HP Mini Guía del usuario © Copyright 2010 Hewlett-Packard Development Company, L.P.

Bluetooth es una marca comercial de su propietario utilizada por Hewlett-Packard Company bajo licencia. Intel es una marca comercial de Intel Corporation en los Estados Unidos y en otros países. Microsoft y Windows son marcas comerciales registradas de Microsoft Corporation en EE. UU. El logotipo de SD es una marca comercial de su propietario.

La información contenida en el presente documento está sujeta a cambios sin previo aviso. Las únicas garantías para los productos y servicios de HP están estipuladas en las declaraciones expresas de garantía que acompañan a dichos productos y servicios. La información contenida en este documento no debe interpretarse como una garantía adicional. HP no se responsabilizará por errores técnicos o de edición ni por omisiones contenidas en el presente documento.

Primera edición: enero de 2010

Número de referencia del documento: 582434-E51

#### **Aviso del producto**

Esta guía del usuario describe los recursos comunes a la mayoría de los modelos. Es posible que algunos recursos no estén disponibles en su equipo.

# **Advertencias de seguridad**

**¡ADVERTENCIA!** Para reducir la posibilidad de lesiones por calor o de sobrecalentamiento del equipo, no coloque el equipo directamente sobre el regazo ni obstruya los orificios de ventilación del equipo. Use el equipo sólo sobre una superficie plana y firme. No permita que ninguna superficie dura, como una impresora opcional adyacente, o una superficie blanda, como cojines, alfombras o ropa, bloqueen el flujo de aire. Tampoco permita que el adaptador de CA entre en contacto con la piel o con una superficie blanda como cojines, alfombras o ropa durante el funcionamiento. El equipo y el adaptador de CA cumplen con los límites de temperatura de superficie accesible por el usuario definidos por el Estándar Internacional para la Seguridad de Tecnología de la Información (IEC 60950).

# Tabla de contenido

#### 1 Recursos

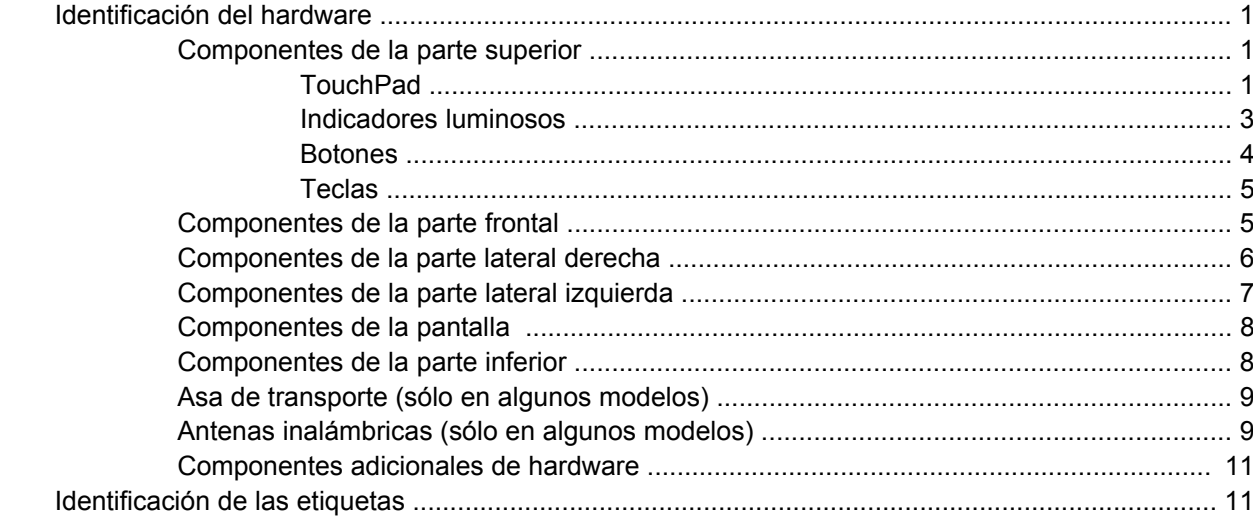

#### 2 Administración de energía

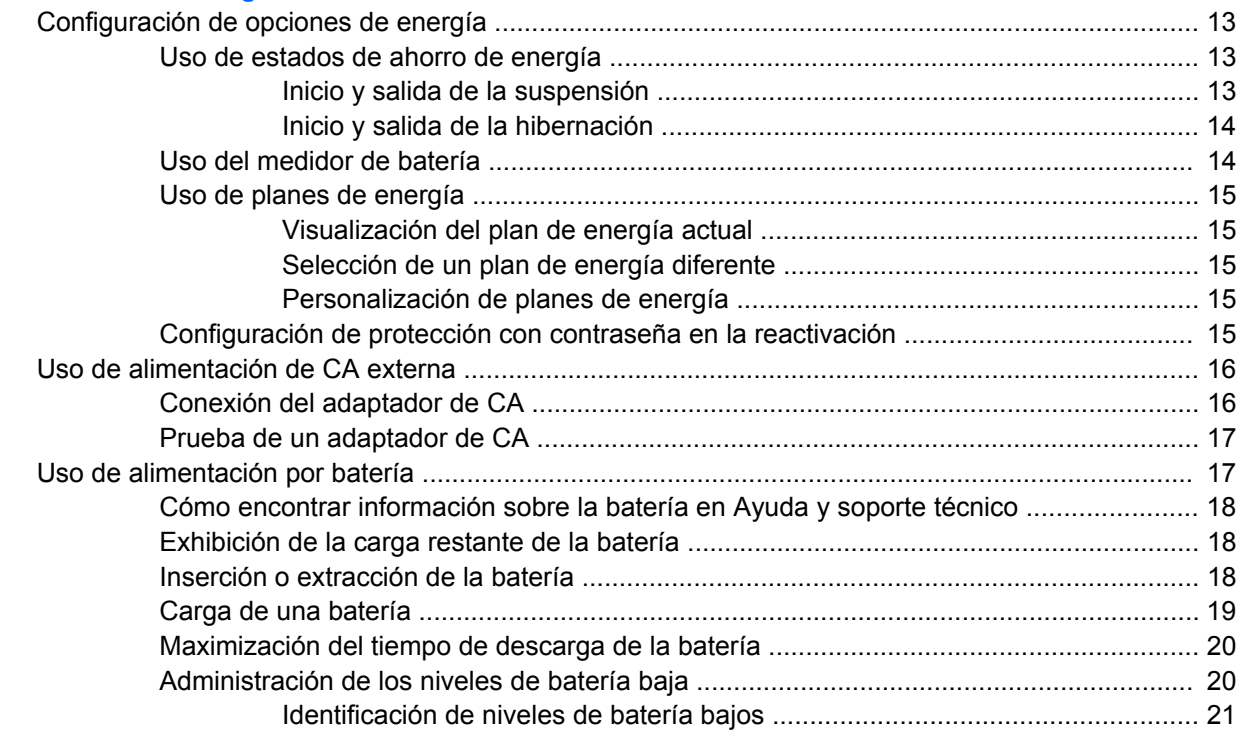

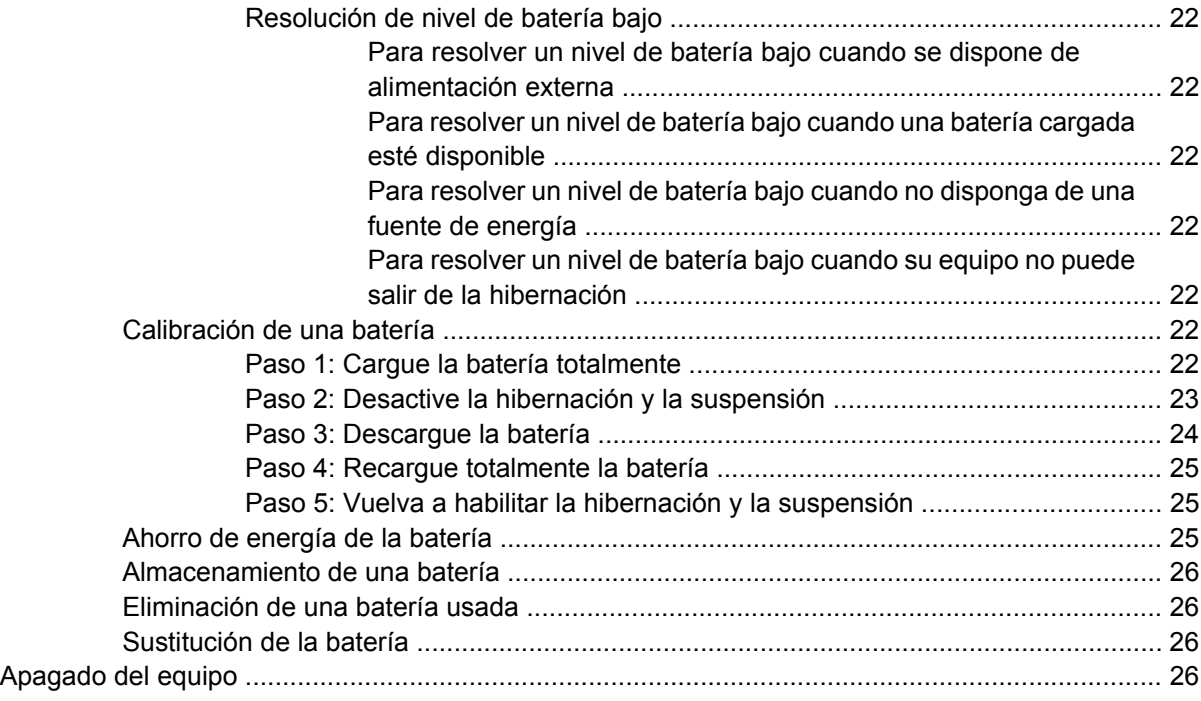

#### **[3 Red de área local e inalámbrica](#page-37-0)**

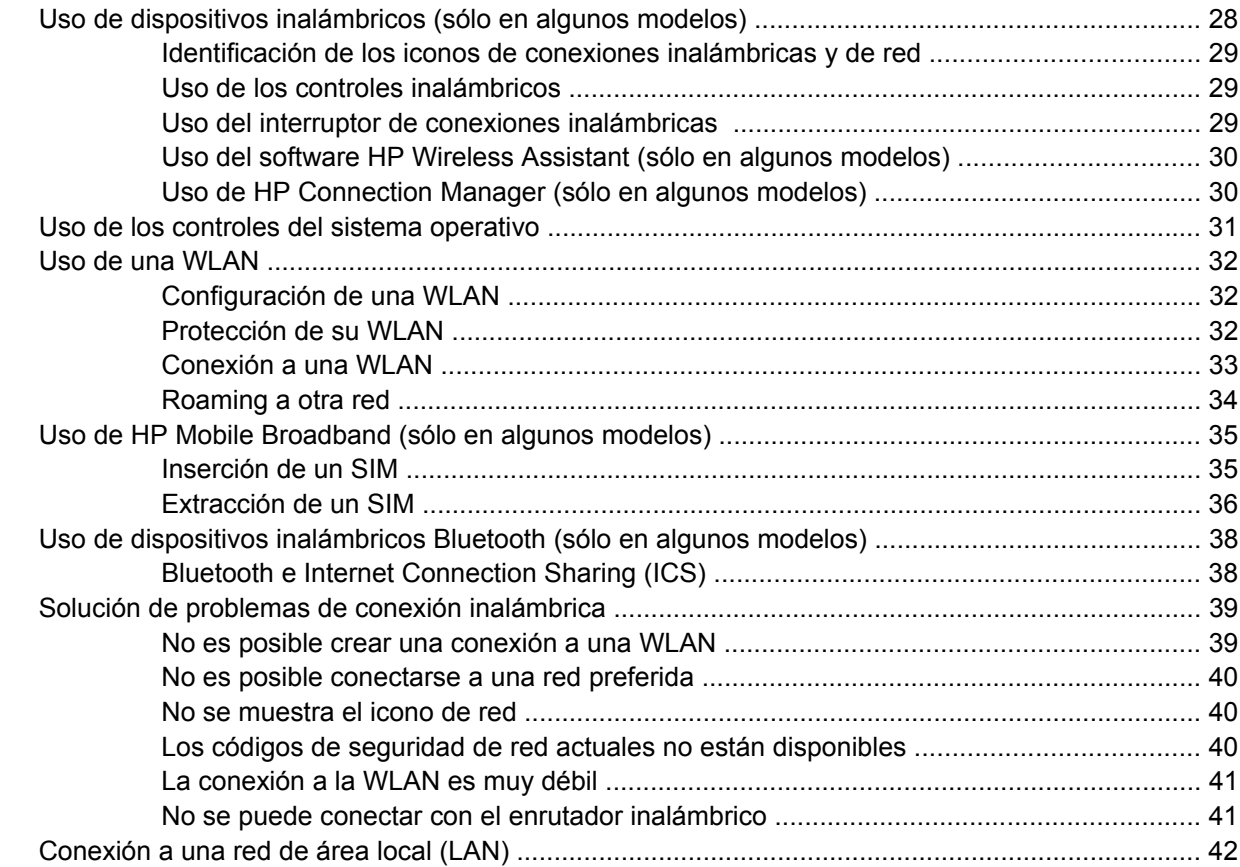

#### **[4 Multimedia](#page-52-0)**

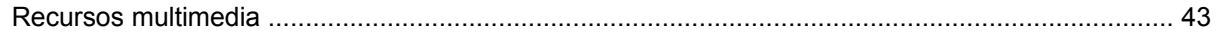

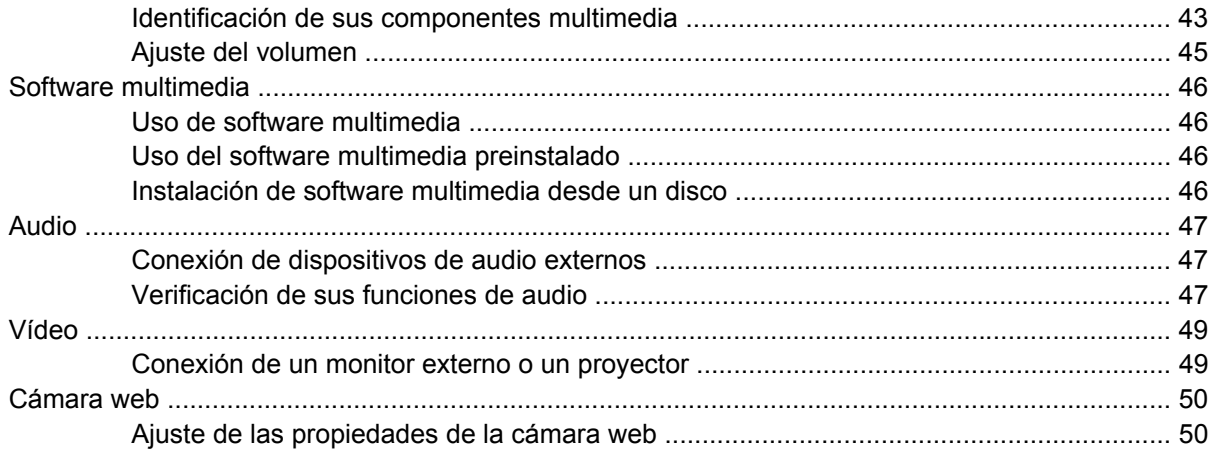

#### **[5 Seguridad](#page-61-0)**

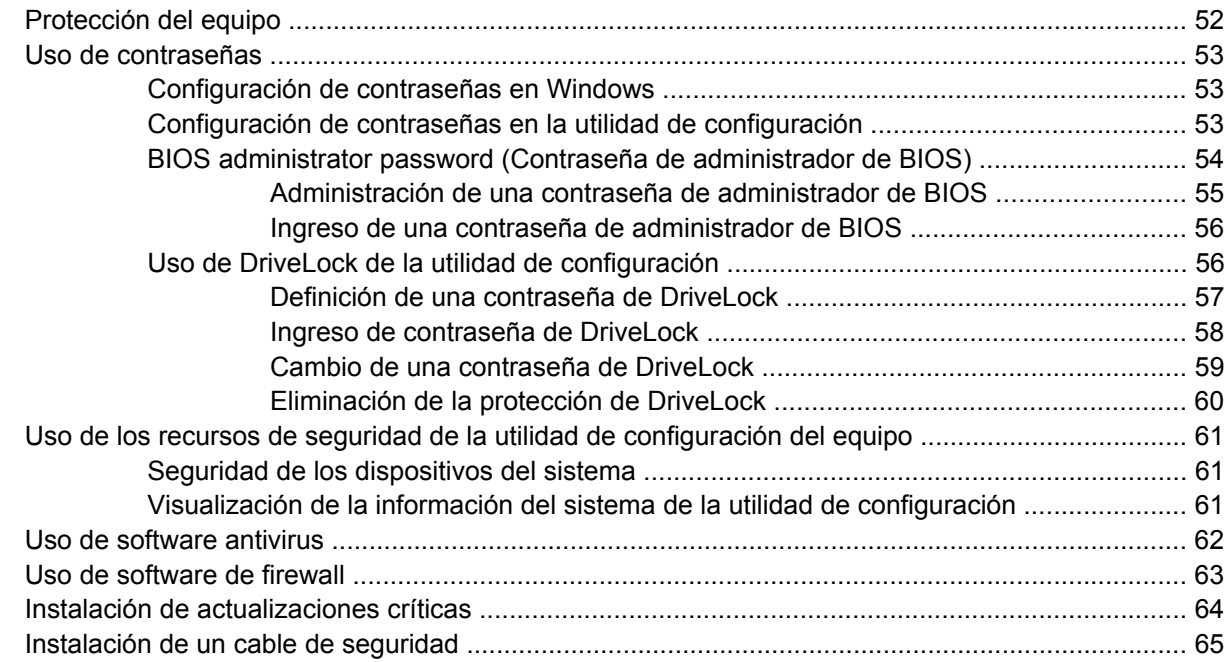

### **[6 Dispositivos externos](#page-75-0)**

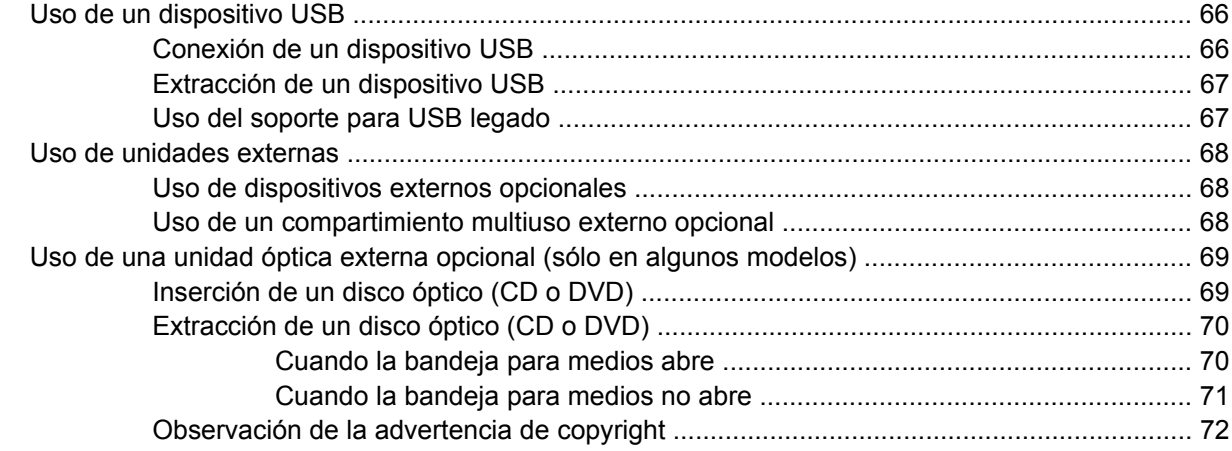

#### 7 Tarjetas multimedia externas

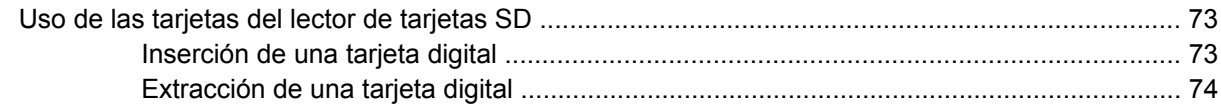

#### 8 Dispositivos señaladores y teclado

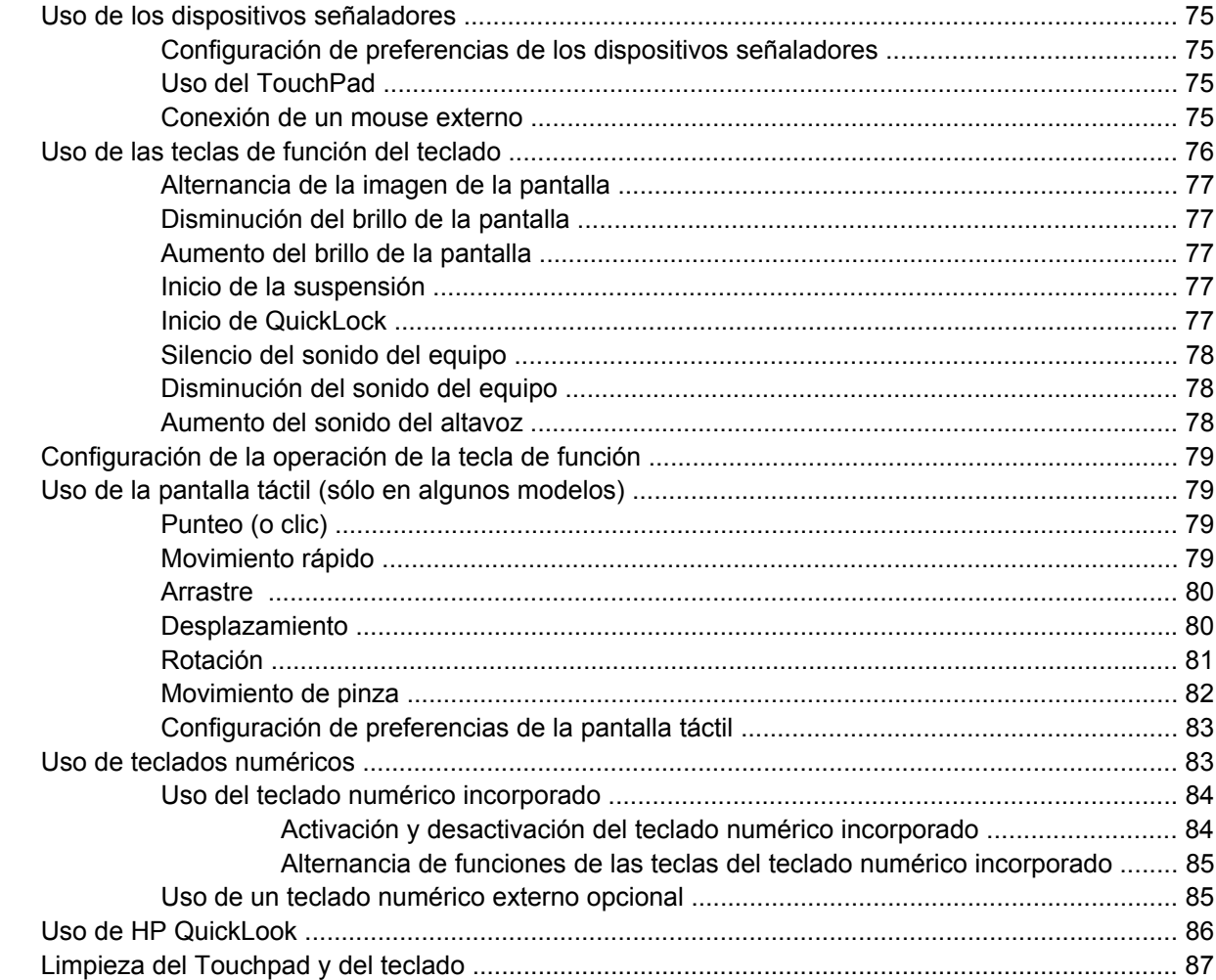

#### 9 Unidades

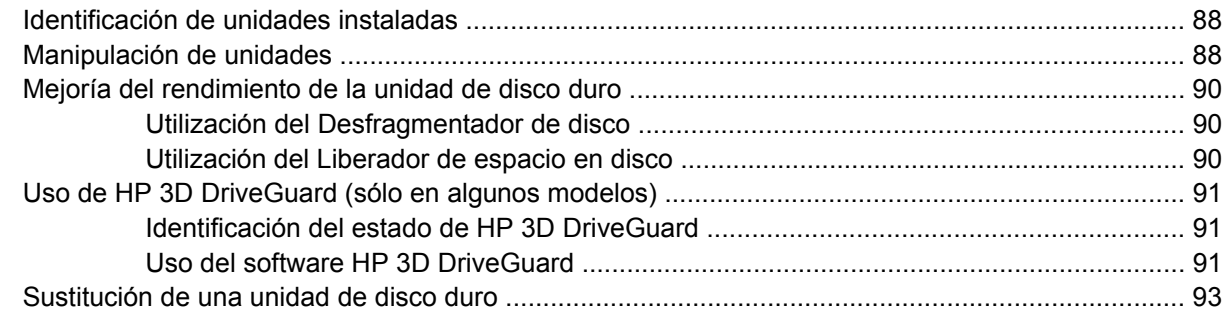

#### 10 Módulos de memoria

#### **[11 Actualizaciones de software](#page-110-0)**

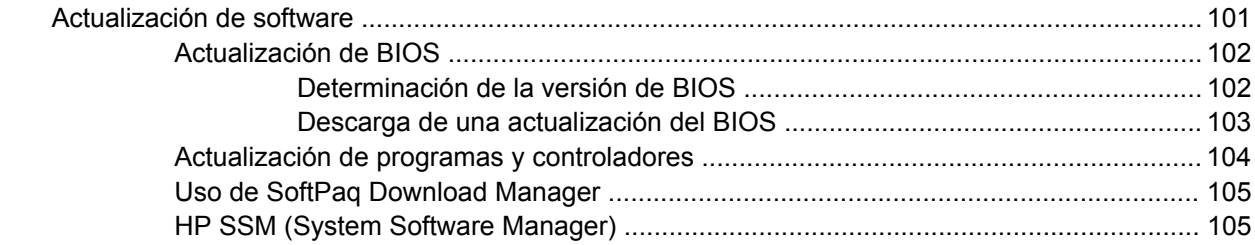

#### **[12 MultiBoot](#page-115-0)**

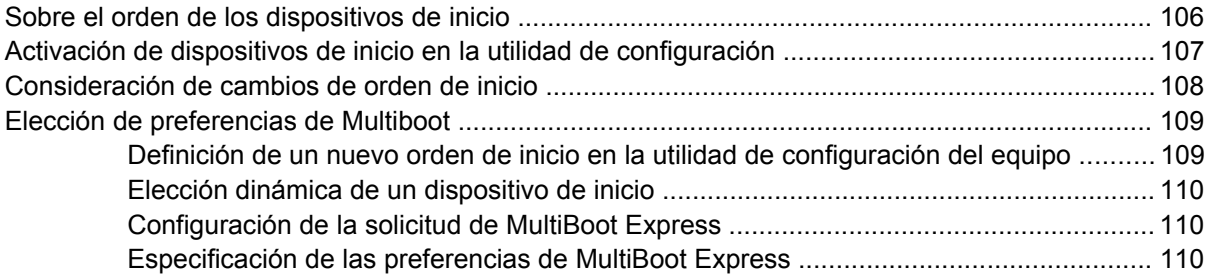

#### **[13 Utilidad de configuración del equipo](#page-120-0)**

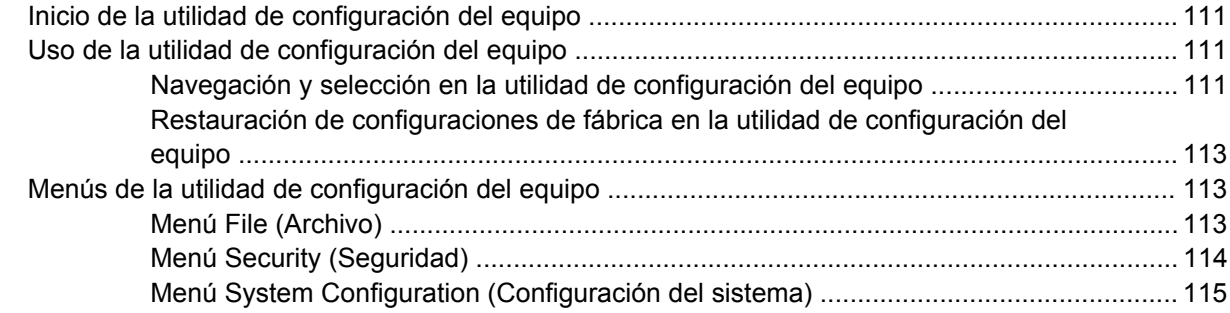

#### **[14 Copias de seguridad y restauración](#page-127-0)**

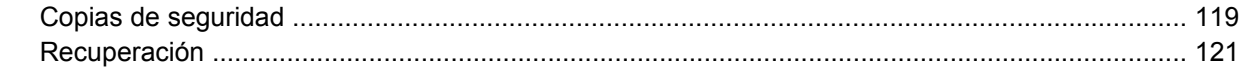

**[Índice ...............................................................................................................................................................](#page-131-0). 122**

# <span id="page-10-0"></span>**1 Recursos**

# **Identificación del hardware**

Los componentes incluidos con el equipo varían según la región y el modelo. Las ilustraciones que aparecen en este capítulo identifican los recursos estándar incluidos en la mayoría de los modelos de equipo.

Para ver una lista del hardware instalado en el equipo, siga estos pasos:

▲ Seleccione **Inicio > Panel de control > Sistema y seguridad > Administrador de dispositivos**.

También puede agregar hardware o modificar configuraciones de dispositivos con el Administrador de dispositivos.

**EX NOTA:** Windows® incluye el recurso Control de cuentas de usuario para mejorar la seguridad de su equipo. Es posible que se le solicite su permiso o se le pida su contraseña para tareas como la instalación de aplicaciones, la ejecución de utilidades o el cambio de las configuraciones de Windows. Consulte Ayuda y soporte técnico para obtener más información.

# **Componentes de la parte superior**

### **TouchPad**

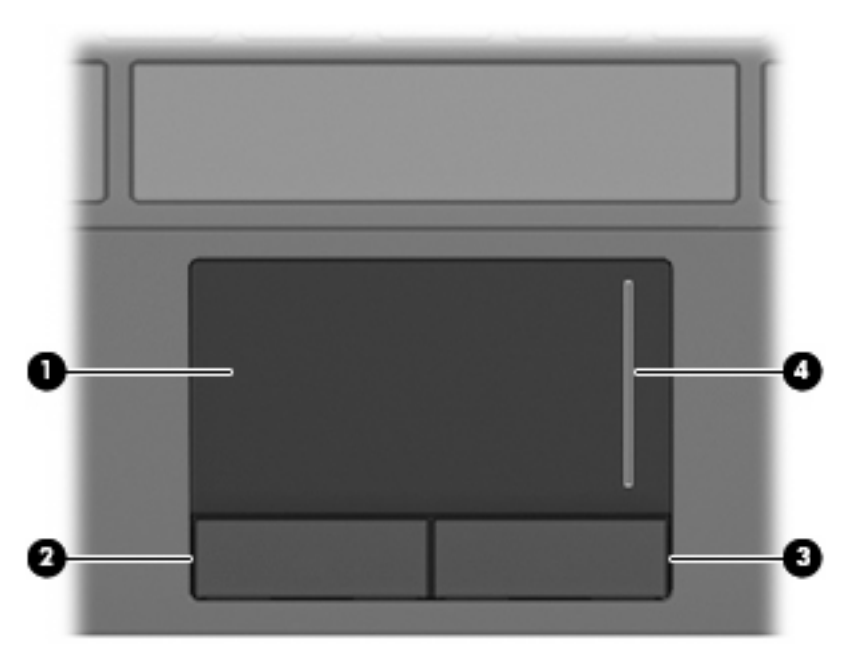

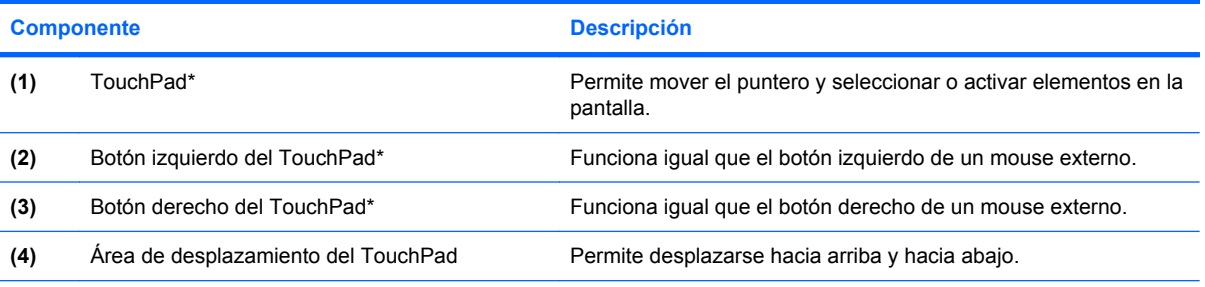

\*Esta tabla describe las configuraciones de fábrica. Para visualizar o cambiar las preferencias del dispositivo señalador, seleccione **Inicio > Dispositivos e impresoras**. Luego, haga clic con el botón derecho del mouse en el dispositivo que representa a su equipo y seleccione **Configuración del mouse**.

### <span id="page-12-0"></span>**Indicadores luminosos**

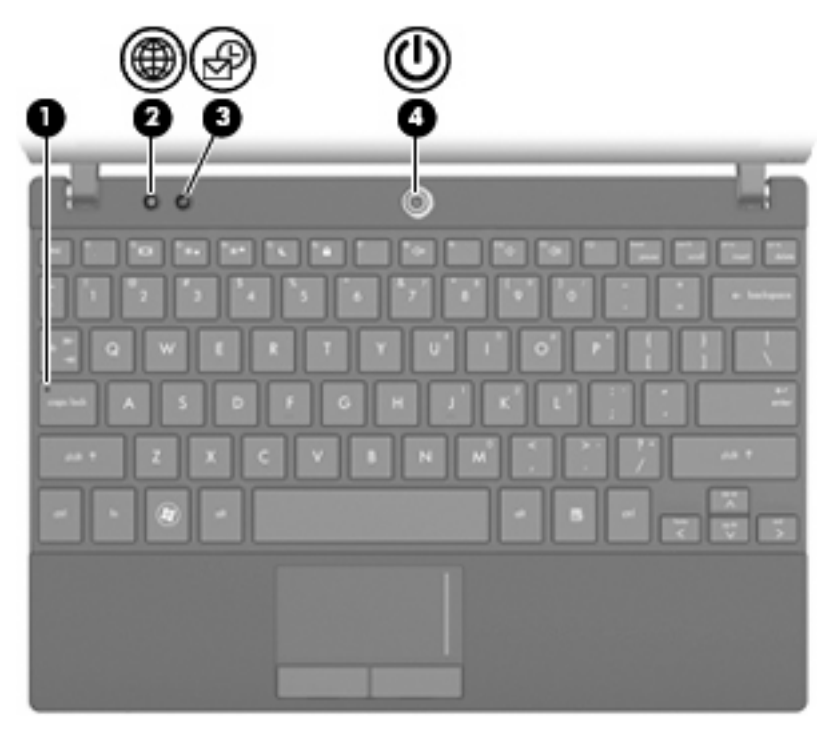

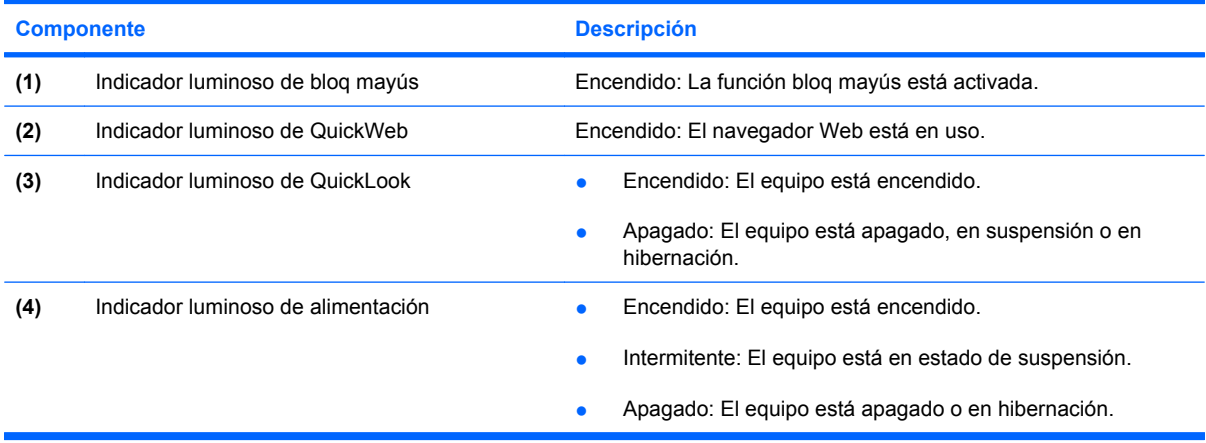

# <span id="page-13-0"></span>**Botones**

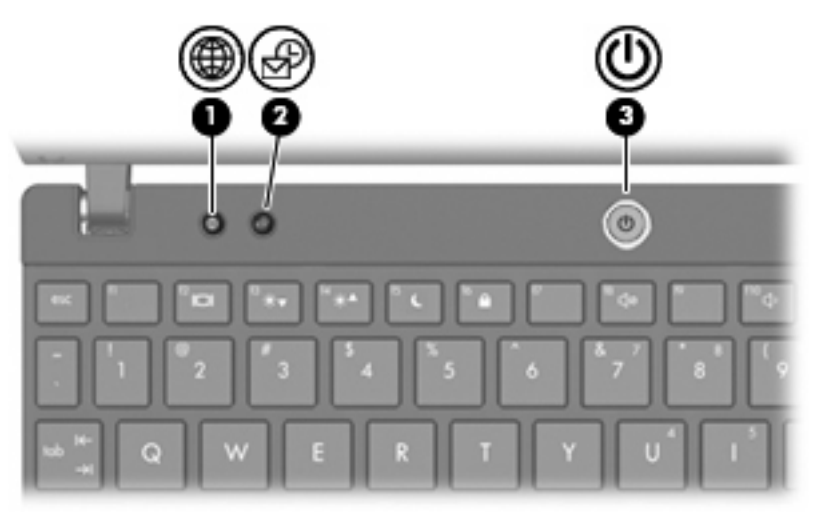

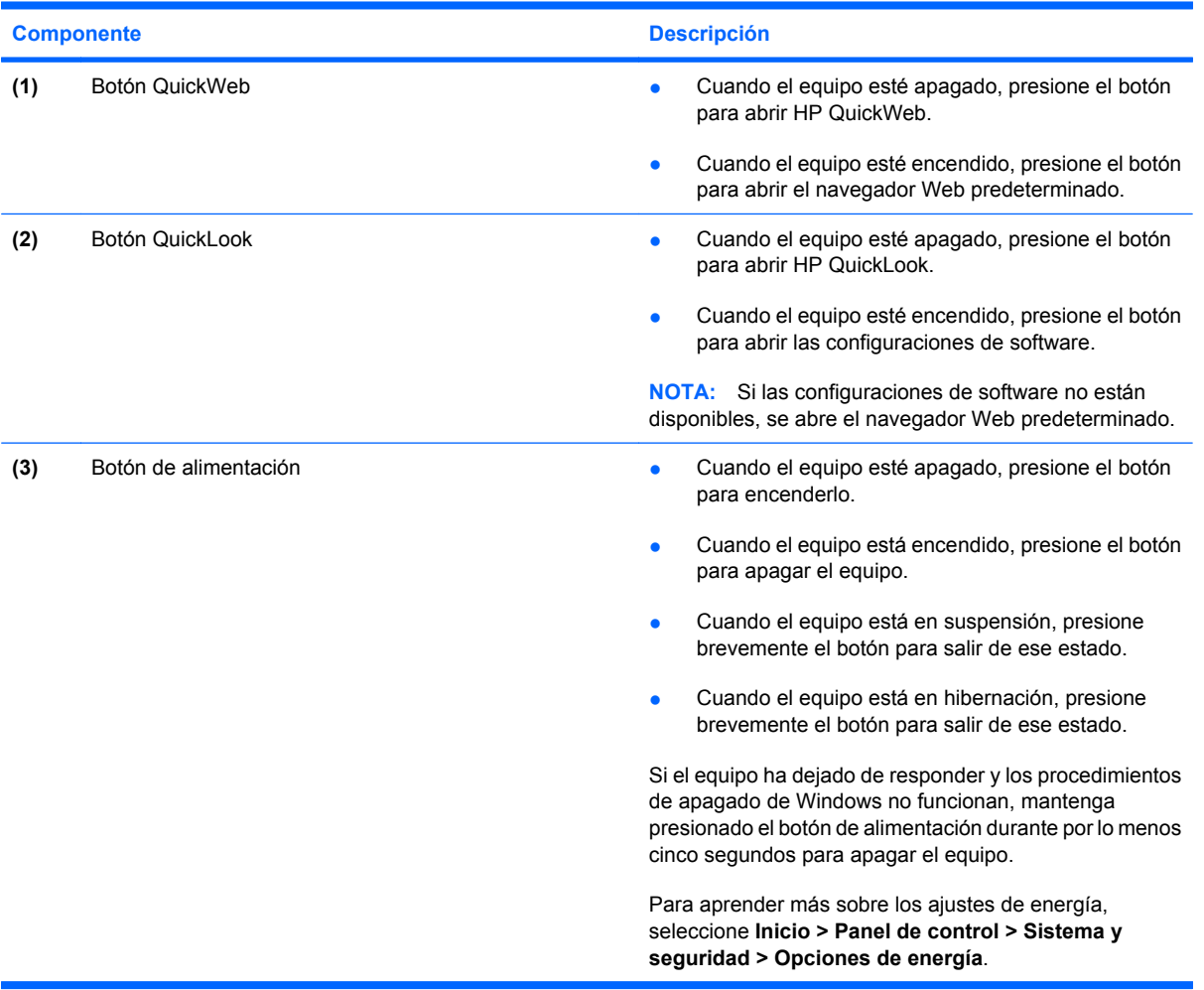

### <span id="page-14-0"></span>**Teclas**

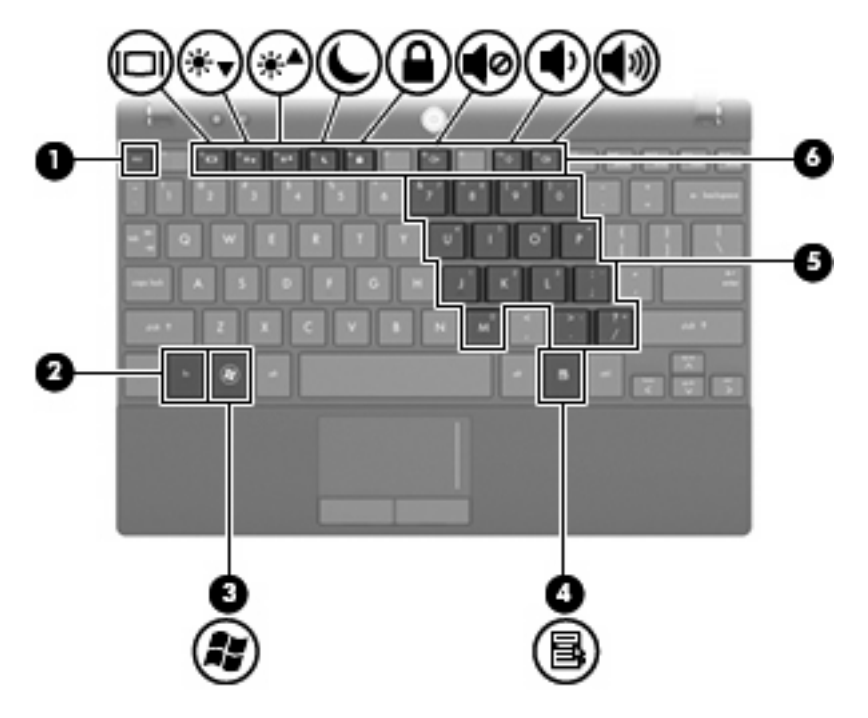

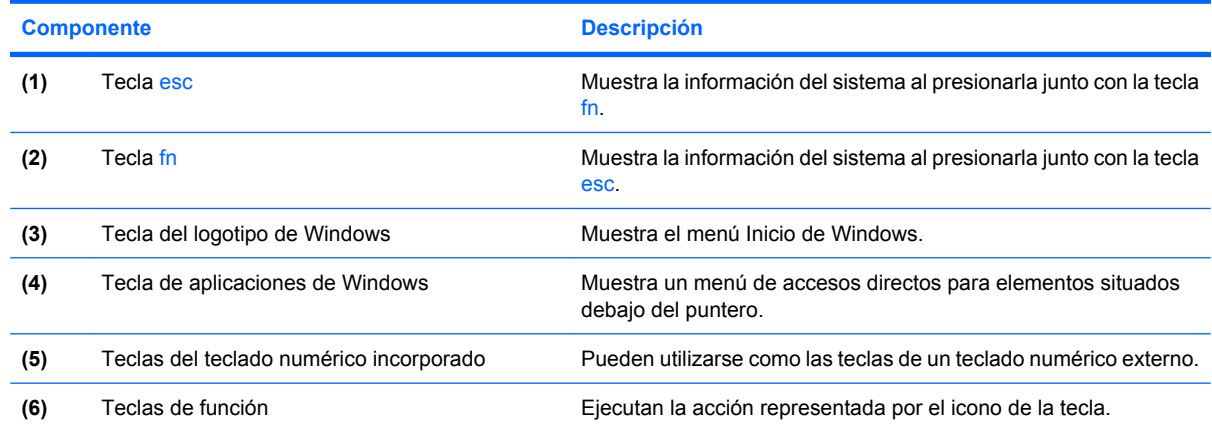

# **Componentes de la parte frontal**

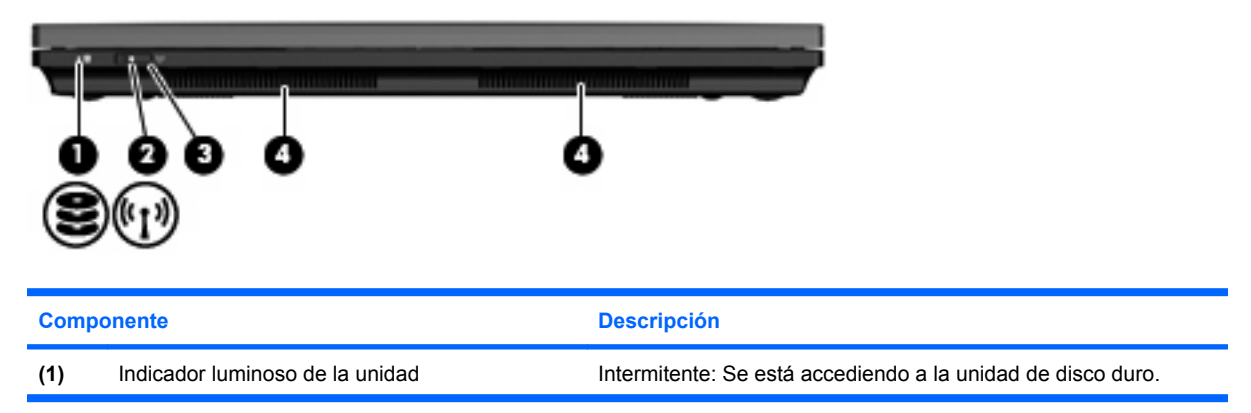

<span id="page-15-0"></span>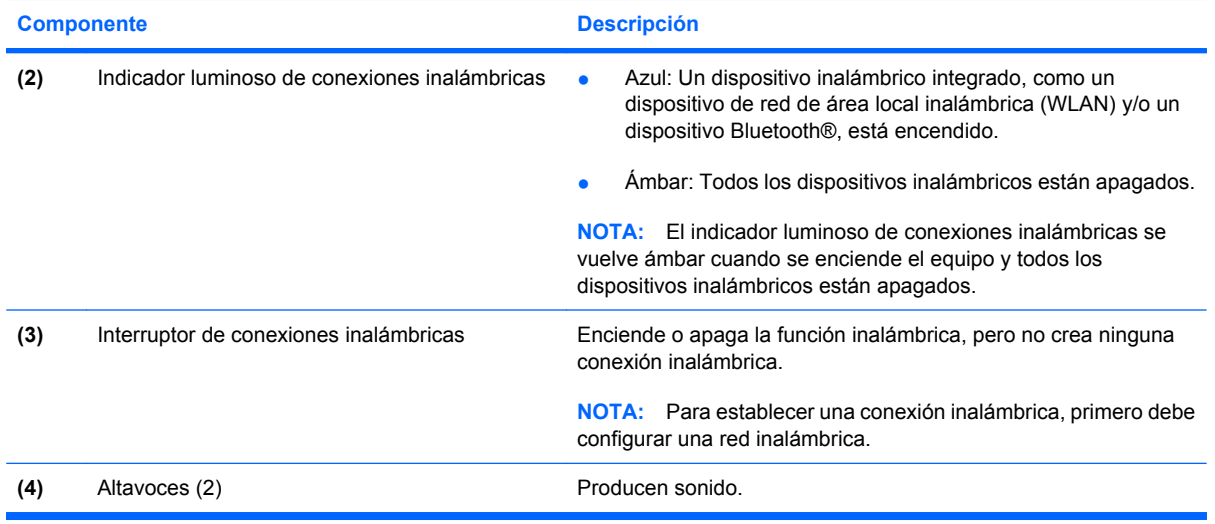

# **Componentes de la parte lateral derecha**

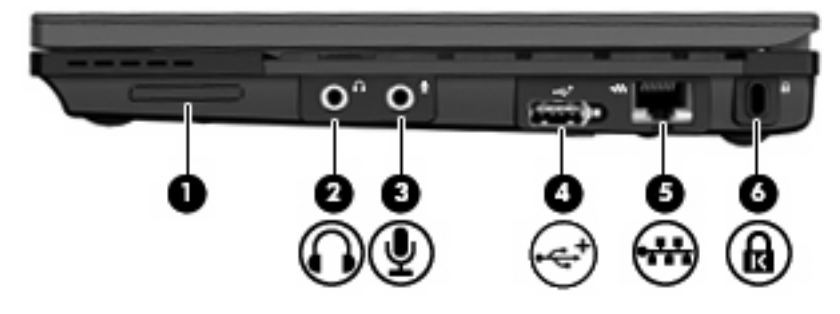

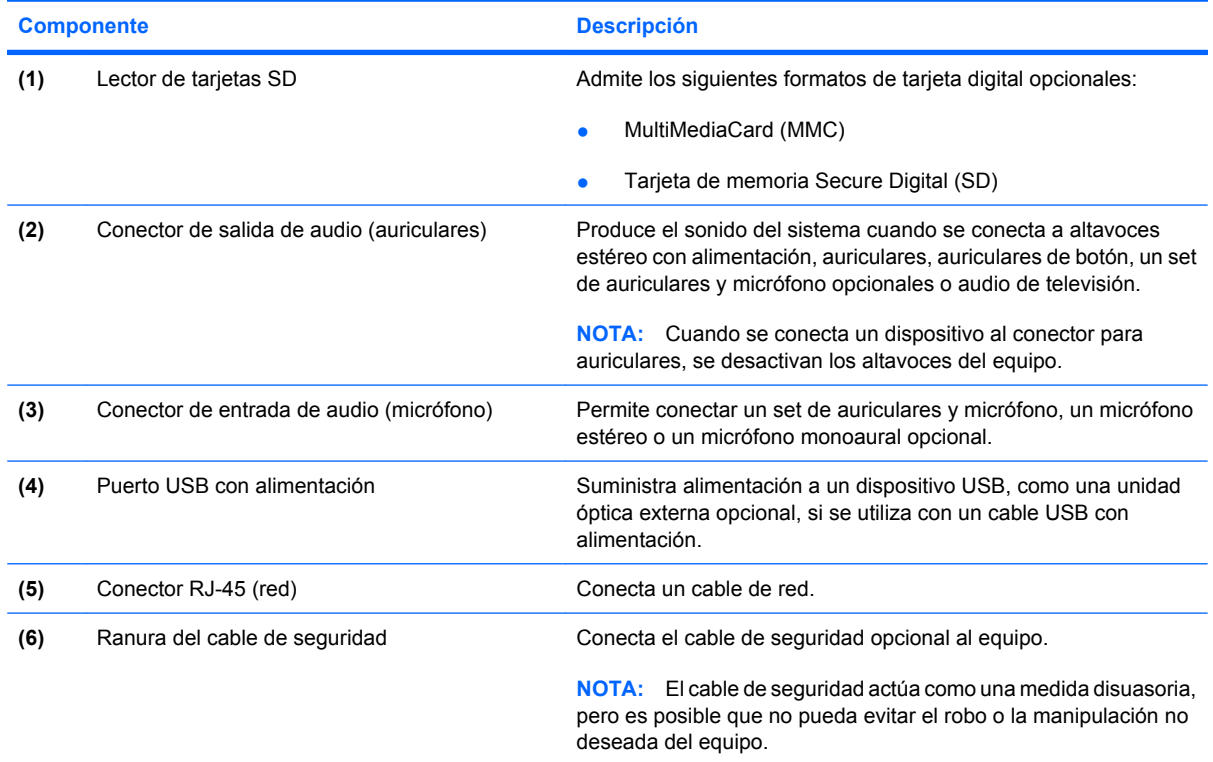

# <span id="page-16-0"></span>**Componentes de la parte lateral izquierda**

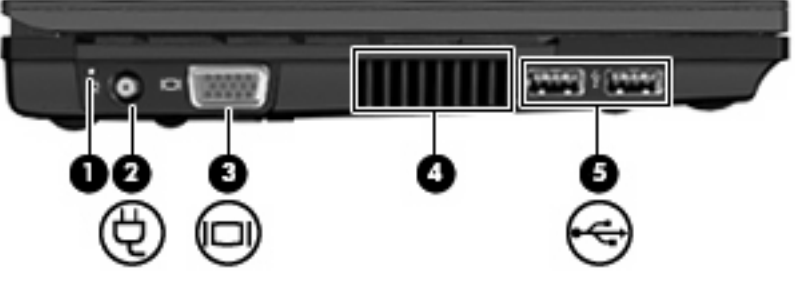

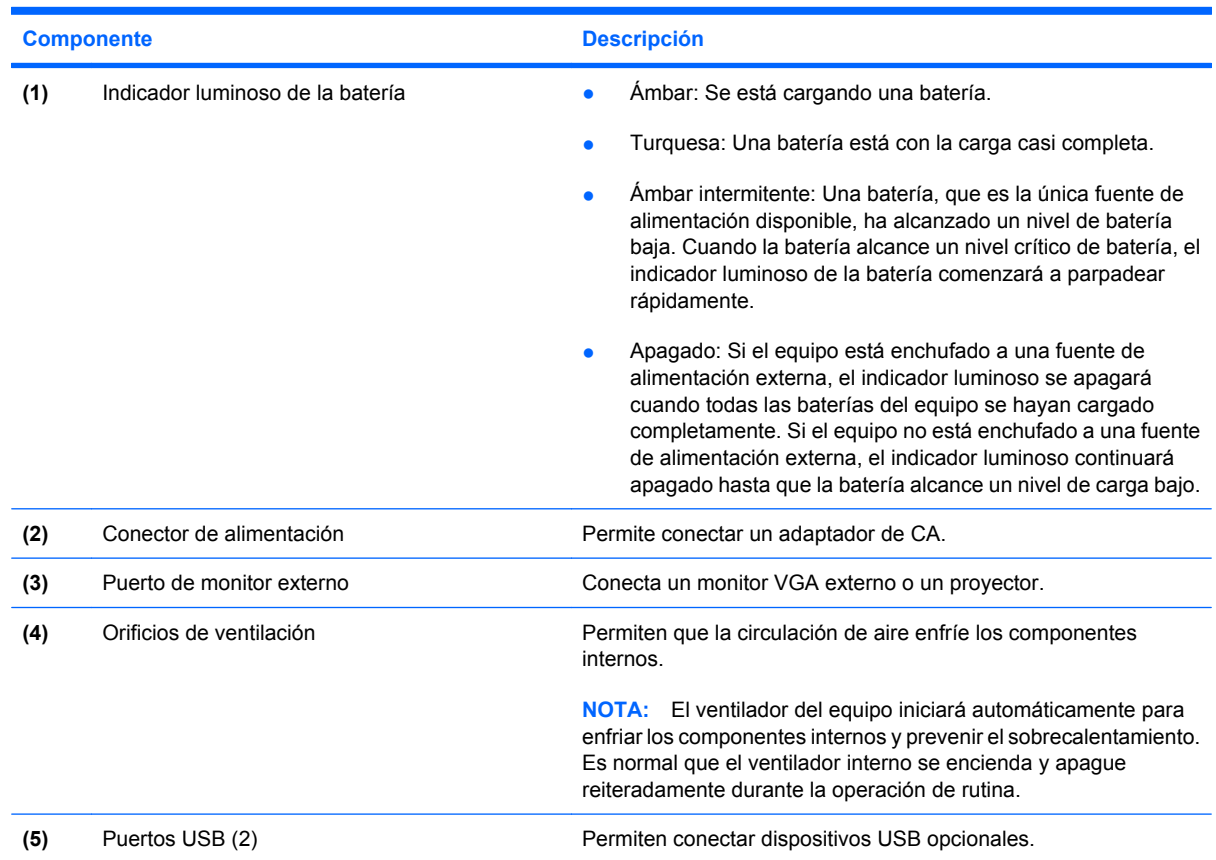

# <span id="page-17-0"></span>**Componentes de la pantalla**

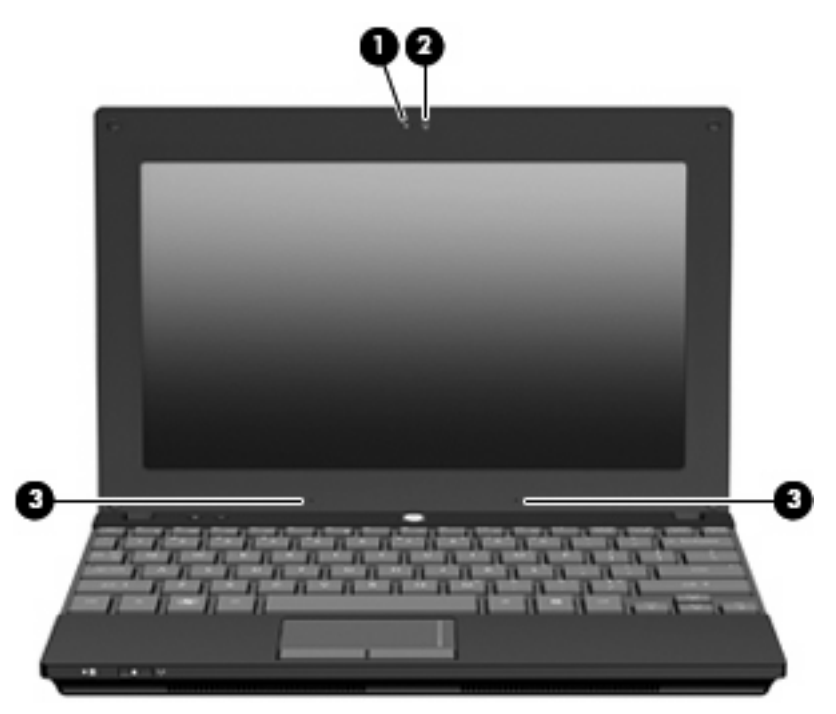

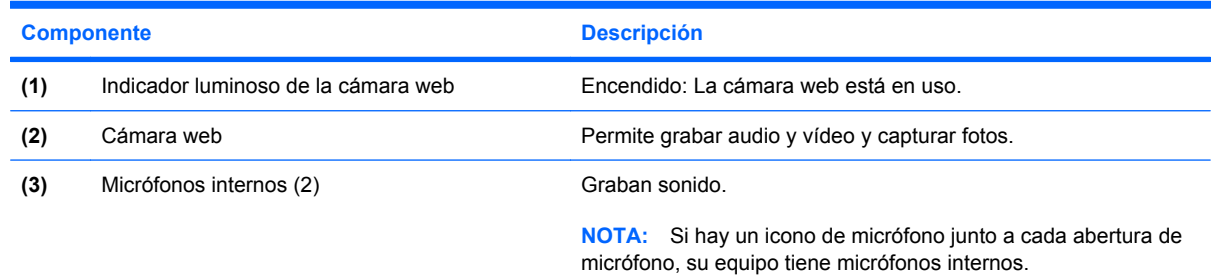

# **Componentes de la parte inferior**

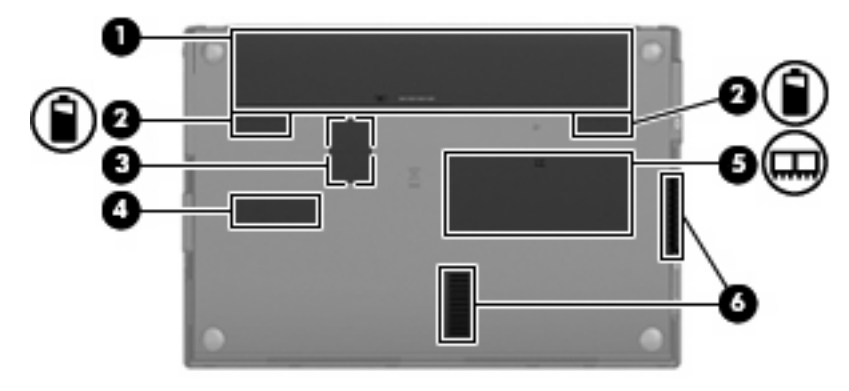

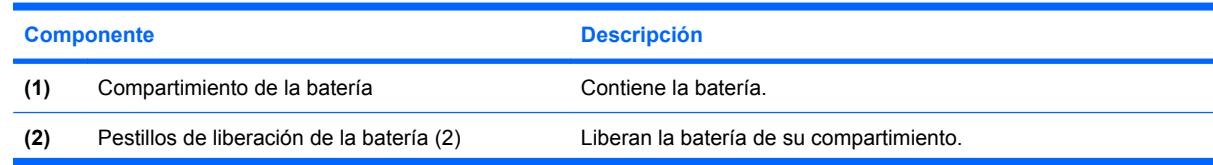

<span id="page-18-0"></span>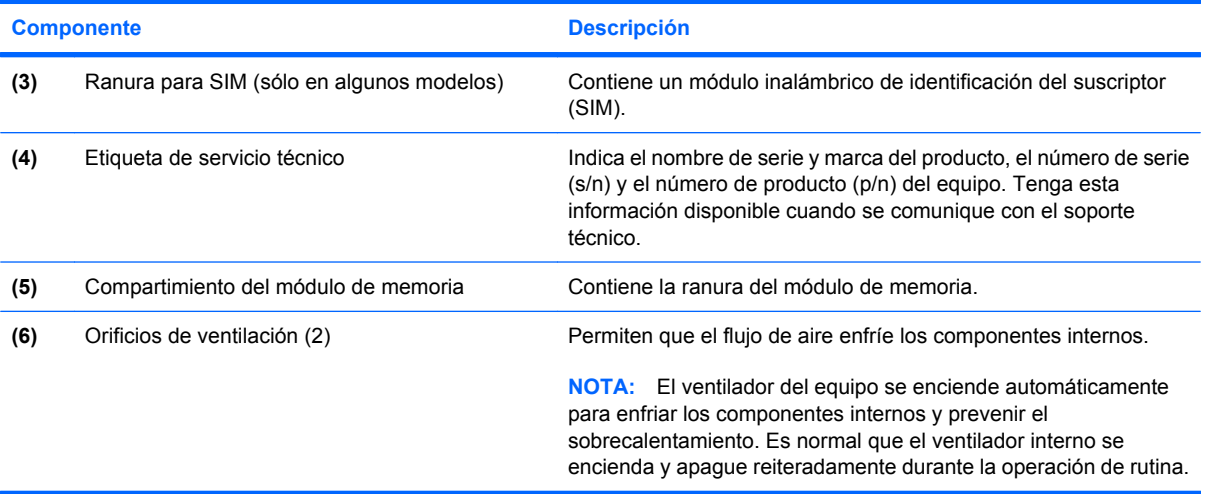

# **Asa de transporte (sólo en algunos modelos)**

El equipo tiene un asa de transporte que está fijada a la parte inferior del equipo. El asa puede extenderse rotándola hacia afuera del equipo como se muestra en la siguiente ilustración.

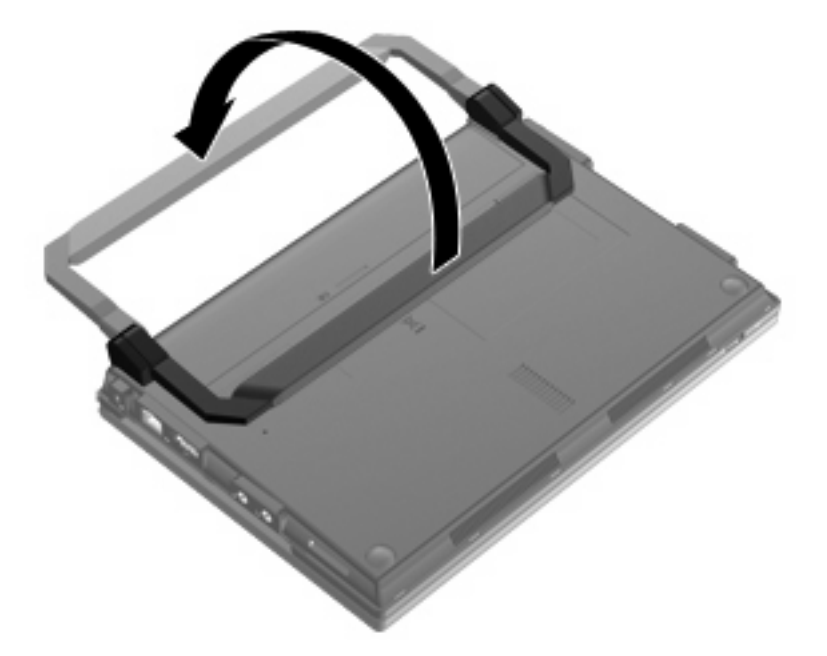

# **Antenas inalámbricas (sólo en algunos modelos)**

En el equipo, hay al menos dos antenas que envían y reciben señales de uno o varios dispositivos inalámbricos.

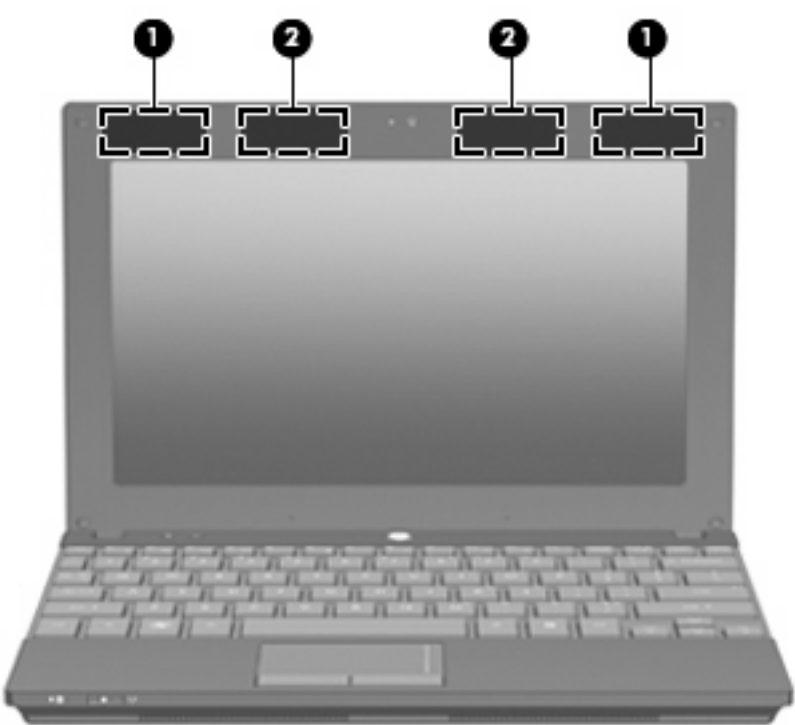

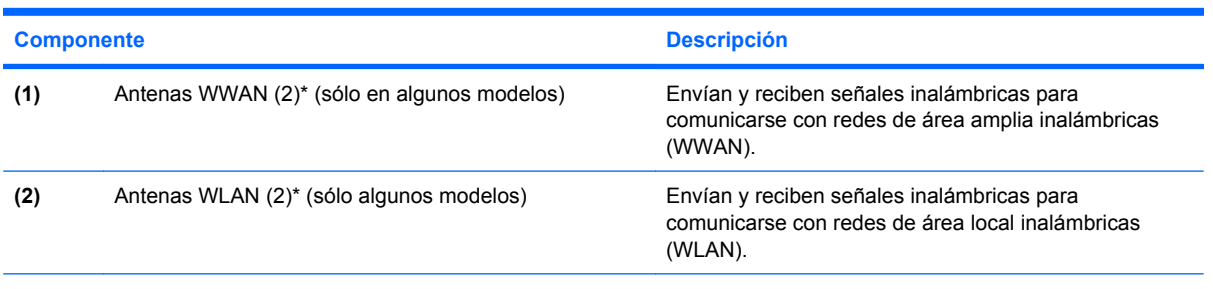

\*Las antenas no son visibles desde el exterior del equipo. Para lograr una transmisión óptima, mantenga el entorno de la antena libre de obstrucciones.

Para ver información sobre reglamentación de dispositivos inalámbricos, consulte la sección *Avisos normativos, de seguridad y medioambientales* que se aplica a su país. Estos avisos se encuentran en Ayuda y soporte técnico.

# <span id="page-20-0"></span>**Componentes adicionales de hardware**

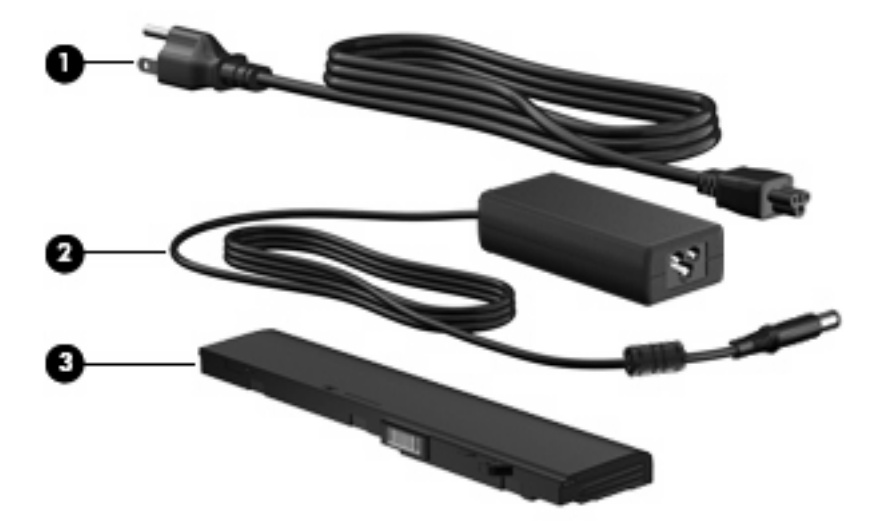

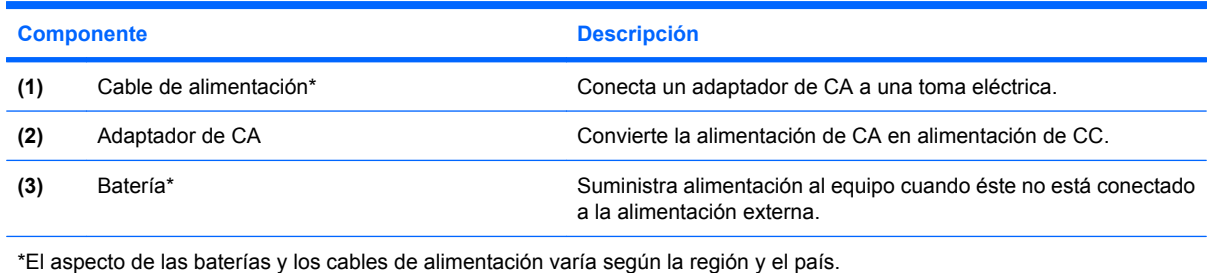

# **Identificación de las etiquetas**

Las etiquetas adheridas al equipo proporcionan información que podría ser necesaria para solucionar problemas del sistema o al realizar viajes al exterior con el equipo.

Etiqueta de servicio técnico: proporciona información importante, como la siguiente:

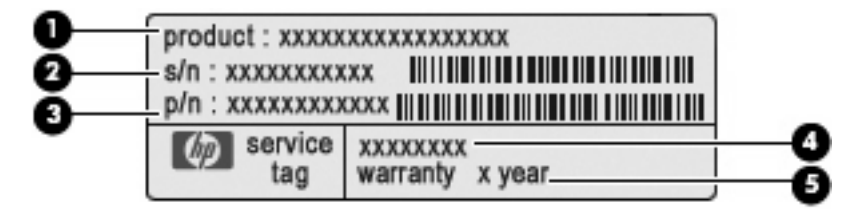

- Nombre del producto **(1)**. Es el nombre del producto adherido a la parte frontal de su equipo.
- Número de serie (s/n) **(2)**. Es un código alfanumérico específico de cada producto.
- Número de pieza/número del producto (p/n) **(3)**. Este número brinda información específica sobre los componentes de hardware del producto. El número de pieza ayuda a un técnico de servicio a determinar qué componentes y piezas se necesitan.
- Descripción del modelo **(4)**. Es el identificador alfanumérico que usa para encontrar documentos, controladores y soporte para su equipo.
- Período de garantía **(5)**. Este número describe la duración (en años) del período de garantía para este equipo.

Tenga esta información disponible cuando se comunique con el soporte técnico. La etiqueta de servicio técnico está adherida a la parte inferior del equipo.

- Certificado de autenticidad de Microsoft®: contiene la clave del producto Windows. Es posible que necesite la clave del producto para solucionar problemas del sistema operativo o actualizarlo. Este certificado está adherido a la parte inferior del equipo.
- Etiqueta reglamentaria: suministra la información normativa acerca del equipo. La etiqueta reglamentaria está adherida dentro del compartimiento de la batería.
- Etiqueta(s) de certificación inalámbrica (sólo en algunos modelos): proporciona(n) información sobre dispositivos inalámbricos opcionales y las certificaciones de aprobación de algunos países o regiones en los cuales se ha aprobado el uso de los dispositivos. Un dispositivo opcional puede ser un dispositivo de red de área local inalámbrica (WLAN), el módulo HP Broadband Wireless (solo algunos modelos) o un dispositivo Bluetooth® opcional. Si su modelo de equipo incluye uno o más dispositivos inalámbricos, se incluyen también una o más etiquetas de certificación junto con éste. Es posible que necesite esta información cuando viaje al exterior. Las etiquetas de certificación inalámbrica están adheridas a la parte inferior del equipo.
- Etiqueta SIM (módulo de identidad del suscriptor) (sólo en algunos modelos): proporciona la identificación de tarjeta de circuito integrado (ICCID) de su tarjeta SIM. La etiqueta de la tarjeta SIM está adherida dentro del compartimiento de la batería.
- Etiqueta del número de serie del módulo HP Mobile Broadband (sólo en algunos modelos): proporciona el número de serie de su módulo HP Mobile Broadband.La etiqueta del número de serie del módulo HP Mobile Broadband está adherida dentro del compartimiento de la batería.

# <span id="page-22-0"></span>**2 Administración de energía**

# **Configuración de opciones de energía**

### **Uso de estados de ahorro de energía**

El equipo tiene dos estados de ahorro de energía habilitados de fábrica: suspensión e hibernación.

Al iniciar la suspensión, el indicador luminoso de alimentación se enciende de forma intermitente y la pantalla se pone en blanco. Su trabajo será guardado en la memoria permitiendo su salida de la suspensión más rápido que si saliera de la hibernación. Si su equipo está en el estado de suspensión por un periodo largo de tiempo o su batería está en nivel crítico durante el estado de suspensión, el equipo inicia la hibernación.

Cuando se inicia la hibernación, su trabajo se guarda en un archivo de hibernación en el disco duro y el equipo se apaga.

- **PRECAUCIÓN:** Para evitar la posible degradación de audio y vídeo o la pérdida de funcionalidad de reproducción de audio o vídeo, o en el caso de pérdida de información, no inicie el estado de suspensión o hibernación mientras esté leyendo o grabando para un disco o una tarjeta multimedia externa.
- **EX NOTA:** No es posible iniciar ningún tipo de conexión de red ni realizar funciones del equipo mientras éste esté en estado de suspensión o hibernación.

#### **Inicio y salida de la suspensión**

El sistema está configurado de fábrica para iniciar la suspensión después de 15 minutos de inactividad cuando está funcionando por batería y 30 minutos de inactividad cuando recibe alimentación externa.

Es posible modificar las configuraciones de energía y los tiempos de espera mediante Opciones de energía del Panel de control de Windows®.

Con el equipo encendido, podrá iniciar la suspensión de cualquiera de las siguientes maneras:

- Presione f5
- Haga clic en *Inicio*, haga clic en la flecha próxima al botón Apagar, y luego haga clic en **Suspender**.

Para salir de la suspensión:

Presione brevemente el botón de alimentación.

Cuando el equipo sale de la suspensión, el indicador luminoso de alimentación se enciende y su trabajo vuelve a la pantalla donde paró de trabajar.

<span id="page-23-0"></span>**E** NOTA: En caso de que tenga una contraseña que le sea requerida cuando el equipo sale de la suspensión, deberá digitar su seña de Windows antes para que su trabajo retorne a la pantalla.

#### **Inicio y salida de la hibernación**

El sistema está configurado de fábrica para iniciar la hibernación después de 1080 minutos (18 horas) de inactividad, cuando el equipo funciona con batería, y 1080 minutos (18 horas) de inactividad, cuando recibe alimentación externa o cuando la batería alcanza un nivel de batería crítico.

Es posible modificar las configuraciones de energía y los intervalos de tiempo mediante Opciones de energía del Panel de control de Windows.

Para iniciar la hibernación.

- **1.** Haga clic en **Inicio** y después haga clic en la flecha próxima al botón Apagar.
- **2.** Haga clic en **Hibernar**.

Para salir de la hibernación.

▲ Presione brevemente el botón de alimentación.

El indicador luminoso de alimentación se enciende y su trabajo vuelve a la pantalla donde paró de trabajar.

**E** NOTA: En caso de que tenga una contraseña que le sea requerida cuando el equipo sale de la hibernación, deberá digitar su contraseña de Windows antes para que su trabajo retorne a la pantalla.

#### **Uso del medidor de batería**

El medidor de batería está localizado en el área de notificación, en el extremo derecho de la barra de tareas. El medidor de batería le permitirá tener un rápido acceso a las configuraciones de energía, ver la cantidad que resta de la carga de la batería y seleccionar una opción de alimentación diferente.

- Para ver el porcentaje de lo que resta de la carga de la batería y el plan de energía actual, mueva el puntero sobre el icono del medidor de batería.
- Para poder acceder a las Opciones de energía o para cambiar la opción de alimentación, haga clic en el icono del medidor de la batería y seleccione un ítem de la lista.

Los diferentes iconos del medidor de batería indican si el equipo está funcionando con alimentación por batería o con alimentación externa. El icono también muestra un mensaje en caso de que la batería se encuentre en un nivel bajo, crítico o de batería de reserva.

Para ocultar o exhibir el icono del medidor de batería:

- **1.** Haga clic con el botón derecho en el icono **Mostrar iconos ocultos** (la flecha a la izquierda del área de notificación).
- **2.** Haga clic en **Personalizar iconos de notificación**.
- **3.** En **Comportamientos**, seleccione **Mostrar icono y notificaciones** para el icono de alimentación.
- **4.** Haga clic en **Aceptar**.

# <span id="page-24-0"></span>**Uso de planes de energía**

Un plan de energía es un conjunto de configuraciones del sistema que administra la forma en la que el equipo usa la energía. Los planes de energía pueden ayudarle a conservar energía o a maximizar el desempeño.

Podrá cambiar las configuraciones de los planes de energía o crear su propio plan.

#### **Visualización del plan de energía actual**

Haga clic en el icono del medidor de energía en el área de notificación, en el extremo derecho de la barra de tareas.

o

Seleccione **Inicio > Panel de control > Sistema y seguridad > Opciones de energía**.

#### **Selección de un plan de energía diferente**

Haga clic en el icono del medidor de batería en el área de notificación y luego seleccione un plan de energía de la lista.

o

Seleccione **Inicio > Panel de control > Sistema y seguridad > Opciones de energía** y entonces seleccione un plan de energía de la lista.

#### **Personalización de planes de energía**

**1.** Haga clic en el icono del medidor de batería en el área de notificación y luego haga clic en **Más opciones de energía**.

o

Seleccione **Inicio > Panel de control > Sistema y seguridad > Opciones de energía**.

- **2.** Seleccione un plan de energía y luego haga clic en **Cambiar la configuración del plan**.
- **3.** Cambie la configuración según sea necesario.
- **4.** Para cambiar configuraciones adicionales, haga clic en **Cambiar la configuración avanzada de energía** y haga sus cambios.

#### **Configuración de protección con contraseña en la reactivación**

Para que el equipo solicite una contraseña cuando sale de la suspensión o de la hibernación, siga estos pasos:

- **1.** Seleccione **Inicio > Panel de control > Sistema y seguridad > Opciones de energía**.
- **2.** En el panel izquierdo, haga clic en **Requerir contraseña al reactivarse**.
- **3.** Haga clic en **Cambiar la configuración actualmente no disponible**.
- **4.** Haga clic en **Requerir contraseña (recomendado)**.
- <span id="page-25-0"></span>**NOTA:** Si necesita crear una contraseña de cuenta de usuario o cambiar su contraseña de cuenta de usuario actual, haga clic en **Crear o cambiar su contraseña de cuenta de usuario** y luego siga las instrucciones en pantalla. De lo contrario, vaya al paso 5.
- **5.** Haga clic en **Guardar cambios**.

# **Uso de alimentación de CA externa**

La alimentación de CA externa es suministrada a través de uno de los siguientes dispositivos:

- **¡ADVERTENCIA!** Para reducir posibles problemas de seguridad, sólo se deberá usar con el equipo el adaptador de CA que se suministra con el equipo, un adaptador de CA de repuesto suministrado por HP o un adaptador de CA compatible adquirido de HP.
	- Adaptador de CA aprobado
	- Dispositivo de acoplamiento o producto de expansión opcional

Conecte el equipo a la alimentación de CA externa en cualquiera de las siguientes condiciones:

- **¡ADVERTENCIA!** No cargue la batería del equipo a bordo de un avión.
	- Cuando cargue o calibre una batería.
	- Cuando esté instalando o modificando el software del sistema
	- Cuando esté grabando información en un CD o DVD

Cuando conecte el equipo a la alimentación de CA externa, ocurrirán los siguientes eventos:

- La batería comienza a cargarse.
- Si se enciende el equipo, el icono del medidor de batería en el área de notificación cambia su apariencia.

Cuando desconecte la alimentación de CA externa, ocurrirán los siguientes eventos:

- El equipo cambia a alimentación por batería.
- El brillo de la pantalla se reduce automáticamente para economizar la batería. Para aumentar el brillo de la pantalla, presione la tecla f4 o conecte nuevamente el adaptador de CA.

# **Conexión del adaptador de CA**

**¡ADVERTENCIA!** Para reducir el riesgo de que se produzcan descargas eléctricas o daños en el equipo:

Conecte el cable de alimentación a una toma eléctrica de CA a la que pueda acceder con facilidad en todo momento.

Desconecte la alimentación del equipo desenchufando el cable de alimentación de la fuente de alimentación de CA (sin desenchufar el cable desde el equipo).

Si el cable de alimentación del equipo que se le suministra dispone de un enchufe de tres patas, conéctelo a una fuente de alimentación de tres patas con conexión a tierra. No desactive la pata de conexión a tierra del cable de alimentación, por ejemplo conectando un adaptador de dos patas. El enchufe de conexión a tierra es un recurso de seguridad muy importante.

<span id="page-26-0"></span>Para conectar el equipo a una fuente de alimentación externa de CA:

- **1.** Conecte el adaptador de CA al conector de alimentación **(1)** del equipo.
- **2.** Conecte el cable de alimentación al adaptador de CA **(2)**.
- **3.** Conecte el otro extremo del cable de alimentación a una toma eléctrica de CA **(3)**.

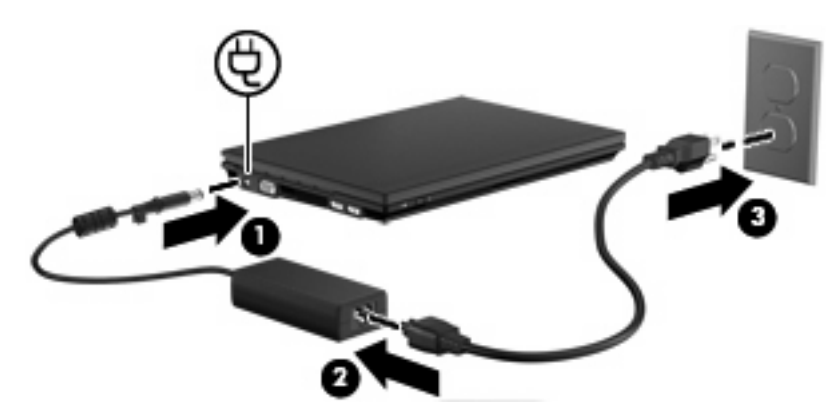

# **Prueba de un adaptador de CA**

Pruebe el adaptador de CA en caso de que el equipo muestre alguno de los siguientes síntomas:

- El equipo no se enciende cuando se conecta al adaptador de CA.
- La pantalla no se enciende cuando el equipo está conectado al adaptador de CA.
- El indicador luminoso de alimentación está apagado cuando el equipo está conectado al adaptador de CA.

Para probar el adaptador de CA:

- **1.** Extraiga la batería del equipo.
- **2.** Conecte el adaptador de CA.
- **3.** Encienda el equipo.
	- Si el indicador luminoso de alimentación se **enciende**, el adaptador de CA funciona correctamente.
	- Si el indicador luminoso de alimentación sigue **apagado**, el adaptador de CA no está funcionando y debe sustituirse.

Póngase en contacto con el soporte técnico para obtener información sobre cómo obtener un adaptador de CA de repuesto. Seleccione **Inicio > Ayuda y soporte técnico > Obtener asistencia**.

# **Uso de alimentación por batería**

Cuando hay una batería cargada en el equipo y éste no está conectado a una fuente de alimentación externa, el equipo funciona con alimentación por batería. Cuando el equipo está conectado a la fuente de alimentación de CA externa, el equipo funciona con alimentación de CA.

<span id="page-27-0"></span>Si el equipo contiene una batería cargada y está funcionando con alimentación de CA externa suministrada a través del adaptador de CA, el equipo cambiará a alimentación por batería si el adaptador de CA se desconecta.

**EY NOTA:** El brillo de la pantalla disminuye para permitir que la batería dure más tiempo cuando se desconecta la alimentación de CA. Para aumentar el brillo de la pantalla, use la tecla f4 o conecte nuevamente el adaptador de CA.

Puede dejar una batería en el equipo o guardarla en otro lugar según la forma en que trabaje. Mantener la batería en el equipo siempre que esté conectado a una fuente de alimentación de CA externa permite que se cargue la batería y también protege su trabajo en caso de que se produzca una pérdida de energía. Sin embargo, una batería en el equipo se descarga lentamente cuando el equipo está apagado y desconectado de una fuente de alimentación externa.

**¡ADVERTENCIA!** Para reducir problemas de seguridad potenciales, use sólo la batería que se suministra con el equipo, una batería de repuesto suministrada por HP o una batería compatible adquirida a HP.

La vida útil de una batería varía de acuerdo con las configuraciones de administración de la energía, los programas que contiene el equipo, la luminosidad exhibida, los dispositivos externos conectados al equipo y otros factores.

### **Cómo encontrar información sobre la batería en Ayuda y soporte técnico**

Ayuda y soporte técnico proporciona las siguientes herramientas e información:

- La herramienta Verificación de la Batería HP para examinar el desempeño de la batería
- Información sobre calibración, administración de energía y sobre el cuidado y almacenamiento apropiados para maximizar la vida útil de la batería
- Información sobre los tipos de baterías, sus especificaciones, ciclos de vida y capacidad
- Para acceder a información sobre la batería:

Seleccione **Inicio > Ayuda y soporte técnico > Aprender > Planes de energía: Preguntas más frecuentes**.

# **Exhibición de la carga restante de la batería**

▲ Mueva el puntero sobre el icono del medidor de batería en el área de notificación, en el extremo derecho de la barra de tareas.

### **Inserción o extracción de la batería**

**PRECAUCIÓN:** Si se extrae una batería que es la única fuente de alimentación se puede provocar la pérdida de información. Para evitar la pérdida de información, guarde su trabajo, inicie la hibernación o apague el equipo a través de Windows antes de retirar la batería.

Para insertar la batería:

**1.** Voltee el equipo sobre una superficie plana.

<span id="page-28-0"></span>**2.** Inserte la batería en el compartimiento de la batería **(1)** y empújela hasta que encaje.

Los pestillos de liberación de la batería **(2)** fijan automáticamente la batería en su posición correcta.

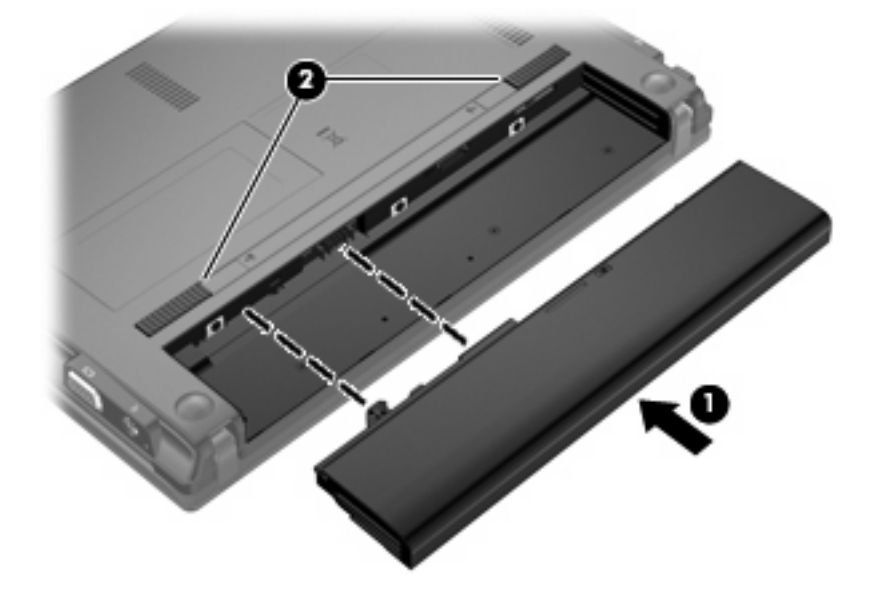

Para extraer la batería:

- **1.** Voltee el equipo sobre una superficie plana.
- **2.** Deslice los pestillos de liberación de la batería **(1)** para liberarla.
- **3.** Extraiga la batería **(2)** del equipo.

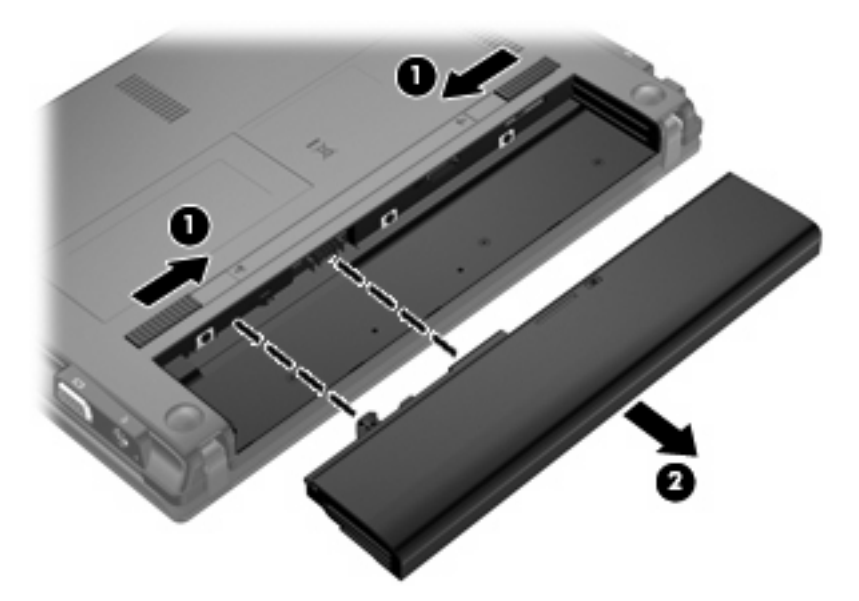

# **Carga de una batería**

**A ¡ADVERTENCIA!** No cargue la batería del equipo a bordo de un avión.

<span id="page-29-0"></span>La batería insertada en un equipo se carga siempre que el equipo esté conectado a la energía externa a través del adaptador de CA, un adaptador de alimentación, una base de expansión opcional, o un dispositivo de acoplamiento opcional.

Una batería puede cargarse con el equipo apagado o en uso, pero se cargará más rápido si está apagado.

La carga puede tardar más si la batería es nueva, si no se ha utilizado durante dos o más semanas, o si su temperatura es muy superior o muy inferior a la temperatura ambiente.

Para prolongar la vida útil de la batería y optimizar la precisión de los mensajes de carga de la batería, siga estas recomendaciones:

- Si está cargando una batería nueva, cárguela por completo antes de encender el equipo.
- Cargue la batería hasta que el indicador luminoso de la batería se apague.
- **E NOTA:** Si el equipo está encendido mientras la batería está cargándose, el medidor de la batería en el área de notificación puede indicar un 100 por ciento de la carga antes de que la batería esté completamente cargada.
- Deje que la batería se descargue menos del cinco por ciento de la carga total utilizándola de forma normal antes de cargarla.
- Si no se ha utilizado la batería durante uno o varios meses, calíbrela en lugar de simplemente cargarla.

El indicador luminoso de la batería muestra el estado de la carga:

- Encendido: Se está cargando la batería.
- Intermitente: La batería ha alcanzado un nivel de batería baja o un nivel crítico de batería y no está cargándose.
- Apagado: La batería está totalmente cargada, en uso o no está instalada.

### **Maximización del tiempo de descarga de la batería**

El tiempo de descarga de la batería varía dependiendo de los recursos que use mientras el equipo funciona con la alimentación de la batería. El tiempo de descarga máxima se acorta gradualmente a medida que la capacidad de almacenamiento de la batería disminuye de manera natural.

Consejos para maximizar el tiempo de descarga de la batería:

- Disminuya el brillo de la pantalla.
- **•** Seleccione la configuración **Economizador** en Opciones de energía.
- Saque la batería del equipo cuando no se esté usando o cargando.
- Guarde la batería en un lugar fresco y seco.

### **Administración de los niveles de batería baja**

La información de esta sección describe las alertas y las respuestas del sistema configuradas de fábrica. Algunas alertas de batería baja y respuestas del sistema pueden cambiarse utilizando Opciones de energía, en el Panel de control de Windows (**Inicio > Panel de control > Sistema y seguridad > Opciones de energía**). Las preferencias configuradas en Opciones de energía no afectan a los indicadores luminosos.

#### <span id="page-30-0"></span>**Identificación de niveles de batería bajos**

Cuando la batería es la única fuente de energía del equipo y alcanza un nivel de batería bajo, el indicador luminoso de la batería parpadea.

Si no se resuelve un nivel de batería bajo, el equipo entra en un nivel crítico de batería y el indicador luminoso de la batería comienza a encenderse de forma intermitente más rápidamente.

El equipo adopta las siguientes acciones en caso de nivel de batería crítico:

- Si la hibernación está activada y el equipo está encendido o en estado de suspensión, se iniciará la hibernación.
- Si la hibernación está desactivada y el equipo está encendido o en estado de suspensión, éste permanece unos instantes en estado de suspensión y a continuación, se apagará. La información que no se haya guardado se perderá.

#### <span id="page-31-0"></span>**Resolución de nivel de batería bajo**

**PRECAUCIÓN:** Para reducir el riesgo de pérdida de información cuando el equipo alcanza un nivel crítico de batería y ha iniciado la hibernación, no restaure la alimentación hasta que se apague el indicador luminoso de alimentación.

**Para resolver un nivel de batería bajo cuando se dispone de alimentación externa**

- ▲ Conecte uno de los siguientes dispositivos:
	- Adaptador de CA
	- Producto de expansión opcional o dispositivo de acoplamiento
	- Adaptador opcional de alimentación

#### **Para resolver un nivel de batería bajo cuando una batería cargada esté disponible**

- **1.** Apague el equipo o inicie la hibernación.
- **2.** Extraiga la batería descargada y luego inserte una batería cargada.
- **3.** Encienda el equipo.

#### **Para resolver un nivel de batería bajo cuando no disponga de una fuente de energía**

Inicie la hibernación.

– o –

Guarde su trabajo y apague el equipo.

#### **Para resolver un nivel de batería bajo cuando su equipo no puede salir de la hibernación**

Cuando el equipo no tenga alimentación suficiente para salir de la hibernación, siga estos pasos:

- **1.** Inserte una batería cargada o conecte el equipo a la alimentación externa.
- **2.** Salga de la hibernación presionando brevemente el botón de alimentación.

## **Calibración de una batería**

Calibre la batería en las siguientes condiciones:

- Cuando los mensajes de carga de la batería parezcan imprecisos.
- Cuando observe un cambio importante en el tiempo de funcionamiento de la batería.

Aunque una batería se utilice con mucha frecuencia, no precisará calibrarla más de una vez al mes. Tampoco es necesario calibrar una batería nueva.

#### **Paso 1: Cargue la batería totalmente**

- **A <b>¡ADVERTENCIA!** No cargue la batería del equipo a bordo de un avión.
- **ET NOTA:** Una batería puede cargarse cuando el equipo está apagado o en uso, pero se cargará más rápido si está apagado.

<span id="page-32-0"></span>Para cargar la batería totalmente:

- **1.** Inserte la batería en el equipo.
- **2.** Conecte el equipo a un adaptador de CA, un adaptador de alimentación opcional, un producto de expansión opcional o un dispositivo de acoplamiento opcional, y luego conecte el adaptador o dispositivo a la fuente de alimentación externa.

El indicador luminoso de la batería del equipo se enciende.

**3.** Deje el equipo conectado a la alimentación externa hasta que la batería esté completamente cargada.

El indicador luminoso de la batería del equipo se apaga.

#### **Paso 2: Desactive la hibernación y la suspensión**

**1.** Haga clic en el icono del medidor de batería en el área de notificación y luego haga clic en **Más opciones de energía**.

o

Seleccione **Inicio > Panel de control > Sistema y seguridad > Opciones de energía**.

- **2.** Bajo la actual combinación de energía, haga clic en **Cambiar la configuración del plan**.
- **3.** Tome nota de las configuraciones **Apagar la pantalla** y **Poner al equipo en estado de suspensión**, listadas en la columna **Con batería**, de tal forma que pueda restablecerlas después de la calibración.
- **4.** Cambie las configuraciones **Apagar la pantalla** y **Poner al equipo en estado de suspensión** en **Nunca**.
- **5.** Haga clic en **Cambiar la configuración avanzada de energía**.
- **6.** Haga clic en el signo más al lado de **Suspender** y después haga clic en el signo más al lado de **Hibernar tras**.
- **7.** Tome nota de la configuración **Con batería** bajo **Hibernar tras** de tal forma que pueda restablecerla después de la calibración.
- **8.** Cambie la opción **Con batería** por **Nunca**.
- **9.** Haga clic en **Aceptar**.
- **10.** Haga clic en **Guardar cambios**.

#### <span id="page-33-0"></span>**Paso 3: Descargue la batería**

El equipo debe permanecer encendido mientras se descarga la batería. La batería puede descargarse con el equipo en uso o apagado pero se descargará más rápido con el equipo en uso.

- Si planea dejar el equipo sin supervisión durante la descarga, guarde la información antes de comenzar el procedimiento de descarga.
- Si utiliza ocasionalmente el equipo durante el procedimiento de descarga y ha configurado tiempos de espera de ahorro de energía, observará el siguiente comportamiento del sistema durante el proceso de descarga:
	- La pantalla no se apagará automáticamente.
	- La velocidad de la unidad de disco duro no disminuirá automáticamente mientras el equipo esté inactivo.
	- No comenzará la hibernación iniciada por el sistema.

Para descargar una batería:

- **1.** Desenchufe el equipo de su fuente de alimentación externa, pero *no* lo apague.
- **2.** Ponga el equipo en funcionamiento con alimentación por batería hasta que la batería se descargue. El indicador luminoso de la batería empezará a parpadear cuando la batería se haya descargado y esté en una condición de batería baja. Cuando la batería esté descargada, el indicador luminoso de la batería se apagará y el equipo se desactivará.

#### <span id="page-34-0"></span>**Paso 4: Recargue totalmente la batería**

Para recargar la batería:

**1.** Conecte el equipo a la alimentación externa y manténgalo así hasta que la batería se haya recargado completamente. Cuando la batería esté recargada, el indicador luminoso de la batería del equipo se apagará.

Puede utilizar el equipo mientras la batería se está recargando, pero ésta se carga más rápido con el equipo apagado.

**2.** Si el equipo está apagado, enciéndalo cuando la batería esté completamente cargada y el indicador luminoso de la batería se haya apagado.

#### **Paso 5: Vuelva a habilitar la hibernación y la suspensión**

- **PRECAUCIÓN:** Si no rehabilita la hibernación después de la calibración, esto puede resultar en la descarga total de la batería y en que se pierda la información en caso de que el equipo llegue a un nivel crítico de batería.
	- **1.** Haga clic en el icono del medidor de la batería en el área de notificación y luego presione en **Más opciones de energía**.

o

Seleccione **Inicio > Panel de control > Sistema y seguridad > Opciones de energía**.

- **2.** Bajo la actual combinación de energía, haga clic en **Cambiar la configuración del plan**.
- **3.** Reingrese las configuraciones que registró para los elementos en la columna **Con batería**.

 $-0-$ 

Haga clic en **Restaurar la configuración predeterminada de este plan** y luego siga las instrucciones en pantalla.

- **EV NOTA:** Si restaura la configuración predeterminada, omita los pasos 4 al 8.
- **4.** Haga clic en **Cambiar la configuración avanzada de energía**.
- **5.** Haga clic en el signo más al lado de **Suspender** y después haga clic en el signo más al lado de **Hibernar tras**.
- **6.** Reingrese la configuración que registró para los elementos en la columna **Con batería**.
- **7.** Haga clic en **Aceptar**.
- **8.** Haga clic en **Guardar cambios**.

#### **Ahorro de energía de la batería**

- Seleccione el plan Economizador de energía a través de las Opciones de energía en **Sistema y seguridad**, en el Panel de control de Windows.
- Apague las conexiones inalámbricas y de red de área local (LAN) y salga de las aplicaciones de módem cuando no esté utilizándolas.
- Desconecte los dispositivos externos que no estén conectados en una fuente de energía externa cuando no esté usándolos.
- <span id="page-35-0"></span>Detenga, desactive o extraiga cualquier tarjeta multimedia externa que no esté utilizando.
- Use las teclas f $3 \vee 14$  para ajustar el brillo de la pantalla conforme sea necesario.
- Si interrumpe su trabajo, inicie el estado de suspensión o la hibernación, o apague el equipo.
- Saque la batería del equipo cuando no esté en uso o cargándose.
- Compre otra batería para prolongar el tiempo total de funcionamiento de la batería.
- Guarde la batería en un lugar fresco y seco.

#### **Almacenamiento de una batería**

**PRECAUCIÓN:** Para evitar dañar la batería, no la exponga a altas temperaturas durante períodos de tiempo prolongados.

Si el equipo no va a utilizarse y va a permanecer desconectado de una fuente de alimentación externa durante más de dos semanas, retire la batería y guárdela por separado.

Para prolongar la carga de una batería almacenada, colóquela en un lugar frío y seco.

**NOTA:** Una batería guardada debe verificarse cada seis meses. Si la capacidad es de menos del 50 por ciento, recargue la batería antes de volver a guardarla.

Calibre la batería antes de utilizarla si ha estado almacenada durante un mes o más.

#### **Eliminación de una batería usada**

**¡ADVERTENCIA!** Para reducir el riesgo de incendio o de quemaduras, no desmonte, aplaste, perfore ni cause cortocircuitos externos en la batería, ni la arroje al fuego o al agua.

Consulte los *Avisos normativos, de seguridad y medioambientales* para obtener instrucciones acerca de la eliminación de una batería.

### **Sustitución de la batería**

La vida útil de una batería varía de acordo con las configuraciones de administración de energía, los programas en ejecución en el equipo, la luminosidad de la pantalla, los dispositivos externos conectados al equipo y otros factores.

Verificación de la batería HP le informa que debe sustituir la batería cuando una celda interna no se está cargando correctamente o cuando la capacidad de almacenamiento de la batería ha alcanzado un estado "débil". Un mensaje lo remite al sitio Web de HP para obtener más información sobre cómo solicitar una batería de repuesto. Si la batería está cubierta por una garantía de HP, las instrucciones incluyen una identificación de la garantía.

**EX NOTA:** Para garantizar que siempre tenga alimentación por batería cuando la desee, HP recomienda la compra de una batería nueva cuando el indicador de capacidad de almacenamiento cambia de verde a amarillo.

# **Apagado del equipo**

**PRECAUCIÓN:** La información que no se haya guardado se perderá cuando apague el equipo.

El comando Apagar cierra todos los programas abiertos, incluyendo el sistema operativo, y entonces apaga la pantalla y el equipo.
Apague el equipo en cualquiera de las siguientes condiciones:

- Cuando precise substituir la batería o tener acceso a los componentes dentro del equipo
- Cuando esté conectando un dispositivo externo de hardware que no se conecta a una porta USB
- Cuando el equipo no se vaya a utilizar y sea desconectado de una fuente de alimentación externa durante un período prolongado

Aunque puede apagar el equipo con el botón de alimentación, el procedimiento recomendado es utilizar el comando Apagar de Windows.

Para apagar el equipo, siga estos pasos:

**E NOTA:** Si el equipo está en estado de suspensión o hibernación, primero deberá salir de la suspensión o hibernación antes de apagarlo, si es posible.

- **1.** Guarde su trabajo y cierre todos los programas abiertos.
- **2.** Haga clic en **Inicio**.
- **3.** Haga clic en **Apagar**.

Si el equipo ha dejado de responder y no puede utilizar los procedimientos de apagado anteriores, intente los siguientes procedimientos de emergencia en el orden en que aparecen:

- Mantenga presionado el botón de alimentación por lo menos durante cinco segundos.
- Desconecte su equipo de la fuente de alimentación externa y retire la batería.

# **3 Red de área local e inalámbrica**

### **Uso de dispositivos inalámbricos (sólo en algunos modelos)**

La tecnología inalámbrica transmite datos a través de ondas de radio, en vez de cables. El equipo puede estar equipado con uno o más de los siguientes dispositivos inalámbricos:

- Dispositivo de red de área local inalámbrica (WLAN): Conecta el equipo a redes de área local inalámbricas (generalmente denominadas redes Wi-Fi, LAN inalámbricas o WLAN) de empresas, domicilios y lugares públicos como aeropuertos, restaurantes, cafeterías, hoteles o universidades. En una WLAN, cada dispositivo inalámbrico móvil se comunica con un enrutador inalámbrico o un punto de acceso inalámbrico.
- Módulo HP Mobile Broadband Wireless: Dispositivo de red de área amplia inalámbrica (WWAN) que proporciona acceso a información cuando hay un servicio de operador de red móvil disponible. En una WWAN, cada dispositivo móvil se comunica con una estación base de un operador de red móvil. Los operadores de redes móviles instalan redes de estaciones base (similares a las torres de telefonía móvil) en grandes áreas geográficas, ofreciendo cobertura efectiva en varios estados, regiones o incluso países.
- Dispositivo Bluetooth®: Crea una red de área personal (PAN) para conectarse a otros dispositivos compatibles con Bluetooth, como por ejemplo equipos, teléfonos, impresoras, sets de auriculares y micrófono, altavoces y cámaras. En una PAN, cada dispositivo se comunica directamente con otros dispositivos que deben estar relativamente cerca, habitualmente a una distancia de no más de 10 metros (aproximadamente 33 pies) entre sí.

Equipos con dispositivos WLAN admiten uno o más de las siguientes estándares IEEE del sector:

- El dispositivo 802.11b es el primer estándar común que admite velocidades de transferencia de datos de hasta 11 Mbps y funciona a una frecuencia de 2,4 GHz.
- 802.11g admite velocidades de transmisión de datos de hasta 54 Mbps y funciona a una frecuencia de 2,4 GHz. Un dispositivo WLAN 802.11g es retroactivamente compatible con dispositivos 802.11b, de modo que puede operar en la misma red.
- 802.11a admite velocidades de transmisión de datos de hasta 54 Mbps y funciona a una frecuencia de 5 GHz.
- **NOTA:** 802.11a no es compatible con 802.11b ni con 802.11g.
- La CERTIFICACIÓN Wi-Fi 802.11n es compatible con velocidades de datos de hasta 300 Mbps y puede funcionar a 2,4 GHz ó 5 GHz, lo que la hace compatible con las versiones anteriores 802.11a, b y g.

Para obtener más información sobre tecnología inalámbrica, consulte la información y los enlaces a sitios Web que aparecen en Ayuda y soporte técnico.

### **Identificación de los iconos de conexiones inalámbricas y de red**

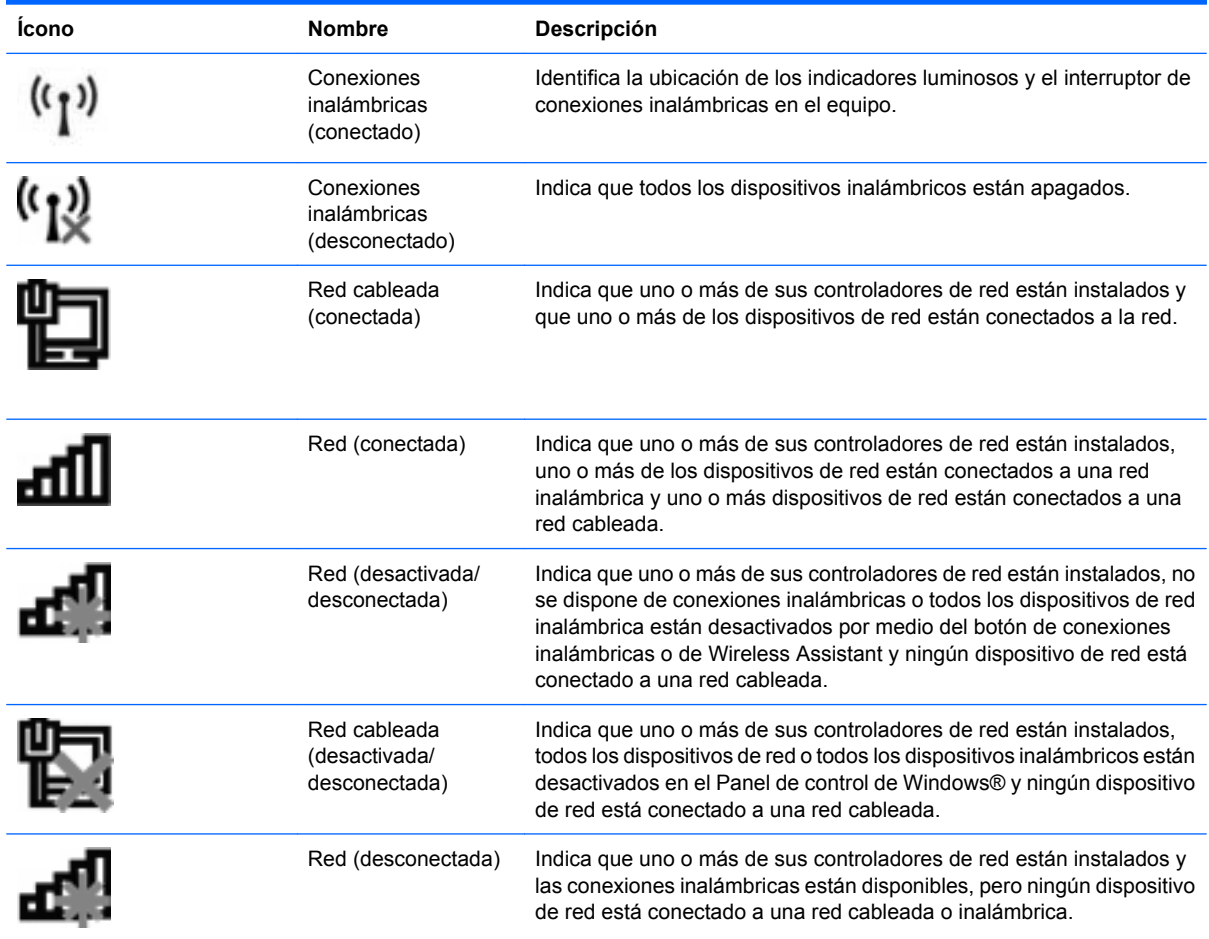

### **Uso de los controles inalámbricos**

Puede controlar los dispositivos inalámbricos de su equipo usando estos recursos:

- Interruptor de conexiones inalámbricas
- **•** Controles del sistema operativo

### **Uso del interruptor de conexiones inalámbricas**

El equipo posee un interruptor de conexiones inalámbricas, uno o más dispositivos inalámbricos y uno o dos indicadores luminosos de conexiones inalámbricas, dependiendo del modelo. Todos los dispositivos inalámbricos del equipo vienen activados de fábrica, de manera que el indicador luminoso de conexiones inalámbricas se enciende (en azul) cuando se inicia el equipo.

El indicador luminoso de conexiones inalámbricas indica el estado general de la energía de sus dispositivos inalámbricos, no el estado de cada dispositivo en forma individual. Si este indicador luminoso está azul, al menos un dispositivo inalámbrico está encendido. Si el indicador luminoso de conexiones inalámbricas está ámbar, todos los dispositivos inalámbricos están apagados.

Debido a que los dispositivos inalámbricos vienen habilitados de fábrica, puede usar el interruptor de conexiones inalámbricas para encender o apagar los dispositivos inalámbricos simultáneamente. Los dispositivos inalámbricos pueden ser controlados a través de la utilidad de configuración del equipo.

**E** NOTA: Si los dispositivos inalámbricos están deshabilitados en la utilidad de configuración del equipo, el interruptor de conexiones inalámbricas no funcionará hasta que vuelva a habilitar los dispositivos.

### **Uso del software HP Wireless Assistant (sólo en algunos modelos)**

Un dispositivo inalámbrico puede encenderse o apagarse usando el software HP Wireless Assistant. Si un dispositivo está desactivado en la utilidad de configuración, debe volver a activarse mediante esta utilidad antes de que pueda encenderlo o apagarlo usando HP Wireless Assistant.

**E** NOTA: La activación o encendido de un dispositivo inalámbrico no conecta automáticamente el equipo a una red o a un dispositivo compatible con Bluetooth.

Para visualizar el estado de los dispositivos inalámbricos, haga clic en el icono **Mostrar iconos ocultos**, la flecha a la izquierda del área de notificación, y ubique el puntero del mouse arriba del icono de conexiones inalámbricas.

Si no se muestra el icono de conexiones inalámbricas en el área de notificación, siga estos pasos para cambiar las propiedades de HP Wireless Assistant:

- **1.** Seleccione **Inicio > Panel de control > Hardware y sonido > Centro de movilidad de Windows**.
- **2.** Haga clic en el icono de conexiones inalámbricas en el mosaico de HP Wireless Assistant, que se encuentra en la hilera inferior del Centro de movilidad de Windows®.
- **3.** Haga clic en **Propiedades**.
- **4.** Seleccione la casilla de verificación junto a **Icono de HP Wireless Assistant en el área de notificación**.
- **5.** Haga clic en **Aplicar**.
- **6.** Haga clic en **Cerrar**.

Para obtener más información, consulte la ayuda del software HP Wireless Assistant:

- **1.** Abra HP Wireless Assistant haciendo clic en el icono de conexiones inalámbricas del Centro de movilidad de Windows.
- **2.** Haga clic en el botón **Ayuda**.

### **Uso de HP Connection Manager (sólo en algunos modelos)**

Puede usar HP Connection Manager para conectarse a una WWAN usando el dispositivo HP Mobile Broadband en su equipo (sólo en algunos modelos).

▲ Para iniciar HP Connection Manager, haga clic en el icono de **HP Connection Manager** que aparece en el área de notificación, en el extremo derecho de la barra de tareas.

– o –

#### Seleccione **Inicio > Todos los programas > HP > HP Connection Manager**.

Para obtener más detalles sobre el uso de HP Connection Manager, consulte la ayuda del software.

### **Uso de los controles del sistema operativo**

Algunos sistemas operativos también ofrecen una forma de administrar los dispositivos inalámbricos integrados y las conexiones inalámbricas. Por ejemplo, Windows proporciona el Centro de redes y recursos compartidos que le permite configurar una conexión o una red, conectarse a una red, administrar redes inalámbricas y diagnosticar y reparar un problema de red.

Para acceder al Centro de redes y recursos compartidos, seleccione **Inicio > Panel de control > Redes e Internet > Centro de redes y recursos compartidos**.

Para obtener más información, consulte Ayuda y soporte técnico de Windows. Seleccione **Inicio > Ayuda y soporte técnico**.

## **Uso de una WLAN**

Un dispositivo WLAN le permite acceder a una red de área local inalámbrica (WLAN), que está integrada por otros equipos y accesorios conectados mediante un enrutador inalámbrico o un punto de acceso inalámbrico.

**NOTA:** Los términos *enrutador inalámbrico* y *punto de acceso inalámbrico* a menudo se utilizan de forma indistinta.

- Una WLAN de gran escala, como una WLAN corporativa o pública, por lo general emplea puntos de acceso inalámbricos capaces de admitir una gran cantidad de equipos y accesorios y puede separar las funciones de red importantes.
- Una WLAN doméstica o para pequeñas oficinas, por lo general emplea un enrutador inalámbrico que permite que varios equipos inalámbricos y cableados compartan una conexión a Internet, una impresora y archivos sin necesidad de utilizar recursos de hardware o software adicionales.
- **E** NOTA: Para usar un dispositivo WLAN en su equipo, debe conectarse a una infraestructura de WLAN (suministrada a través de un proveedor de servicios o una red pública o corporativa).

### **Configuración de una WLAN**

Para configurar una WLAN y conectarse a Internet, necesita el siguiente equipo:

- Un módem de banda ancha (DSL o cable) **(1)** y un servicio de Internet de alta velocidad contratado con un proveedor de servicios de Internet (ISP)
- Un enrutador inalámbrico (se adquiere por separado) **(2)**
- El equipo inalámbrico **(3)**

La siguiente ilustración muestra un ejemplo de instalación de una red inalámbrica completa conectada a Internet.

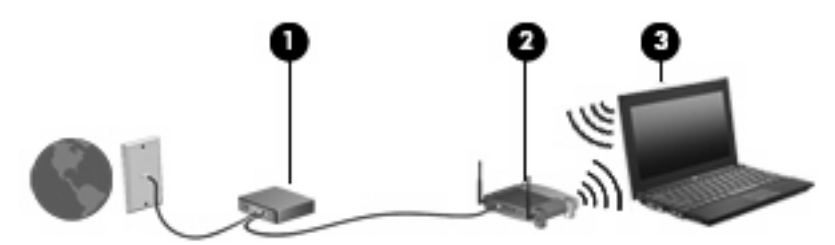

A medida que su red se expande, es posible conectar a ella equipos inalámbricos y cableados adicionales para acceder a Internet.

Para obtener ayuda para la configuración de su WLAN, consulte la información proporcionada por el fabricante de su enrutador o su ISP.

### **Protección de su WLAN**

Como el estándar de WLAN se diseñó solo con recursos de seguridad limitados, básicamente para impedir la interceptación casual en lugar de formas más poderosas de ataque, es esencial entender que las WLAN son vulnerables a debilidades de seguridad bien conocidas y documentadas.

Es posible que las WLAN en áreas públicas o puntos de acceso, como cafeterías y aeropuertos, no brinden seguridad. Los fabricantes de dispositivos inalámbricos y los proveedores de servicio de punto de acceso están desarrollando nuevas tecnologías para hacer que el entorno público sea más seguro y anónimo. Si le preocupa la seguridad de su equipo en un punto de acceso, limite sus actividades en la red a correo electrónico no crítico y navegación básica por Internet.

Cuando configure una WLAN o acceda a una WLAN existente, active siempre los recursos de seguridad para proteger su red de un acceso no autorizado. Los niveles de seguridad comunes son acceso protegido a Wi-Fi (WPA) y privacidad equivalente a cable (WEP). Debido a que las señales de radio inalámbricas viajan fuera de la red, otros dispositivos WLAN pueden captar señales sin protección y conectarse a su red (sin invitación) o capturar información que se está enviando a través de ella. Sin embargo, usted puede tomar precauciones para proteger su WLAN:

#### ● **Use un transmisor inalámbrico con seguridad incorporada**

Muchas estaciones de base inalámbricas, gateways y enrutadores proporcionan recursos de seguridad incorporados como protocolos de seguridad inalámbrica y firewalls. Con el transmisor inalámbrico correcto, usted puede proteger su red de los riesgos de seguridad inalámbrica más comunes.

#### ● **Trabaje detrás de un firewall**

Un firewall es una barrera que comprueba tanto los datos como las solicitudes de datos que se envían a su red y luego descarta cualquier elemento sospechoso. Existen diversos tipos de firewall, tanto de software como de hardware. Algunas redes usan una combinación de ambos tipos.

#### ● **Use encriptación inalámbrica**

Se encuentra disponible una variedad de sofisticados protocolos de encriptación para su WLAN. Encuentre la solución que funcione mejor para la seguridad de su red:

- **Privacidad equivalente a cable (WEP)**: Es un protocolo de seguridad que utiliza una clave WEP para codificar o encriptar todos los datos de la red antes de que se transmitan. Por lo general, usted puede permitir que la red asigne la clave WEP. De manera alternativa, puede configurar su propia clave, generar una clave distinta o elegir otras opciones avanzadas. Sin la clave correcta, otros no podrán usar la WLAN.
- **WPA (acceso protegido a Wi-Fi)**: Al igual que WEP, utiliza configuraciones de seguridad para encriptar y desencriptar datos que se transmiten a través de la red. Sin embargo, en lugar de utilizar una clave de seguridad estática para encriptaciones, como lo hace WEP, WPA emplea un *protocolo de integridad de claves temporal* (TKIP) para generar de manera dinámica una nueva clave para cada paquete. También genera diferentes conjuntos de claves para cada equipo en la red.

#### **Conexión a una WLAN**

Para conectarse a la WLAN, siga estos pasos:

- **1.** Asegúrese de que el dispositivo WLAN está encendido. Si está encendido, el indicador luminoso de conexiones inalámbricas estará encendido. Si el indicador luminoso de conexiones inalámbricas está ámbar, deslice el interruptor de conexiones inalámbricas.
- **NOTA:** En algunos modelos, el indicador luminoso de conexiones inalámbricas está de color ámbar cuando todos los dispositivos inalámbricos están apagados.
- **2.** Haga clic en el icono de red en el área de notificación, en el extremo derecho de la barra de tareas.
- **3.** Seleccione una red inalámbrica de la lista y entonces escriba la clave de seguridad de la red, en caso de que sea necesario.

Si la red es una WLAN con seguridad activada, se le pedirá que ingrese una clave de seguridad de red, que es un código de seguridad. Escriba el código y a continuación haga clic en **Aceptar** para realizar la conexión.

**E NOTA:** Si no hay WLAN listadas, usted está fuera del alcance de un punto de acceso o de un enrutador inalámbrico.

**NOTA:** Si no ve la red a la que desea conectarse, haga clic en **Abrir Centro de redes y recursos compartidos** y entonces haga clic en **Configurar una nueva conexión o red**. Se mostrará una lista de opciones. Puede elegir buscar y conectarse manualmente a una red o crear una nueva conexión de red.

Una vez establecida la conexión, coloque el cursor sobre el icono de estado de la red en el área de notificación, en el extremo derecho de la barra de tareas, para verificar el nombre y estado de la conexión.

**Y NOTA:** El radio de acción (la distancia que recorrerán sus señales inalámbricas) depende de la implementación de la WLAN, del fabricante del enrutador y de la interferencia de otros dispositivos electrónicos o de barreras estructurales como paredes y pisos.

Se dispone de información adicional acerca del uso de una WLAN a través de los siguientes recursos:

- Información de su ISP y las instrucciones del fabricante incluidas con su enrutador inalámbrico y otros equipos de WLAN
- Información y los enlaces a sitios Web que se proporcionan en Ayuda y soporte técnico.

Para obtener una lista de las WLAN públicas cercanas a su ubicación, póngase en contacto con su ISP o busque en la Web. Algunos de los sitios Web que ofrecen listas de WLAN públicas son los de Cisco Internet Mobile Office Wireless Locations, Hotspotlist y Geektools. Consulte en cada ubicación de WLAN pública el coste y los requerimientos de la conexión.

Para obtener información adicional sobre cómo conectar el equipo a la WLAN de una empresa, póngase en contacto con el administrador de la red o con el departamento de TI.

### **Roaming a otra red**

Cuando mueve su equipo dentro del alcance de otra WLAN, Windows intenta conectarse a esa red. Si el intento tiene éxito, su equipo se conecta automáticamente a la nueva red. Si Windows no reconoce la nueva red, siga el mismo procedimiento que utilizó inicialmente para conectarse a su WLAN.

## **Uso de HP Mobile Broadband (sólo en algunos modelos)**

HP Mobile Broadband permite que su equipo use redes de área amplia inalámbricas (WWAN) para acceder a Internet desde más lugares y en áreas más extensas que las que puede cubrir una WLAN. Para usar HP Mobile Broadband se necesita un proveedor de servicio de red (conocido como *operador de red móvil*) que, en la mayoría de los casos, es un operador de red de telefonía móvil. La cobertura de HP Mobile Broadband es parecida a la cobertura de voz de la telefonía móvil.

Al utilizarlo con el servicio de un operador de red de telefonía móvil, HP Mobile Broadband le da la libertad de permanecer conectado a Internet, enviar correo electrónico o conectarse a su red corporativa mientras se desplaza y está fuera del alcance de puntos de acceso Wi-Fi.

HP es compatible con las siguientes tecnologías:

- HSPA (High Speed Packet Access), que proporciona acceso a redes con base en la norma de telecomunicaciones Global System for Mobile Communications (GSM).
- EV-DO (Evolution Data Optimized), que brinda acceso a redes con base en la norma de telecomunicaciones Code Division Multiple Access (CDMA).

Es posible que necesite el número de serie del módulo HP Mobile Broadband para activar el servicio de banda ancha móvil. El número de serie viene impreso en una etiqueta dentro del compartimiento de la batería de su equipo.

Algunas operadoras de red móvil requieren el uso de un módulo de identidad del suscriptor (SIM). Un SIM contiene información básica sobre usted, como un PIN (número de identificación personal), al igual que información de la red. Algunos equipos incluyen un SIM que viene preinstalado en el compartimiento de la batería. Si el SIM no viene preinstalado, puede proporcionarse en la información de HP Mobile Broadband que viene con su equipo o bien la operadora de la red móvil puede suministrarlo de forma separada del equipo.

Para obtener información sobre la inserción o extracción del SIM, consulte las secciones "Inserción de un SIM" y "Extracción de un SIM" en este capítulo.

Para obtener información sobre HP Mobile Broadband y sobre cómo activar el servicio con una operadora de red de telefonía móvil preferida, consulte la información sobre HP Mobile Broadband incluida con su equipo. Para obtener más información, vaya al sitio Web de HP en [http://www.hp.com/](http://www.hp.com/go/mobilebroadband) [go/mobilebroadband](http://www.hp.com/go/mobilebroadband) (sólo en EE.UU.).

### **Inserción de un SIM**

**PRECAUCIÓN:** Al insertar un SIM, coloque la tarjeta con la esquina sesgada como se muestra en la ilustración. Si se inserta un SIM hacia atrás o al revés, puede ser que la batería no se ajuste en su lugar correctamente y se podría dañar la tarjeta SIM y el conector de la tarjeta SIM.

Para evitar dañar los conectores, utilice la mínima fuerza posible cuando inserte un SIM.

Para insertar un SIM:

- **1.** Apague el equipo. Si no está seguro si el equipo está apagado o en hibernación, encienda el equipo presionando el botón de alimentación. A continuación, apáguelo a través del sistema operativo.
- **2.** Cierre la pantalla.
- **3.** Desconecte todos los dispositivos externos conectados al equipo.
- **4.** Desconecte el cable de alimentación de la toma eléctrica de CA.
- **5.** Voltee el equipo sobre una superficie plana.
- **6.** Extraiga la batería.
- **7.** Inserte el SIM en la ranura para SIM y entonces presione suavemente el SIM en la ranura hasta que se encaje firmemente.

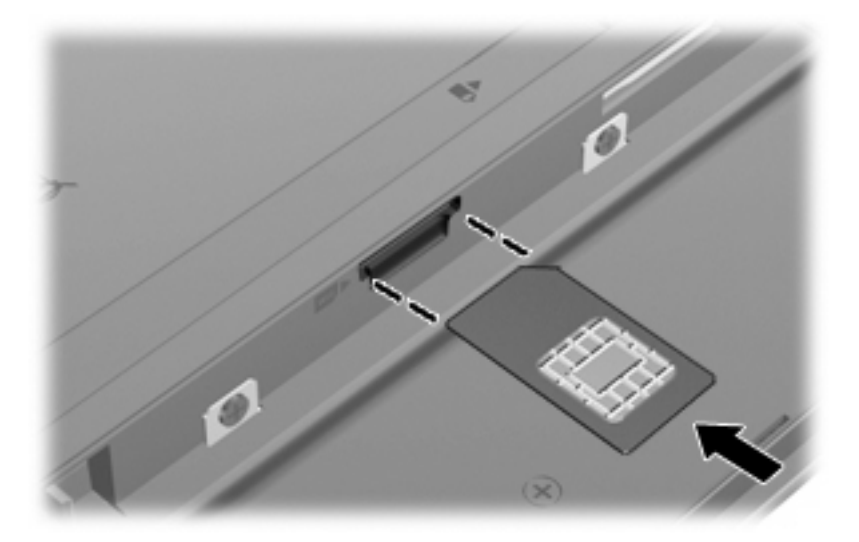

- **8.** Vuelva a colocar la batería.
- **NOTA:** HP Mobile Broadband se desactivará en caso de que no se vuelva a colocar la batería.
- **9.** Voltee el equipo hacia arriba y a continuación reconecte la alimentación externa y los dispositivos externos.
- **10.** Encienda el equipo.

### **Extracción de un SIM**

Para extraer un SIM:

- **1.** Apague el equipo. Si no está seguro si el equipo está apagado o en hibernación, encienda el equipo presionando el botón de alimentación. A continuación, apáguelo a través del sistema operativo.
- **2.** Cierre la pantalla.
- **3.** Desconecte todos los dispositivos externos conectados al equipo.
- **4.** Desconecte el cable de alimentación de la toma eléctrica de CA.
- **5.** Voltee el equipo sobre una superficie plana.
- **6.** Extraiga la batería.

**7.** Presione el SIM **(1)**, y luego retírelo de la ranura **(2)**.

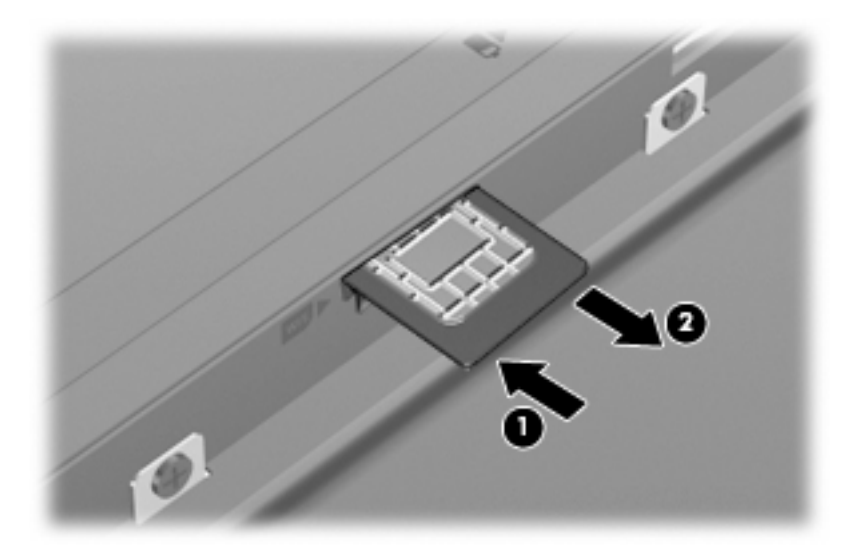

- **8.** Vuelva a colocar la batería.
- **9.** Voltee el equipo hacia arriba y a continuación reconecte la alimentación externa y los dispositivos externos.
- **10.** Encienda el equipo.

### **Uso de dispositivos inalámbricos Bluetooth (sólo en algunos modelos)**

Un dispositivo Bluetooth proporciona comunicaciones inalámbricas de corto alcance que sustituyen las conexiones físicas por cable que tradicionalmente enlazan los dispositivos electrónicos, como por ejemplo:

- Equipos (de escritorio, PC portátil, PDA)
- Teléfonos (celulares, inalámbricos, smartphone)
- Dispositivos de imágenes (impresora, cámara)
- Dispositivos de audio (set de auriculares y micrófono, altavoces)

Los dispositivos Bluetooth brindan capacidad de conexión punto a punto que le permite configurar una red de área personal (PAN) de dispositivos Bluetooth. Para obtener información sobre la configuración y el uso de dispositivos Bluetooth, consulte la Ayuda del software Bluetooth.

### **Bluetooth e Internet Connection Sharing (ICS)**

HP **no** recomienda configurar un equipo con Bluetooth como host y usarlo como gateway a través de la cual otros equipos podrían conectarse a Internet. Cuando hay dos o más equipos conectados usando Bluetooth e Internet Connection Sharing (ICS) está activado en uno de los equipos, es posible que los otros equipos no puedan conectarse a Internet usando la red Bluetooth.

El punto fuerte de la tecnología Bluetooth está en la sincronización de transferencias de información entre su equipo y dispositivos inalámbricos, como teléfonos celulares, impresoras, cámaras y PDA. La incapacidad de conectar de manera consistente dos o más equipos para que compartan Internet a través de Bluetooth es una limitación de esta tecnología y el sistema operativo Windows.

## **Solución de problemas de conexión inalámbrica**

Entre las posibles causas de los problemas de conexión inalámbrica se puede mencionar:

- Se ha cambiado la configuración de red (SSID o seguridad).
- El dispositivo inalámbrico no está instalado correctamente o ha sido desactivado.
- Hay una falla en el hardware del enrutador o del dispositivo inalámbrico.
- El dispositivo inalámbrico encontró interferencia de otros dispositivos.
- **E NOTA:** Los dispositivos de red inalámbrica están incluidos sólo en algunos modelos de equipos. Si la red inalámbrica no se encuentra en la lista de recursos que viene en el costado del empaque original del equipo, usted puede agregarle el recurso de red inalámbrica al equipo comprando un dispositivo de red inalámbrica.

Antes de tratar de aplicar la secuencia de posibles soluciones a su problema de conexión de red, asegúrese de que los controladores del dispositivo están instalados en todos los dispositivos inalámbricos.

Utilice los procedimientos de este capítulo para diagnosticar y reparar un equipo que no se conecta a la red que desea usar.

### **No es posible crear una conexión a una WLAN**

Si tiene problemas para conectarse a una WLAN, confirme que el dispositivo WLAN integrado esté instalado adecuadamente en su equipo:

**NOTA:** Windows incluye el recurso Control de cuentas de usuario para mejorar la seguridad del equipo. Es posible que se le solicite su permiso o contraseña para tareas como la instalación de software, la ejecución de utilidades o la alteración de configuraciones de Windows. Consulte la Ayuda y soporte técnico de Windows para obtener más información.

- **1.** Seleccione **Inicio > Panel de control > Sistema y seguridad**.
- **2.** En el área de **Sistema**, haga clic en **Administrador de dispositivos**.
- **3.** Haga clic en la flecha al lado de **Adaptadores de red** para expandir la lista y mostrar todos los adaptadores.
- **4.** Identifique el dispositivo WLAN de la lista de adaptadores de red. Un dispositivo WLAN se distingue en la lista por el término *inalámbrico*, *LAN inalámbrica*, *WLAN*, *Wi-Fi* u *802.11*.

Si en la lista no figura ningún dispositivo WLAN, eso significa que su equipo no tiene ningún dispositivo WLAN integrado o que el controlador del dispositivo WLAN no está correctamente instalado.

Para obtener más información sobre la solución de problemas de WLAN, consulte los enlaces a sitios Web que aparecen en Ayuda y soporte técnico.

### **No es posible conectarse a una red preferida**

Windows puede reparar de forma automática una conexión WLAN dañada:

● Si aparece un icono de red en el área de notificación, en el extremo derecho de la barra de tareas, haga clic con el botón derecho del mouse en el icono y entonces haga clic en **Solucionar problemas**.

Windows reinicia su dispositivo de red e intenta reconectarse a una de las redes preferidas.

- Si no aparece el icono del estado de la red en el área de notificación, siga estos pasos:
	- **1.** Seleccione **Inicio > Panel de control > Redes e Internet > Centro de redes y recursos compartidos**.
	- **2.** Haga clic en **Solucionar problemas** y seleccione la red que desea reparar.

### **No se muestra el icono de red**

Si el icono de red no se muestra en el área de notificación después de configurar la WLAN, el controlador de software no se encuentra o está dañado. También puede mostrarse un mensaje de error "Dispositivo no encontrado" en Windows. Se debe reinstalar el controlador.

Para obtener la última versión del software del dispositivo WLAN para su equipo, siga estos pasos:

- **1.** Abra su navegador Web y vaya a <http://www.hp.com/support>.
- **2.** Seleccione su país o región.
- **3.** Haga clic en la opción de descarga de software y controladores y luego escriba en el cuadro de búsqueda el número de modelo de su equipo.
- **4.** Presione intro y siga las instrucciones que aparecen en la pantalla.
- **ET NOTA:** Si el dispositivo WLAN que está usando se adquirió por separado, consulte el sitio Web del fabricante para obtener el último software.

### **Los códigos de seguridad de red actuales no están disponibles**

Si se le solicita una clave de red o un nombre (SSID) cuando se conecta a una WLAN, esto significa que la red está protegida por algún recurso de seguridad. Debe tener los códigos correctos para conectarse a una red segura. El SSID y la clave de red son códigos alfanuméricos que usted introduce en el equipo para identificar su equipo en la red.

- Para una red conectada a su enrutador inalámbrico personal, revise la guía del usuario del enrutador para obtener instrucciones para configurar los mismos códigos, tanto en el enrutador como en el dispositivo WLAN.
- Para una red privada, como una red en una oficina o en una sala de chat de Internet pública, póngase en contacto con el administrador de la red para obtener los códigos y luego ingrese los códigos cuando se le pida hacerlo.

Algunas redes cambian regularmente el SSID o las claves de red que usan en sus enrutadores o puntos de acceso para mejorar la seguridad. Usted debe cambiar el código correspondiente en su equipo, según sea necesario.

Si se le entregan nuevas claves de red inalámbrica y SSID para una red, y si ha estado conectado anteriormente a esa red, siga estos pasos para conectarse a la red:

- **1.** Seleccione **Inicio > Panel de control > Redes e Internet > Centro de redes y recursos compartidos**.
- **2.** En el panel izquierdo, haga clic en **Administrar redes inalámbricas**.

Aparecerá una lista de las WLAN disponibles. Si se encuentra en un punto de acceso donde hay varias WLAN activas, aparecerán varias.

- **3.** Seleccione la red en la lista, haga clic con el botón derecho del mouse en la red y entonces haga clic en **Propiedades**.
- **EY NOTA:** Si la red que desea no aparece, confirme con el administrador de red para asegurarse de que el enrutador o el punto de acceso están funcionando.
- **4.** Haga clic en la ficha **Seguridad** y luego ingrese los datos de encriptación inalámbrica correctos en el campo **Clave de seguridad de red**.
- **5.** Haga clic en **Aceptar** para guardar esta configuración.

### **La conexión a la WLAN es muy débil**

Si la conexión es muy débil, o si su equipo no puede hacer una conexión a una WLAN, disminuya la interferencia de otros dispositivos de la siguiente manera:

- Acerque su equipo al punto de acceso o al enrutador inalámbrico.
- Desconecte temporalmente otros dispositivos inalámbricos, como teléfonos por microondas, teléfonos inalámbricos o celulares, para asegurarse de que no están interfiriendo.

Si la conexión no mejora, trate de forzar el dispositivo para que restablezca todos los valores de conexión:

- **1.** Seleccione **Inicio > Panel de control > Redes e Internet > Centro de redes y recursos compartidos**.
- **2.** En el panel izquierdo, haga clic en **Administrar redes inalámbricas**.

Aparecerá una lista de las WLAN disponibles. Si se encuentra en un punto de acceso donde hay varias WLAN activas, aparecerán varias.

**3.** Haga clic en una red y a continuación haga clic en **Eliminar**.

### **No se puede conectar con el enrutador inalámbrico**

Si no logra conectarse al enrutador inalámbrico, reinicie éste último apagándolo durante 10 a 15 segundos.

Si el equipo todavía no puede conectarse a una WLAN, reinicie el enrutador inalámbrico. Para obtener detalles, consulte las instrucciones del fabricante del enrutador.

# **Conexión a una red de área local (LAN)**

La conexión a una red de área local (LAN) requiere un cable de red RJ-45 de 8 patas (no incluido). Si el cable de red incluye un circuito de supresión de ruido **(1)**, que impide las interferencias con la recepción de señales de televisión y radio, oriente el extremo del cable del circuito **(2)** hacia el equipo.

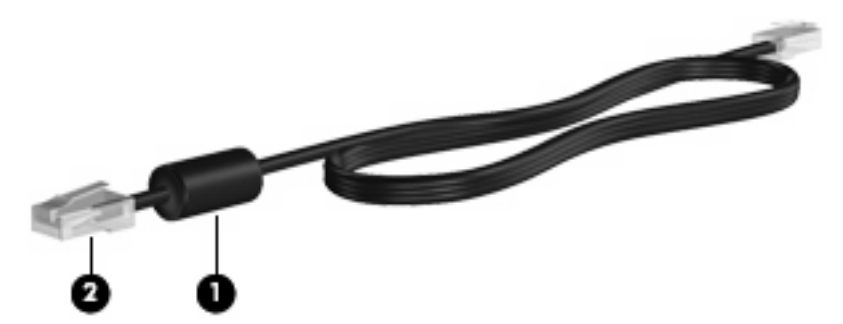

Para conectar el cable de red:

- **1.** Conecte el cable de red al conector de red **(1)** del equipo.
- **2.** Conecte el otro extremo del cable a un conector de red de pared **(2)**.

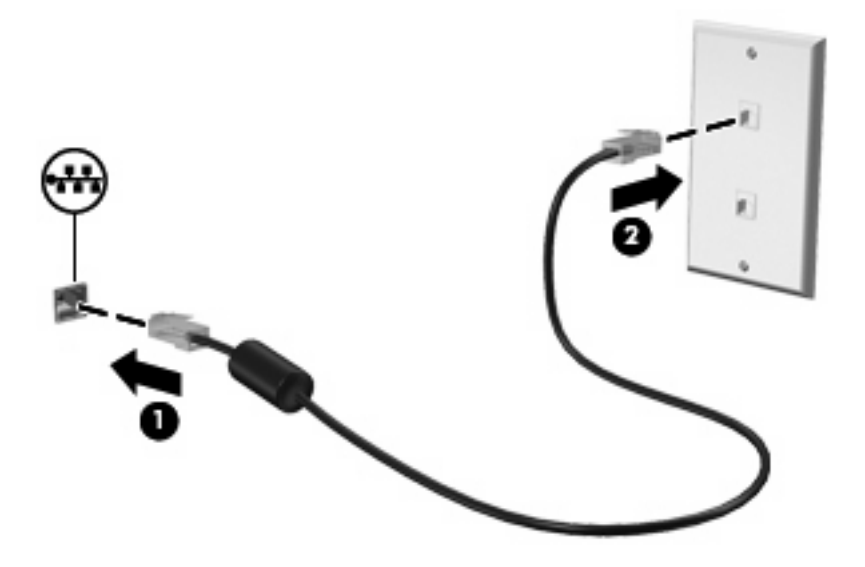

**A ¡ADVERTENCIA!** Para reducir el riesgo de que se produzca una descarga eléctrica, un incendio o daños al equipo, no conecte el cable de módem o del teléfono a un conector RJ-45 (de red).

# **4 Multimedia**

### **Recursos multimedia**

Su equipo incluye recursos multimedia que le permiten escuchar música, ver películas y fotos. Su equipo puede incluir los siguientes componentes multimedia:

- Altavoces integrados para escuchar música
- Micrófono integrado para grabar su propio audio
- Cámara web integrada que le permite capturar y compartir vídeo
- Software multimedia preinstalado que le permite reproducir y administrar su música, sus películas e imágenes
- Teclas de función que brindan fácil acceso al control de volumen

**EY NOTA:** Es posible que su equipo no incluya todos los componentes enumerados.

Las secciones siguientes explican cómo identificar y usar los componentes multimedia incluidos con su equipo.

### **Identificación de sus componentes multimedia**

La imagen y la tabla que aparecen a continuación describen los recursos multimedia del equipo.

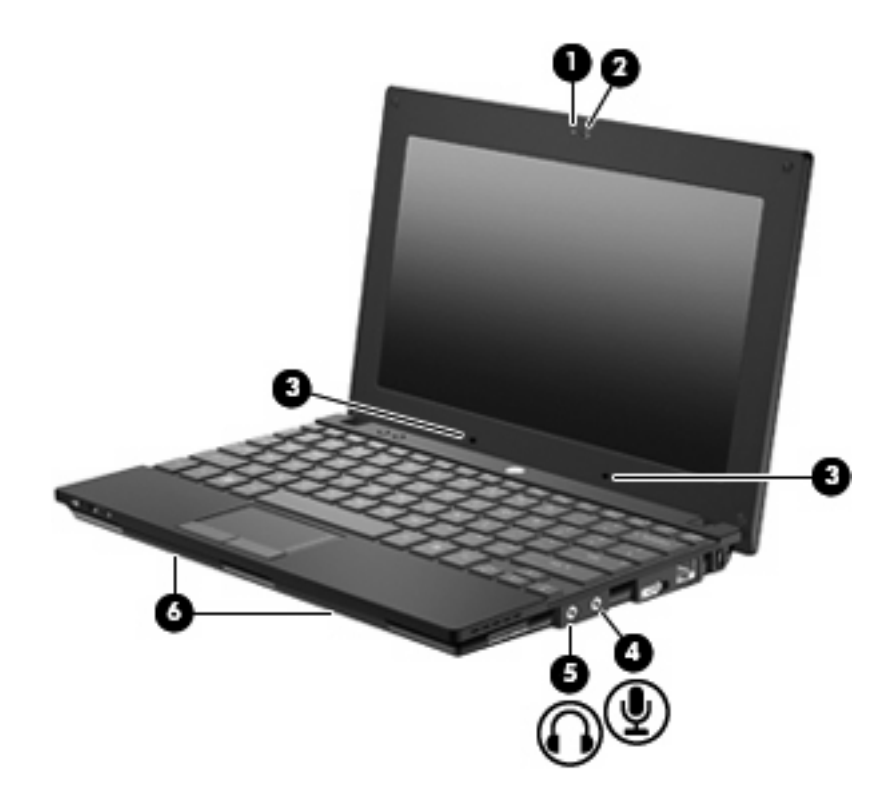

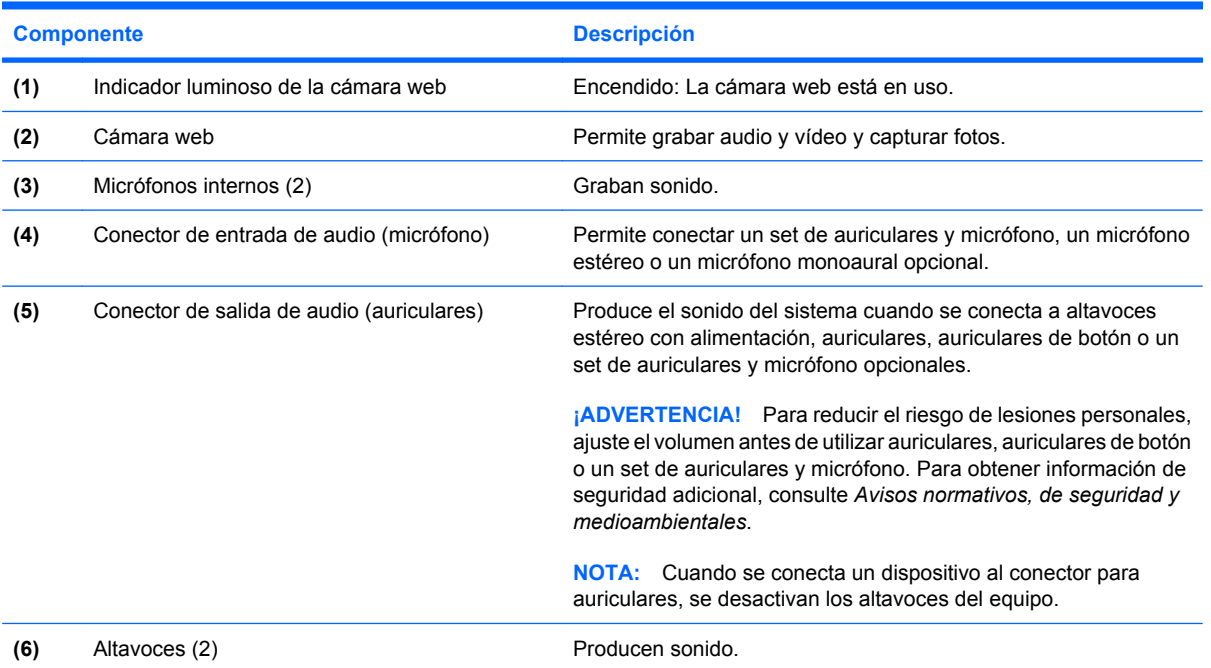

### **Ajuste del volumen**

Se puede ajustar el volumen utilizando los siguientes controles:

- Teclas de función del volumen del equipo: teclas f8, f10, o f11:
	- Para silenciar o restaurar el volumen, presione f8.
	- Para disminuir el volumen, presione f10.
	- Para aumentar el volumen, presione f11.

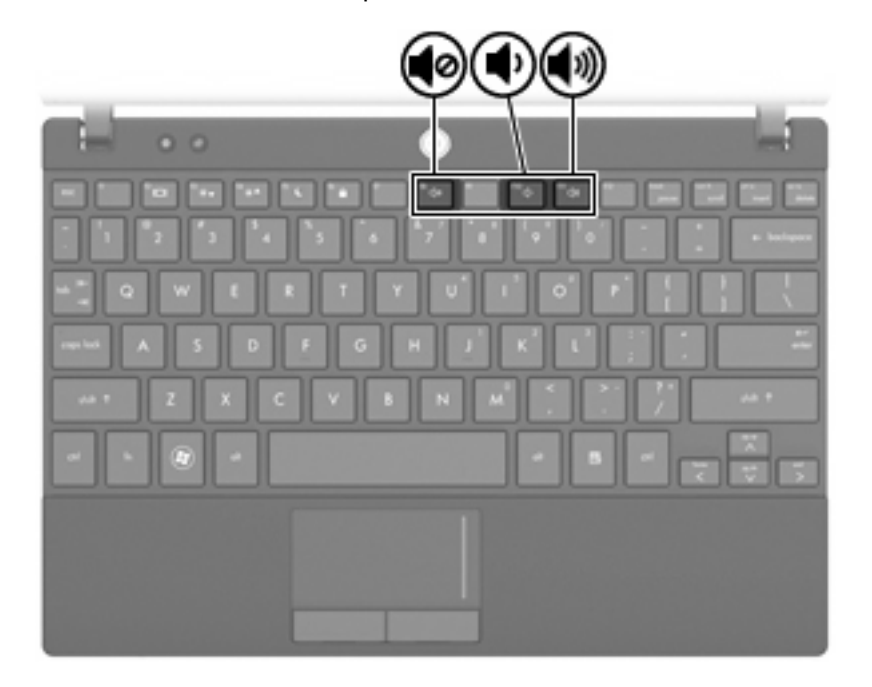

- Control de volumen de Windows®:
	- **a.** Haga clic en el icono **Altavoces** en el área de notificación, en el extremo derecho de la barra de herramientas.
	- **b.** Aumente o disminuya el volumen moviendo el control deslizante hacia arriba o hacia abajo. Haga clic en el icono **Silenciar altavoces** para suprimir el volumen.
	- o
	- **a.** Haga clic con el botón derecho del mouse en el icono **Altavoces** del área de notificación y, a continuación, haga clic en **Abrir mezclador de volumen**.
	- **b.** Aumente o disminuya el volumen moviendo el control deslizante hacia arriba o hacia abajo. También puede silenciar el volumen haciendo clic en el icono **Silenciar altavoces**.

Si el icono Altavoces no aparece en el área de notificación, siga estos pasos para agregarlo:

- **a.** Haga clic con el botón derecho en **Mostrar iconos ocultos** (la flecha del lado izquierdo del área de notificación).
- **b.** Haga clic en **Personalizar iconos de notificación**.
- **c.** En **Comportamientos**, seleccione **Mostrar icono y notificaciones** para el icono Volumen.
- **d.** Haga clic en **Aceptar**.
- Control de volumen de programas:

El volumen también se puede ajustar dentro de algunos programas.

### **Software multimedia**

Su equipo incluye software multimedia preinstalado que le permite escuchar música y ver fotos. En las siguientes secciones se entregan detalles sobre software multimedia preinstalado y la instalación del software multimedia desde un disco.

### **Uso de software multimedia**

- **1.** Seleccione **Inicio > Todos los programas**, y entonces abra el programa multimedia que desee utilizar. Por ejemplo, si desea utilizar Reproductor de Windows Media para reproducir un CD de audio, haga clic en **Reproductor de Windows Media**.
- **EX NOTA:** Algunos programas pueden encontrarse en subcarpetas.
- **2.** Inserte el disco de medios, por ejemplo un CD de audio, en la unidad óptica.
- **3.** Siga las instrucciones que aparecen en la pantalla.
- o
- **1.** Inserte el disco de medios, por ejemplo un CD de audio, en la unidad óptica.

Se abre un cuadro de diálogo de Reproducción automática.

**2.** Haga clic en una tarea multimedia de la lista de tareas.

### **Uso del software multimedia preinstalado**

Para localizar software multimedia preinstalado:

- ▲ Seleccione **Inicio > Todos los programas**, y entonces abra el programa multimedia que desee usar.
	- **EX NOTA:** Algunos programas pueden encontrarse en subcarpetas.

### **Instalación de software multimedia desde un disco**

- **EX NOTA:** Para instalar software multimedia desde un disco, debe haber una unidad óptica externa conectada al equipo. El equipo proporciona un puerto USB con alimentación del lado derecho. Este puerto suministra energía a la unidad óptica externa cuando se utiliza con un cable USB con alimentación. Una unidad óptica externa conectada a otro puerto USB del equipo debe estar conectada a la alimentación de CA.
	- **1.** Inserte el disco en una unidad óptica externa conectada.
	- **2.** Cuando se abra el asistente de instalación, siga las instrucciones que aparecen en la pantalla.
	- **3.** Si se le indica, reinicie el equipo.

**EX NOTA:** Para obtener detalles acerca del uso del software incluido con el equipo, consulte las instrucciones del fabricante del software, que pueden suministrarse en un disco, con el software, o en el sitio Web del fabricante.

### **Audio**

Su equipo le permite utilizar una variedad de recursos de audio:

- Reproducir música usando los altavoces de su equipo y/o altavoces externos conectados
- Grabar sonido usando el micrófono interno o conectando un micrófono externo
- Descargar música de Internet
- Crear presentaciones multimedia usando audio e imágenes
- **Transmitir sonido e imágenes con programas de mensajería instantánea**
- Recibir la transmisión de programas de radio (sólo en algunos modelos) o recibir señales de radio FM
- Crear o grabar CD de audio usando una unidad óptica externa

### **Conexión de dispositivos de audio externos**

**¡ADVERTENCIA!** Para reducir el riesgo de lesiones personales, ajuste el volumen antes de utilizar auriculares, auriculares de botón o un set de auriculares y micrófono. Para obtener información de seguridad adicional, consulte *Avisos normativos, de seguridad y medioambientales.*

Para conectar dispositivos externos, como altavoces externos, auriculares o un micrófono, consulte la información suministrada con el dispositivo. Para lograr mejores resultados, recuerde estos consejos:

- Asegúrese de que el cable del dispositivo esté conectado adecuadamente al conector correcto de su equipo. Los conectores del cable normalmente se identifican por colores que coinciden con los colores de los conectores correspondientes del equipo.
- Asegúrese de instalar todos los controladores necesarios para el dispositivo externo.
- **Y NOTA:** Un controlador es un programa necesario que actúa como si fuera un traductor entre el dispositivo y los programas que usan el dispositivo.

### **Verificación de sus funciones de audio**

Para verificar el sonido del sistema en su equipo, siga estos pasos:

- **1.** Seleccione **Inicio > Panel de control**.
- **2.** Haga clic en **Hardware y sonido**.
- **3.** Haga clic en **Sonido**.
- **4.** Cuando se abra la ventana Sonido, haga clic en la ficha **Sonidos**. En **Eventos de programa**, seleccione cualquier evento de sonido, como un bip o una alarma, y haga clic en el botón **Probar**.

Debe oír sonido a través de los altavoces o mediante auriculares conectados.

Para verificar las funciones de grabación del equipo, siga estos pasos:

- **1.** Seleccione **Inicio > Todos los programas > Accesorios > Grabadora de sonido**.
- **2.** Haga clic en **Iniciar grabación** y hable en dirección al micrófono. Guarde el archivo en el escritorio.
- **3.** Abra el Reproductor de Windows Media y reproduzca el sonido.
- **NOTA:** Para obtener mejores resultados al grabar, hable directamente al micrófono y grabe sonido en un ambiente silencioso.
	- ▲ Para confirmar o cambiar las configuraciones de audio de su equipo, seleccione **Inicio > Panel de control > Hardware y sonido > Sonido**.

### **Vídeo**

Su equipo le permite utilizar una variedad de recursos de vídeo:

- Jugar a través de Internet
- Editar imágenes y vídeo para crear presentaciones
- Conectar dispositivos de vídeo externos

### **Conexión de un monitor externo o un proyector**

El puerto de monitor externo conecta un dispositivo de visualización externo al equipo, por ejemplo un monitor externo o un proyector.

▲ Para conectar un dispositivo de visualización, conecte el cable del dispositivo al puerto del monitor externo.

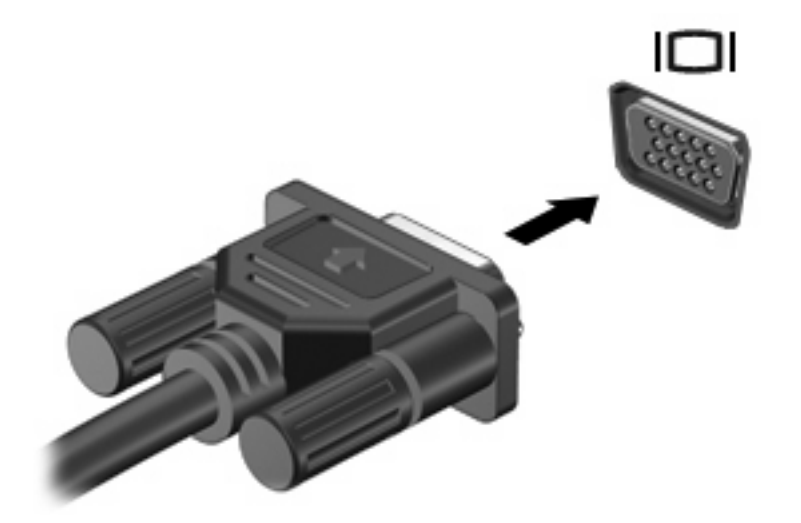

**Y NOTA:** Si un dispositivo de visualización externo adecuadamente conectado no muestra ninguna imagen, presione f2 para transferir la imagen al dispositivo. Al presionar f2 varias veces se alterna la imagen de la pantalla entre la pantalla del equipo y el dispositivo.

### **Cámara web**

Su modelo de equipo incluye una cámara web integrada, ubicada en la parte superior de la pantalla. La cámara web puede utilizarse con diversos software para las siguientes funciones:

- Captura de vídeo
- Envio de vídeo con un software de mensajería instantánea
- Toma de fotografías

**FY** NOTA: Asegúrese de tener instalado el software diseñado para utilizarlo con la cámara web integrada.

**NOTA:** Para obtener información acerca del software diseñado para utilizarlo con la cámara web integrada, consulte la ayuda en línea del software.

Para lograr un desempeño excelente, observe las siguientes orientaciones al usar la cámara web integrada:

- Asegúrese de tener la última versión de un programa de mensajería instantánea antes de intentar una conversación de vídeo.
- Es posible que la cámara web no funcione correctamente con algunos firewalls de red.
- **E** NOTA: Si tiene problemas para visualizar o enviar archivos multimedia a alguien en otra LAN o fuera de su firewall de red, desactive temporalmente el firewall, lleve a cabo la tarea que desea realizar y, a continuación, vuelva a activar el firewall. Para resolver el problema en forma permanente, reconfigure el firewall según sea necesario y ajuste las políticas y configuración de otros sistemas de detección de invasiones. Para obtener información adicional, entre en contacto con el administrador de la red o con el departamento de TI.
- Cuando sea posible, coloque fuentes de luz brillante detrás de la cámara web y fuera del área de la imagen.

### **Ajuste de las propiedades de la cámara web**

Es posible ajustar las propiedades de la cámara web usando el cuadro de diálogo Propiedades, accesible desde varios programas que usan la cámara web integrada, habitualmente desde un menú de configuración, ajustes o propiedades:

- **Brillo**: Controla la cantidad de luz que se incorpora a la imagen. Una configuración con mayor brillo, crea una imagen más brillante; una configuración con menor brillo crea una imagen más oscura.
- **Contraste**: Controla la diferencia entre las áreas más claras y más oscuras de la imagen. Un ajuste de mayor contraste intensifica la imagen; un de menor contraste mantiene más del rango dinámico de la información original, pero con ello se logra una imagen más plana.
- **Matiz**: Controla el aspecto de un color que lo distingue de otro color (lo que hace que un color sea rojo, verde o azul). El matiz es diferente de la saturación, que mide la intensidad del matiz.
- Saturación: Controla la intensidad del color en la imagen final. Un ajuste de mayor saturación crea una imagen más destacada; uno de menor saturación crea una imagen más sutil.
- **Nitidez**: Controla la definición de los extremos en una imagen. Un ajuste de mayor nitidez crea una imagen más definida; un ajuste con menos nitidez crea una imagen más suave.
- Gamma: Controla el contraste que afecta los grises de nivel medio o los tonos medios de una imagen. El ajuste de gamma de una imagen le permite cambiar los valores de brillo del rango medio de los tonos grises sin alterar demasiado las áreas con sombras y las destacadas. La reducción de gamma hace que los grises se vean negros y que los colores oscuros sean aún más oscuros.
- **Compensación de luz de fondo**: Compensa en casos en los que un sujeto tiene mucha luz de fondo para evitar que la imagen aparezca oscura debido al efecto de contraluz.
- **Modo nocturno**: Compensa las condiciones de baja luminosidad.
- **Zoom (sólo algunos modelos)**: Ajusta el porcentaje de zoom para tomar fotos o grabar vídeos.
- **Horizontal o vertical:** Gira la imagen de manera horizontal o vertical.
- **50Hz ó 60Hz**: Ajusta la velocidad de obturación para lograr una grabación de vídeo que no parpadee.

Los perfiles preestablecidos que se pueden personalizar para múltiples condiciones de iluminación compensan las siguientes condiciones de iluminación: incandescente, fluorescente, halógena, soleado, nublado, noche.

# **5 Seguridad**

## **Protección del equipo**

**EX NOTA:** Las soluciones de seguridad han sido diseñadas para actuar como medidas preventivas. Estas medidas preventivas no impiden que el producto pueda sufrir maltratos o robos.

**NOTA:** En algunos países o regiones, el equipo admite CompuTrace, un servicio de seguridad en línea de rastreo y recuperación. Si se roba el equipo, CompuTrace puede localizarlo si el usuario no autorizado accede a Internet. Debe adquirir el software y suscribirse al servicio a fin de utilizar CompuTrace. Para obtener información acerca del pedido del software CompuTrace, visite el sitio Web de HP en<http://www.hpshopping.com>.

Los recursos de seguridad proporcionados con el equipo pueden utilizarse para proteger de diversos riesgos el equipo, la información personal y otros datos. La forma en la que utilice su equipo determinará qué recursos de seguridad necesita usar.

El sistema operativo Windows ofrece determinados recursos de seguridad. Los recursos adicionales de seguridad se indican en la tabla siguiente. La mayoría de estos recursos de seguridad adicionales se pueden configurar en la utilidad de configuración del equipo.

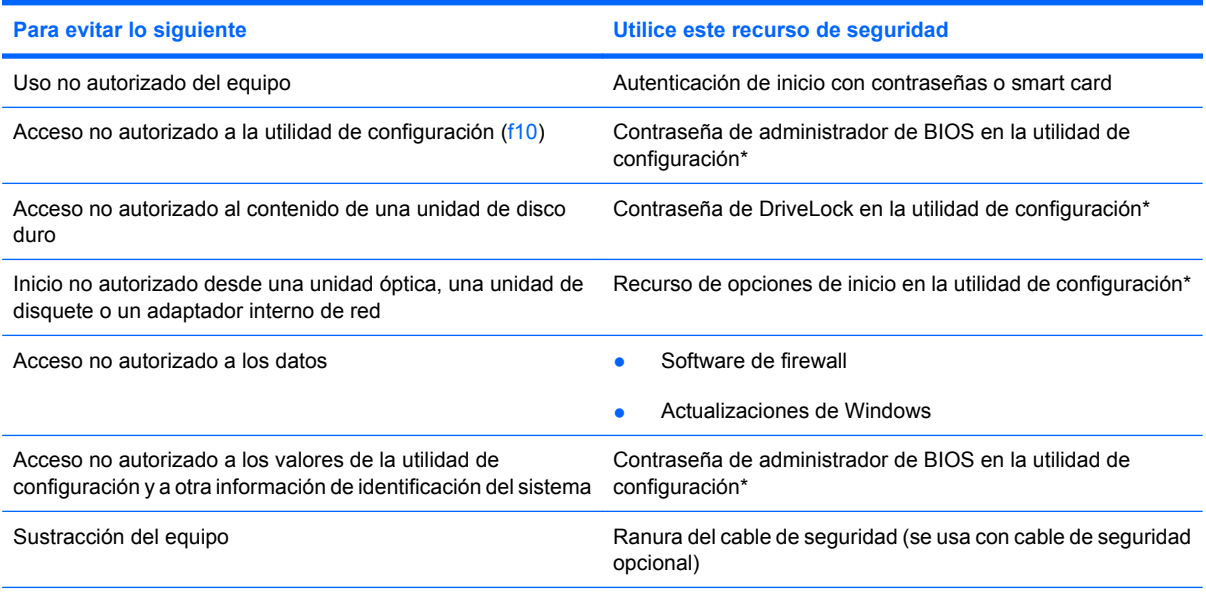

\*La utilidad de configuración es una utilidad preinstalada basada en la ROM que se puede usar incluso cuando el sistema operativo no está funcionando o no se puede cargar. Puede utilizar un dispositivo señalador (TouchPad, dispositivo señalador tipo palanca o mouse USB) o el teclado para navegar y hacer selecciones en la utilidad de configuración del equipo.

### **Uso de contraseñas**

Una contraseña es un conjunto de caracteres seleccionado para proteger la información que se encuentra en su equipo. Es posible establecer varios tipos de contraseñas, dependiendo de cómo desee controlar el acceso a su información. Las contraseñas pueden ser establecidas en Windows o en la utilidad de configuración del equipo que no pertenece a Windows, preinstalada en el equipo.

**PRECAUCIÓN:** Para evitar el bloqueo del equipo, registre todas las contraseñas que defina. Como la mayoría de las contraseñas no aparecen cuando se definen, se modifican o se eliminan, es esencial que registre cada una de ellas inmediatamente y almacene esta información en un lugar seguro.

Puede utilizar la misma contraseña para un recurso de la utilidad de configuración del equipo y para un recurso de seguridad de Windows. También puede utilizar la misma contraseña para más de un recurso de la utilidad de configuración del equipo.

Use las siguientes orientaciones al configurar una contraseña en la utilidad de configuración del equipo:

- Una contraseña puede ser cualquier combinación de hasta ocho letras y números, con reconocimiento de mayúsculas y minúsculas.
- Una contraseña definida en la utilidad de configuración del equipo debe digitarse cuando se solicite en la utilidad de configuración del equipo. Una contraseña definida en Windows debe introducirse en una solicitud de Windows.

Use los siguientes consejos para crear y guardar contraseñas:

- Para crear contraseñas, siga los requerimientos del programa.
- Anote las contraseñas y quárdelas en un lugar seguro alejado del equipo.
- No quarde las contraseñas en un archivo en el equipo.
- No utilice su nombre ni información personal que un extraño pueda descubrir fácilmente.

Las siguientes secciones listan contraseñas de Windows y de la utilidad de configuración del equipo y describen sus funciones. Para obtener información acerca de las contraseñas de Windows, como por ejemplo las contraseñas del protector de pantalla, seleccione **Inicio > Ayuda y soporte técnico**.

### **Configuración de contraseñas en Windows**

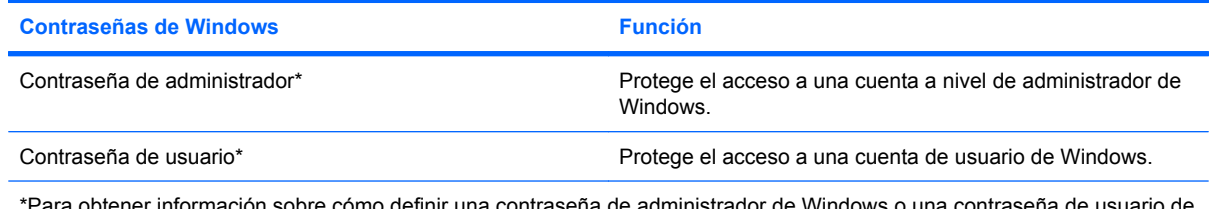

\*Para obtener información sobre cómo definir una contraseña de administrador de Windows o una contraseña de usuario de Windows, seleccione **Inicio > Ayuda y soporte técnico**.

### **Configuración de contraseñas en la utilidad de configuración**

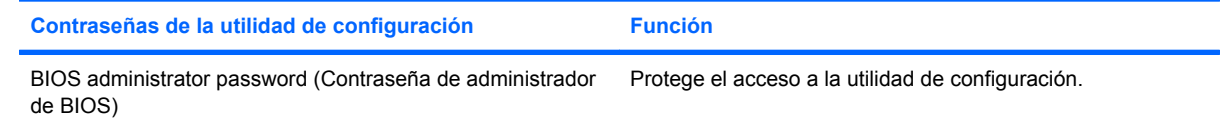

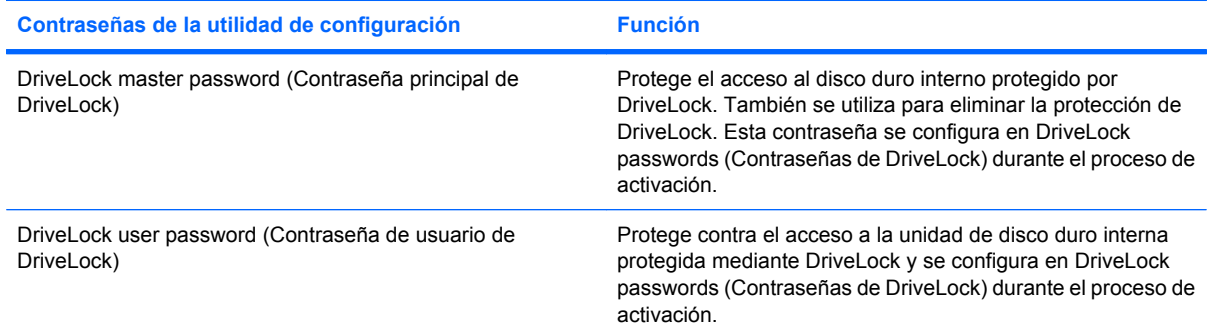

### **BIOS administrator password (Contraseña de administrador de BIOS)**

Una contraseña de administrador de BIOS protege los parámetros de configuración y la información de identificación del sistema en la utilidad de configuración del equipo. Una vez definida, esta contraseña se debe ingresar para acceder y efectuar cambios en la utilidad de configuración del equipo.

Observe las siguientes características de la contraseña de administrador de BIOS:

- No es intercambiable con una contraseña de administrador de Windows, aunque ambas pueden ser idénticas.
- No se visualiza cuando se configura, introduce, cambia o elimina.
- Se debe configurar e introducir con las mismas teclas. Por ejemplo, una contraseña de administrador de BIOS establecida con las teclas de números del teclado no se reconocerá si, en adelante, se la introduce con las teclas de números del teclado numérico incorporado.
- Puede incluir cualquier combinación de hasta 32 letras y números y no reconoce mayúsculas y minúsculas.

#### **Administración de una contraseña de administrador de BIOS**

Una contraseña de configuración se define, se cambia y se elimina en la utilidad de configuración del equipo.

Para administrar, configurar, cambiar o eliminar esta contraseña, siga estos pasos:

- **1.** Abra la utilidad de configuración encendiendo o reiniciando el equipo y luego presionando esc mientras el mensaje "Press the ESC key for Startup Menu" (Presione la tecla ESC para el menú de inicio) aparece en el ángulo inferior izquierdo de la pantalla.
- **2.** Presione f10 para ingresar a la configuración del BIOS.
- **3.** Utilice las teclas de flecha para seleccionar **Security** (Seguridad) **> Setup Password** (Contraseña de configuración) y, a continuación, presione intro.
	- Para configurar una contraseña de administrador de HP, ingrese su contraseña en los campos **New password** (Nueva contraseña) y **Verify new password** (Verificar nueva contraseña) y luego presione f10.
	- Para cambiar la contraseña de configuración, escriba su contraseña actual en el campo **Old password** (Contraseña antigua), escriba la nueva contraseña en los campos **New password** (Nueva contraseña) y **Verify new password** (Verificar nueva contraseña), y luego presione f10.
	- Para eliminar una contraseña de administrador de BIOS, escriba la contraseña actual en el campo **Old password** (Contraseña anterior) y luego presione f10.
- **4.** Para guardar sus preferencias, utilice las teclas de flecha para seleccionar **File** (Archivo) **> Save changes and exit** (Guardar cambios y salir). Entonces, siga las instrucciones que aparecen en la pantalla.

Las preferencias se aplicarán al reiniciar el equipo.

#### **Ingreso de una contraseña de administrador de BIOS**

Cuando se le solicite la **BIOS administrator password** (Contraseña de administrador de BIOS), escríbala mediante el mismo tipo de teclas que utilizó para definir la contraseña y luego presione intro. Después de tres intentos fallidos por ingresar una contraseña de administrador de BIOS, debe reiniciar el equipo y volver a intentarlo.

### **Uso de DriveLock de la utilidad de configuración**

**PRECAUCIÓN:** Para evitar que la unidad de disco duro protegida con DriveLock quede inutilizada en forma permanente, registre la contraseña de usuario y la contraseña principal de DriveLock en un lugar seguro alejado de su equipo. Si olvida ambas contraseñas de DriveLock, la unidad de disco duro quedará bloqueada de forma permanente y no se podrá volver a utilizar.

La protección de DriveLock impide el acceso no autorizado al contenido de una unidad de disco duro. DriveLock puede aplicarse únicamente a la(s) unidad(es) de disco duro interna(s) del equipo. Una vez aplicada la protección de DriveLock a una unidad, se debe ingresar la contraseña para acceder a la unidad. Para poder acceder a la unidad mediante las contraseñas de DriveLock, la unidad debe estar insertada en el equipo, no en un dispositivo de acoplamiento opcional (sólo en algunos modelos) ni en un compartimiento multiuso externo.

Para aplicar la protección de DriveLock a una unidad de disco duro interna, se deben definir una contraseña de usuario y una contraseña principal en la utilidad de configuración. Observe las siguientes consideraciones acerca del uso de la protección de DriveLock:

- Una vez aplicada la protección de DriveLock a una unidad de disco duro, únicamente puede accederse a ésta ingresando la contraseña de usuario o la contraseña principal.
- El propietario de la contraseña de usuario debería ser aquel que utiliza a diario la unidad de disco duro protegida. El propietario de la contraseña principal puede ser un administrador de sistema o el usuario cotidiano.
- La contraseña de usuario y la contraseña principal pueden ser idénticas.
- Usted puede eliminar una contraseña de usuario o principal sólo eliminando la protección de DriveLock de la unidad. La protección de DriveLock se puede retirar de la unidad sólo con la contraseña principal.

#### **Definición de una contraseña de DriveLock**

Para obtener acceso a la configuración de DriveLock en la utilidad de configuración, siga estos pasos:

- **1.** Abra la utilidad de configuración encendiendo o reiniciando el equipo y luego presionando esc mientras el mensaje "Press the ESC key for Startup Menu" (Presione la tecla ESC para el menú de inicio) aparece en el ángulo inferior izquierdo de la pantalla.
- **2.** Presione f10 para ingresar a la configuración del BIOS.
- **3.** Utilice las teclas de flecha para seleccionar **Security** (Seguridad) **> DriveLock passwords** (Contraseñas de DriveLock) y, a continuación, presione intro.
- **4.** Seleccione la ubicación de la unidad de disco duro que desea proteger y presione f10.
- **5.** Use las teclas de flecha para seleccionar **Enable** (Activar) en el campo **Protection** (Protección), y a continuación presione f10.
- **6.** Lea la advertencia. Para continuar, presione f10.
- **7.** Escriba la contraseña de usuario en los campos **New password** (Nueva contraseña) y **Verify new password** (Verificar nueva contraseña) y, a continuación, presione f10.
- **8.** Escriba la contraseña principal en los campos **New password** (Nueva contraseña) y **Verify new password** (Verificar nueva contraseña) y, a continuación, presione f10.
- **9.** Para confirmar la protección de DriveLock en la unidad que ha seleccionado, escriba DriveLock en el campo de confirmación y luego presione f10.
- **10.** Para salir de la configuración de DriveLock, use las teclas de flecha para seleccionar **esc**.
- **11.** Para guardar sus preferencias, utilice las teclas de flecha para seleccionar **File** (Archivo) **> Save changes and exit** (Guardar cambios y salir). Entonces, siga las instrucciones que aparecen en la pantalla.

Las preferencias se aplicarán al reiniciar el equipo.

### **Ingreso de contraseña de DriveLock**

Asegúrese de que la unidad de disco duro esté insertada en el equipo, no en un dispositivo de acoplamiento opcional ni en el compartimiento multiuso externo.

Cuando se le solicite la **Contraseña de DriveLock**, escriba la contraseña de usuario o principal mediante el mismo tipo de teclas que utilizó para definirlas y, a continuación, presione intro.

Después de dos intentos incorrectos por ingresar la contraseña, debe apagar el equipo y volver a intentarlo.

#### **Cambio de una contraseña de DriveLock**

Para obtener acceso a la configuración de DriveLock en la utilidad de configuración, siga estos pasos:

- **1.** Abra la utilidad de configuración encendiendo o reiniciando el equipo y luego presionando esc mientras el mensaje "Press the ESC key for Startup Menu" (Presione la tecla ESC para el menú de inicio) aparece en el ángulo inferior izquierdo de la pantalla.
- **2.** Presione f10 para ingresar a la configuración del BIOS.
- **3.** Utilice las teclas de flecha para seleccionar **Security** (Seguridad) **> DriveLock passwords** (Contraseñas de DriveLock) y, a continuación, presione intro.
- **4.** Utilice las teclas de flecha para seleccionar la ubicación de la unidad de disco duro interno y presione f10.
- **5.** Use las teclas de flecha para seleccionar el campo para la contraseña que desea cambiar. Escriba la contraseña actual en el campo **Old password** (Contraseña antigua) y la contraseña nueva en los campos **New password** (nueva contraseña) y **Verify new password** (Verificar nueva contraseña). Presione f10.
- **6.** Para guardar sus preferencias, utilice las teclas de flecha para seleccionar **File** (Archivo) **> Save changes and exit** (Guardar cambios y salir). Entonces, siga las instrucciones que aparecen en la pantalla.

Las preferencias se aplicarán al reiniciar el equipo.

#### **Eliminación de la protección de DriveLock**

Para obtener acceso a la configuración de DriveLock en la utilidad de configuración, siga estos pasos:

- **1.** Abra la utilidad de configuración encendiendo o reiniciando el equipo y luego presionando esc mientras el mensaje "Press the ESC key for Startup Menu" (Presione la tecla ESC para el menú de inicio) aparece en el ángulo inferior izquierdo de la pantalla.
- **2.** Presione f10 para ingresar a la configuración del BIOS.
- **3.** Utilice las teclas de flecha para seleccionar **Security** (Seguridad) **> DriveLock passwords** (Contraseñas de DriveLock) y, a continuación, presione intro.
- **4.** Utilice las teclas de flecha para seleccionar la ubicación de la unidad de disco duro interno y presione f10.
- **5.** Use las teclas de flecha para seleccionar **Disable** (Desactivar) en el campo **Protection** (Protección), y a continuación presione f10.
- **6.** Escriba su contraseña principal en el campo **Old password** (Contraseña antigua). Presione f10.
- **7.** Para guardar sus preferencias, utilice las teclas de flecha para seleccionar **File** (Archivo) **> Save changes and exit** (Guardar cambios y salir). Entonces, siga las instrucciones que aparecen en la pantalla.

Las preferencias se aplicarán al reiniciar el equipo.

### **Uso de los recursos de seguridad de la utilidad de configuración del equipo**

### **Seguridad de los dispositivos del sistema**

El menú Boot options (Opciones de inicio) o Port options (Opciones de puerto) de la utilidad de configuración permite desactivar o activar los dispositivos del sistema.

Para desactivar o volver a activar los dispositivos del sistema en la utilidad de configuración, siga estos pasos:

- **1.** Abra la utilidad de configuración encendiendo o reiniciando el equipo y luego presionando esc mientras el mensaje "Press the ESC key for Startup Menu" (Presione la tecla ESC para el menú de inicio) aparece en el ángulo inferior izquierdo de la pantalla.
- **2.** Presione f10 para ingresar a la configuración del BIOS.
- **3.** Use las teclas de flecha para seleccionar **System Configuration** (Configuración del sistema) **> Boot options** (Opciones de inicio) o **System Configuration** (Configuración del sistema) **> Port options** (Opciones de puertos). Después presione intro y use las teclas de flecha para seleccionar las opciones que desee.
- **4.** Para confirmar sus preferencias, presione f10.
- **5.** Para guardar sus preferencias, utilice las teclas de flecha para seleccionar **File** (Archivo) **> Save changes and exit** (Guardar cambios y salir). Entonces, siga las instrucciones que aparecen en la pantalla.

Las preferencias se aplicarán al reiniciar el equipo.

### **Visualización de la información del sistema de la utilidad de configuración**

La función System Information (Información del sistema) en la utilidad de configuración brinda dos tipos de información del sistema:

- Información de identificación sobre el modelo de equipo.
- Información de las especificaciones del procesador, la memoria y el tamaño de caché y de ROM del sistema.

Para visualizar esta información general del sistema, siga estos pasos:

- **1.** Abra la utilidad de configuración encendiendo o reiniciando el equipo y luego presionando esc mientras el mensaje "Press the ESC key for Startup Menu" (Presione la tecla ESC para el menú de inicio) aparece en el ángulo inferior izquierdo de la pantalla.
- **2.** Presione f10 para ingresar a la configuración del BIOS.
- **3.** Utilice las teclas de flecha para seleccionar **File** (Archivo) **> System Information** (Información del sistema) y, a continuación, presione intro.

**ET NOTA:** Si desea impedir el acceso no autorizado a esta información, debe crear una contraseña de administrador de BIOS en la utilidad de configuración.

### **Uso de software antivirus**

Al utilizar el equipo para acceder al correo electrónico, a la red o a Internet, corre el riesgo de que éste se infecte con un virus informático. Los virus informáticos pueden inhabilitar el sistema operativo, las aplicaciones o las utilidades, o bien provocar que éstos no funcionen correctamente.

El software antivirus puede detectar gran parte de los virus, destruirlos y, en la mayoría de los casos, reparar los daños causados por éstos. Para proveer protección contra los virus recientemente descubiertos, el software antivirus debe actualizarse.

Para obtener más información sobre virus informáticos, escriba virus en el cuadro Buscar, en Ayuda y soporte técnico.
# **Uso de software de firewall**

Al utilizar el equipo para acceder al correo electrónico, a la red o a Internet, es posible que personas no autorizadas accedan a información sobre usted, su equipo y sus archivos personales. Para proteger su privacidad, utilice el software de firewall previamente instalado en el equipo.

Los firewall supervisan todo el tráfico entrante y saliente a través de funciones tales como información sobre acceso e informes y alarmas automáticas. Para obtener más información, consulte la documentación del firewall o póngase en contacto con el fabricante del firewall.

**NOTA:** Bajo algunas circunstancias un firewall puede bloquear el acceso a juegos de Internet, interferir con la capacidad de compartir impresoras y archivos en la red o bloquear archivos adjuntos autorizados. Para resolver el problema temporalmente, desactive el firewall, lleve a cabo la tarea que desea realizar y, a continuación, vuelva a activar el firewall. Para resolver el problema de forma permanente, vuelva a configurar el firewall.

# **Instalación de actualizaciones críticas**

**PRECAUCIÓN:** Para proteger el equipo de las violaciones de seguridad y los virus informáticos, instale las actualizaciones críticas en línea tan pronto como reciba una alerta de Microsoft.

Es posible que se hayan publicado actualizaciones del sistema operativo y de otro software *después* de la entrega del equipo. Para estar seguro de que todas las actualizaciones disponibles hayan sido instaladas en el equipo, tenga en cuenta estas pautas:

- Ejecute Actualización de Windows una vez al mes para instalar el último software de Microsoft.
- Es posible obtener actualizaciones del sitio Web de Microsoft en cuanto son lanzadas, así como a través del enlace de actualización en Ayuda y soporte técnico.

# **Instalación de un cable de seguridad**

- **NOTA:** El cable de seguridad actúa como una medida disuasoria, pero es posible que no pueda evitar el robo o la manipulación no deseada del equipo.
	- **1.** Pase el cable de seguridad alrededor de un objeto que tenga una fijación segura.
	- **2.** Inserte la llave **(1)** en el candado con cable **(2)**.
	- **3.** Inserte el candado con cable en la ranura para cable de seguridad del equipo **(3)** y cierre el candado con cable mediante la llave.

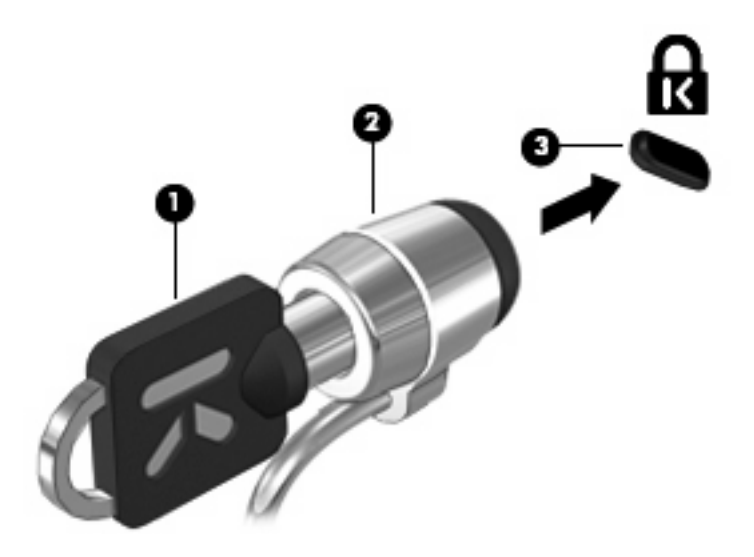

# **6 Dispositivos externos**

# **Uso de un dispositivo USB**

El bus serie universal (USB) es una interfaz de hardware que se puede utilizar para conectar dispositivos externos opcionales, tales como un teclado USB, un mouse, una unidad, una impresora, un escáner o un concentrador.

Algunos dispositivos USB pueden necesitar software adicional que, generalmente, se incluye con el dispositivo. Para obtener más información acerca del software específico para un dispositivo, consulte las instrucciones del fabricante del dispositivo.

El equipo tiene 3 puertos USB que admiten dispositivos USB 1.0, USB 1.1 y USB 2.0. Los 2 puertos USB en la parte lateral izquierda del equipo son estándar. El puerto USB en la parte lateral derecha del equipo es un puerto USB con alimentación. El puerto USB de alimentación independiente suministra alimentación al dispositivo externo cuando se utiliza con un cable USB con alimentación independiente. Un concentrador USB entrega puertos USB adicionales que pueden usarse con el equipo.

#### **Conexión de un dispositivo USB**

- **PRECAUCIÓN:** Para evitar dañar un conector USB, utilice la mínima fuerza posible para conectar un dispositivo USB.
	- ▲ Para conectar un dispositivo USB al equipo, conecte el cable USB del dispositivo al puerto USB.

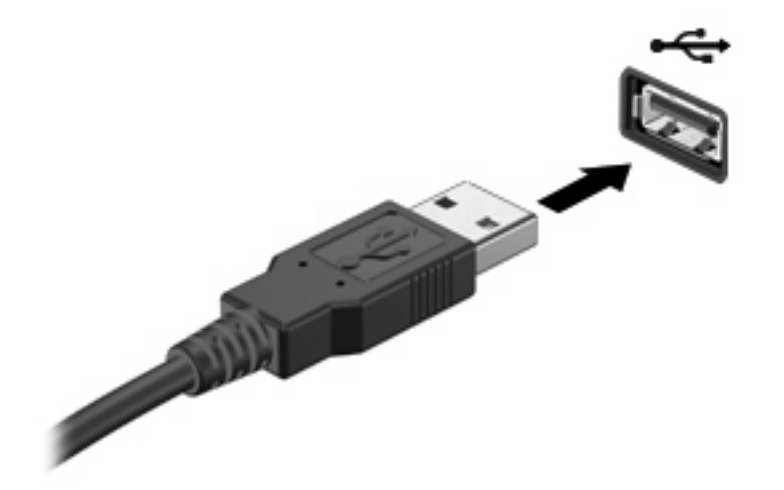

Oirá un sonido cuando se detecte el dispositivo.

**E** NOTA: La primera vez que conecte un dispositivo USB, aparecerá un mensaje en el área de notificación para informarle que el dispositivo ha sido reconocido por el equipo.

### **Extracción de un dispositivo USB**

**PRECAUCIÓN:** Para evitar la pérdida de información o que el sistema deje de responder, use el siguiente procedimiento para extraer un dispositivo USB con seguridad.

**PRECAUCIÓN:** Para evitar dañar un conector USB, no tire del cable para desconectar el dispositivo USB.

Para extraer un dispositivo USB:

- **1.** Haga clic en el icono **Quitar hardware de forma segura y expulsar el medio** en el área de notificación en el extremo derecho de la barra de tareas.
- **NOTA:** Para mostrar el icono Quitar hardware de forma segura y expulsar el medio, haga clic en el icono **Mostrar iconos ocultos** (la flecha del lado izquierdo del área de notificación).
- **2.** Haga clic en el nombre del dispositivo en la lista.
- **F** NOTA: Se le avisa que es seguro extraer el dispositivo de hardware.
- **3.** Retire el dispositivo.

#### **Uso del soporte para USB legado**

El soporte para USB legado (activado de forma predeterminada) le permite:

- Usar un teclado, un mouse o un concentrador USB conectado a un puerto USB del equipo durante el inicio o en un programa o utilidad con base en MS-DOS
- Iniciar o reiniciar desde un compartimiento multiuso externo opcional o desde un dispositivo USB apto para inicio.

El soporte para USB legado está activado por configuración de fábrica. Para desactivar o activar el soporte para USB legado:

- **1.** Abra la utilidad de configuración encendiendo o reiniciando el equipo y luego presionando esc mientras el mensaje "Press the ESC key for Startup Menu" (Presione la tecla ESC para el menú de inicio) aparece en el ángulo inferior izquierdo de la pantalla.
- **2.** Presione f10 para ingresar a la configuración del BIOS.
- **3.** Utilice las teclas de flecha para seleccionar **System Configuration (Configuración del sistema) > Device configurations (Configuraciones del dispositivo)** y, a continuación, presione intro.
- **4.** Utilice las teclas de flecha para activar o desactivar el soporte para USB legado y, a continuación, presione f10.
- **5.** Para guardar sus preferencias y salir de la utilidad de configuración, use las teclas de flecha para seleccionar **File** (Archivo) **> Save changes and exit** (Guardar cambios y salir). Luego, siga las instrucciones que aparecen en la pantalla.

Las preferencias se aplicarán al reiniciar el equipo.

## **Uso de unidades externas**

Las unidades externas extraíbles amplían sus opciones de almacenamiento y acceso a la información. También puede conectar un mouse USB al sistema a través de los puertos de un dispositivo de acoplamiento o un producto de expansión.

Las unidades USB incluyen los siguientes tipos:

- Unidad de disquete de 1,44 MB
- Módulo de unidad de disco duro (una unidad de disco duro con un adaptador adjunto)
- Unidad de DVD-ROM
- Unidad combinada de DVD/CD-RW
- Unidad combinada de DVD+RW/R y CD-RW
- Compartimiento multiuso

#### **Uso de dispositivos externos opcionales**

**NOTA:** Para obtener más información sobre el software y los controladores requeridos, o para aprender cuál puerto del equipo usar, consulte las instrucciones del fabricante.

Para conectar un dispositivo externo al equipo:

- **PRECAUCIÓN:** Para reducir el riesgo de daños al equipo al conectar un equipo con alimentación, asegúrese de que el dispositivo esté apagado y de que el cable de alimentación de CA esté desconectado.
	- **1.** Conecte el dispositivo al equipo.
	- **2.** Si va a conectar un dispositivo con alimentación, enchufe el cable de alimentación del dispositivo a una toma eléctrica de CA con conexión a tierra.
	- **3.** Encienda el dispositivo.

Para desconectar un dispositivo externo sin alimentación, apague el dispositivo y luego desconéctelo del equipo. Para desconectar un dispositivo externo con alimentación, desconéctelo del equipo y entonces desconecte el cable de alimentación de CA.

#### **Uso de un compartimiento multiuso externo opcional**

Un compartimiento multiuso externo se conecta a un puerto USB del equipo y le permite utilizar dispositivos MultiBay y MultiBay II. El equipo proporciona un puerto USB con alimentación del lado derecho. Este puerto suministra energía al compartimiento multiuso externo cuando se utiliza con un cable USB con alimentación. Un compartimiento multiuso externo conectado a otro puerto USB del equipo debe estar conectado a la alimentación de CA.

Para obtener más información sobre el compartimiento multiuso externo, consulte el manual del usuario que se incluye con el dispositivo.

## **Uso de una unidad óptica externa opcional (sólo en algunos modelos)**

Una unidad óptica externa se conecta a un puerto USB en el equipo y le permite utilizar discos ópticos (CD y DVD). El equipo proporciona un puerto USB con alimentación del lado derecho. Este puerto suministra energía a la unidad óptica externa cuando se utiliza con un cable USB con alimentación. Una unidad óptica externa conectada a otro puerto USB del equipo debe estar conectada a la alimentación de CA.

Las unidades ópticas externas, como por ejemplo la unidad de DVD-ROM, son compatibles con los discos ópticos (CD y DVD). Estos discos almacenan o transportan información y reproducen música y películas. Los DVD tienen una mayor capacidad de almacenamiento que los CD.

Todas las unidades ópticas pueden leer discos ópticos y algunas unidades también pueden escribir en discos ópticos, según se describe en la siguiente tabla.

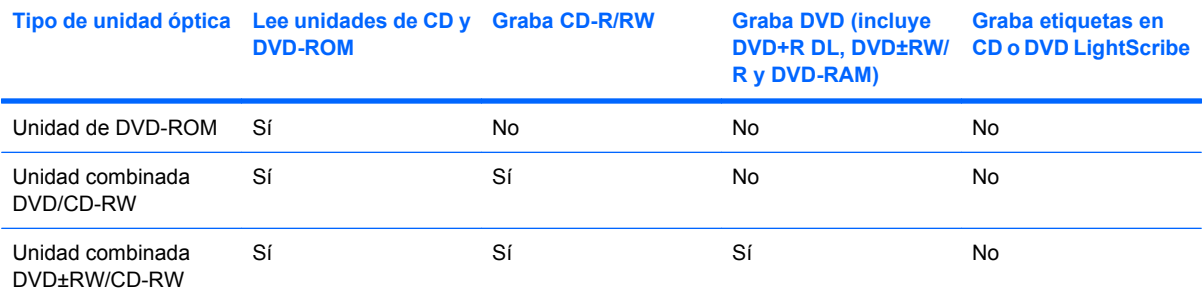

**NOTA:** Es posible que su equipo no sea compatible con algunas de las unidades ópticas enumeradas. Puede ser que las unidades no incluyan todas las unidades ópticas admitidas.

**PRECAUCIÓN:** Para evitar la posible degradación de audio y vídeo o la pérdida de funciones de audio o vídeo, no active la suspensión o la hibernación mientras lee o graba en un CD o un DVD.

Para evitar la pérdida de información, no active la suspensión o la hibernación mientras graba en un CD o un DVD.

Si activa accidentalmente la suspensión o la hibernación durante la reproducción de un disco, es posible que experimente lo siguiente:

- La reproducción se puede interrumpir.
- Es posible que visualice un mensaje de advertencia que le pregunte si desea continuar. Si aparece este mensaje, haga clic en **No**.
- Es posible que tenga que reiniciar el CD o DVD para reanudar la reproducción del audio y vídeo.

#### **Inserción de un disco óptico (CD o DVD)**

- **1.** Encienda el equipo.
- **2.** Presione el botón de liberación **(1)** que se encuentra en la parte frontal de la unidad para liberar la bandeja para medios.
- **3.** Extraiga la bandeja **(2)**.
- **4.** Sujete el disco por los bordes para evitar el contacto con las superficies planas y colóquelo en el eje de la bandeja con la etiqueta hacia arriba.
- **NOTA:** Si la bandeja no está completamente accesible, incline el disco cuidadosamente para posicionarlo sobre el eje.
- **5.** Presione suavemente el disco **(3)** hacia abajo en el eje de la bandeja hasta que encaje en la posición correcta.

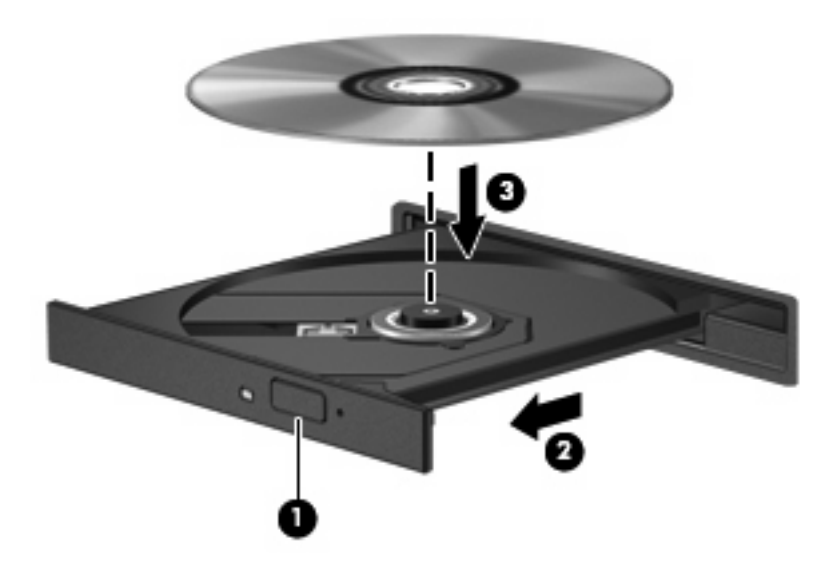

**6.** Cierre la bandeja para medios.

### **Extracción de un disco óptico (CD o DVD)**

Hay dos formas de extraer un disco, dependiendo de si la bandeja para medios abre normalmente o no.

#### **Cuando la bandeja para medios abre**

**1.** Presione el botón de liberación **(1)** que se encuentra en la parte frontal de la unidad para liberar la bandeja para medios y, a continuación, tire con suavidad de la bandeja **(2)** hasta que se detenga.

- **2.** Extraiga el disco **(3)** de la bandeja ejerciendo una suave presión en el eje mientras levanta el disco sujetándolo por los bordes exteriores sin tocar las superficies planas.
- **NOTA:** Si la bandeja para medios no está completamente accesible, incline cuidadosamente el disco mientras lo extrae.

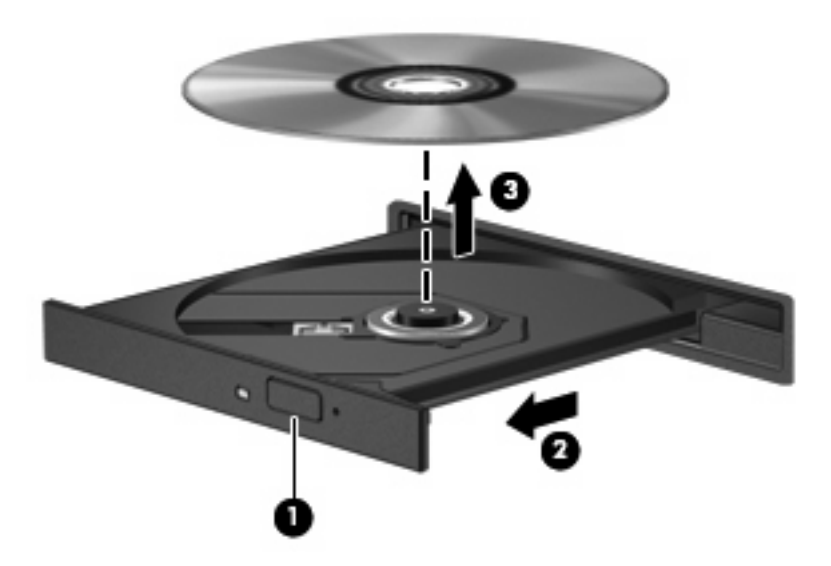

**3.** Cierre la bandeja para medios y coloque el disco en un estuche de protección.

#### **Cuando la bandeja para medios no abre**

- **1.** Inserte el extremo de un clip **(1)** en el acceso de liberación de la parte frontal de la unidad.
- **2.** Presione con suavidad el clip hasta que la bandeja quede liberada y luego tire de ella hacia afuera **(2)** hasta que se detenga.
- **3.** Extraiga el disco **(3)** de la bandeja ejerciendo una suave presión en el eje mientras levanta el disco sujetándolo por los bordes exteriores sin tocar las superficies planas.
- **NOTA:** Si la bandeja para medios no está completamente accesible, incline cuidadosamente el disco mientras lo extrae.

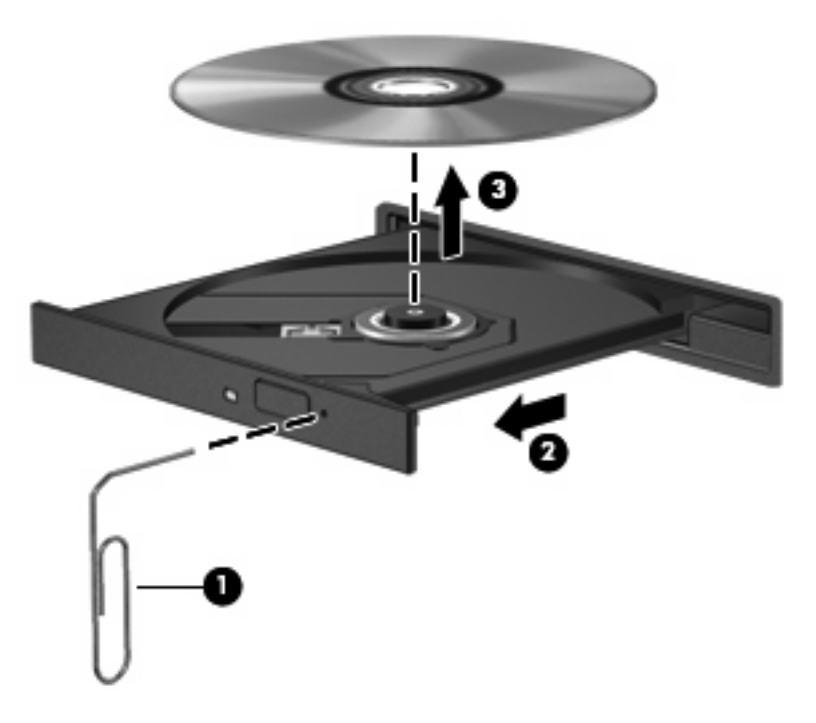

**4.** Cierre la bandeja para medios y coloque el disco en un estuche de protección.

### **Observación de la advertencia de copyright**

La copia no autorizada de material protegido por las leyes de copyright, incluyendo programas informáticos, películas, transmisiones y grabaciones de audio constituye un delito contra las leyes de copyright vigentes. Este equipo no se debe utilizar para tales propósitos.

# **7 Tarjetas multimedia externas**

# **Uso de las tarjetas del lector de tarjetas SD**

Las tarjetas digitales opcionales ofrecen un almacenamiento de datos seguro y una forma práctica para compartir datos. Estas tarjetas frecuentemente se utilizan con cámaras y PDA equipados con soporte para medios digitales, así como con otros equipos.

El lector de tarjetas SD admite los siguientes formatos:

- MultiMediaCard (MMC)
- Tarjeta de memoria Secure Digital (SD)

### **Inserción de una tarjeta digital**

**PRECAUCIÓN:** Para evitar que se produzcan daños en la tarjeta digital o en el equipo, no inserte ningún tipo de adaptador en el lector de tarjetas SD.

**PRECAUCIÓN:** Para evitar dañar los conectores de la tarjeta digital, utilice la mínima fuerza posible para insertarla.

- **1.** Sostenga la tarjeta digital con la etiqueta hacia arriba y con los conectores en dirección al equipo.
- **2.** Inserte la tarjeta en el lector de tarjetas SD y luego empújela hasta que encaje firmemente.

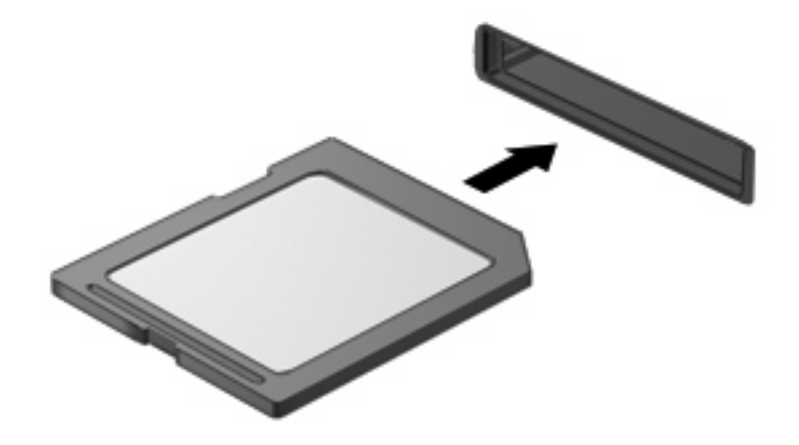

Oirá un sonido cuando se haya detectado el dispositivo y es posible que se vea un menú de opciones disponibles.

### **Extracción de una tarjeta digital**

**PRECAUCIÓN:** Para evitar la pérdida de datos o que un sistema deje de responder, detenga la tarjeta digital antes de extraerla.

Guarde su información y cierre todos los programas relacionados con la tarjeta digital.

**NOTA:** Para detener una transferencia de datos, haga clic en **Cancelar** en la ventana Copiando del sistema operativo.

Para extraer una tarjeta digital:

- **1.** Haga clic en el icono **Quitar hardware de forma segura y expulsar el medio** en el área de notificación en el extremo derecho de la barra de tareas.
- **NOTA:** Para mostrar el icono Quitar hardware de forma segura y expulsar el medio, haga clic en el icono **Mostrar iconos ocultos** (la flecha del lado izquierdo del área de notificación).
- **2.** Haga clic en el nombre de la tarjeta digital en la lista.

*K* NOTA: Se le avisa que es seguro extraer el dispositivo de hardware.

**3.** Para expulsar la tarjeta digital, presione en la tarjeta digital **(1)** y luego retírela de la ranura **(2)**.

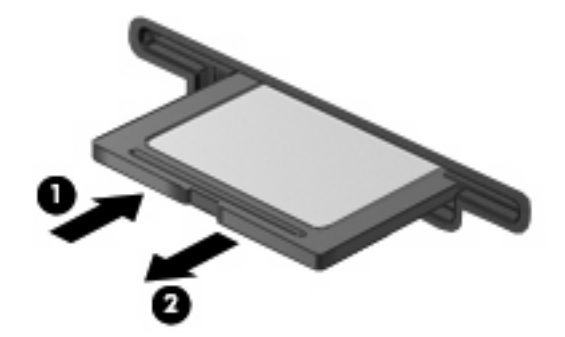

# **8 Dispositivos señaladores y teclado**

# **Uso de los dispositivos señaladores**

### **Configuración de preferencias de los dispositivos señaladores**

Utilice Propiedades de mouse de Windows® para personalizar la configuración de los dispositivos señaladores, como la configuración del botón, la velocidad y las opciones de puntero.

Para acceder a las Propiedades del mouse, seleccione **Inicio > Dispositivos e impresoras**. Luego, haga clic con el botón derecho del mouse en el dispositivo que representa a su equipo y seleccione **Configuración del mouse**.

#### **Uso del TouchPad**

Para mover el puntero, deslice el dedo a través de la superficie del TouchPad en la dirección en la que desea que se desplace el puntero. Use los botones del TouchPad como si fueran los botones correspondientes de un mouse externo. Para desplazarse hacia arriba y hacia abajo usando el área de desplazamiento vertical del TouchPad, deslice el dedo hacia arriba o hacia abajo sobre las líneas.

**ET NOTA:** Si está usando el TouchPad para mover el puntero, debe levantar el dedo del TouchPad antes de moverlo hacia el área de desplazamiento. El hecho de simplemente deslizar el dedo desde el TouchPad hacia el área de desplazamiento no activará la función de desplazamiento.

#### **Conexión de un mouse externo**

Es posible conectar un mouse externo USB al equipo utilizando uno de los puertos USB del equipo. También puede conectar un mouse USB al sistema a través de los puertos de un dispositivo de acoplamiento o un producto de expansión.

# **Uso de las teclas de función del teclado**

Los iconos de las teclas de función f2 a f6 y de las teclas f8, f10 y f11 representan la acción realizada cuando se presiona la tecla. La tabla y las secciones siguientes describen las teclas de función.

**NOTA:** Es posible que la apariencia de su equipo difiera ligeramente de las imágenes de esta sección.

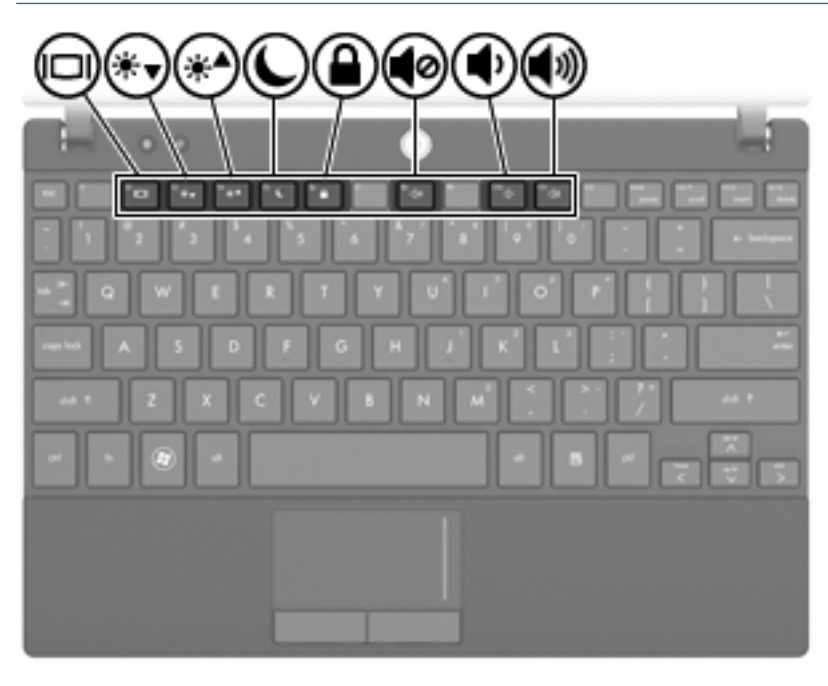

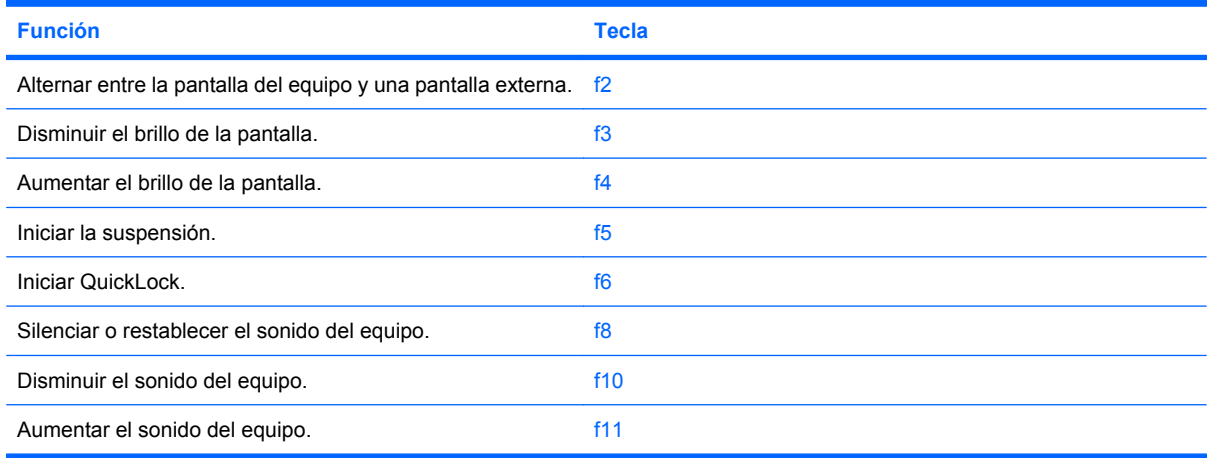

### **Alternancia de la imagen de la pantalla**

Presione f2 para alternar la imagen de la pantalla entre dispositivos de visualización conectados al sistema. Por ejemplo, si se ha conectado un monitor al equipo, al presionar f2 la imagen alternará entre la pantalla del equipo, la pantalla del monitor y la exhibición simultánea de la imagen en el equipo y el monitor.

La mayoría de los monitores externos recibe información de vídeo desde el equipo mediante el estándar de vídeo VGA externo. La tecla f2 también alterna imágenes entre otros dispositivos que reciben información de vídeo desde el equipo.

La tecla f2 admite los siguientes tipos de transmisión de vídeo, con ejemplos de dispositivos que los usan:

- LCD (pantalla del equipo)
- VGA externo (la mayoría de los monitores externos)

#### **Disminución del brillo de la pantalla**

Presione f3 para reducir el brillo de la pantalla. Mantenga presionada la tecla para disminuir gradualmente el nivel de brillo.

#### **Aumento del brillo de la pantalla**

Presione f4 para aumentar el brillo de la pantalla. Mantenga presionada la tecla para aumentar el brillo gradualmente.

#### **Inicio de la suspensión**

 $\triangle$  **PRECAUCIÓN:** Para reducir el riesgo de pérdida de información, guarde su trabajo antes de iniciar la suspensión.

Presione f5 para iniciar la suspensión.

Cuando se inicia la suspensión, su información se guarda en la memoria del sistema, la pantalla se pone en blanco y se conserva la energía. Mientras el equipo se encuentra en estado de suspensión, los indicadores luminosos de alimentación parpadean.

El equipo debe estar encendido antes de que pueda iniciar la suspensión.

Para salir de la suspensión, presione brevemente el botón de alimentación o presione cualquier tecla del teclado.

Es posible modificar la función de la tecla f5. Por ejemplo, la tecla f5 puede configurarse para iniciar la hibernación en lugar de la suspensión.

#### **Inicio de QuickLock**

Presione f6 para iniciar el recurso de seguridad QuickLock.

QuickLock protege su información mostrando la ventana de inicio de sesión del sistema operativo. Mientras se visualiza la pantalla de inicio de sesión, no es posible acceder al equipo hasta que se ingrese una contraseña.

**E** NOTA: Antes de poder utilizar QuickLock, debe establecer una contraseña.

Si desea utilizar QuickLock, presione f6 para exhibir la ventana de inicio de sesión y bloquear el equipo. Luego siga las instrucciones que aparecerán en la pantalla para ingresar su contraseña y acceder al equipo.

### **Silencio del sonido del equipo**

Presione f8 para silenciar el sonido del altavoz. Vuelva a presionar la tecla para restaurar el sonido del altavoz.

### **Disminución del sonido del equipo**

Presione f10 para disminuir el sonido del altavoz. Mantenga presionada la tecla para disminuir gradualmente el sonido del altavoz.

#### **Aumento del sonido del altavoz**

Presione f11 para aumentar el sonido del altavoz. Mantenga presionada la tecla para aumentar gradualmente el sonido del altavoz.

# **Configuración de la operación de la tecla de función**

Para configurar la operación de la tecla de función para requerir el uso de la tecla fn (fn + tecla de función), siga estos pasos:

- **1.** Abra la utilidad de configuración encendiendo o reiniciando el equipo y luego presionando esc mientras el mensaje "Press the ESC key for Startup Menu" (Presione la tecla ESC para el menú de inicio) aparece en el ángulo inferior izquierdo de la pantalla.
- **2.** Presione f10 para ingresar a la configuración del BIOS.
- **3.** Seleccione el menú **System Configuration** (Configuración del sistema).
- **4.** Seleccione el menú **Device Configurations** (Configuraciones del dispositivo).
- **5.** Seleccione **Fn Key Switch** (Interruptor de la tecla de función), y luego seleccione **Enable** (Activar).
- **6.** Presione f10 para aceptar los cambios que realizó.
- **7.** Para guardar sus preferencias y salir de la utilidad de configuración, use las teclas de flecha para seleccionar **File** (Archivo) > **Save changes and exit** (Guardar cambios y salir). Entonces, siga las instrucciones que aparecen en la pantalla.

Las preferencias se aplicarán al reiniciar el equipo.

## **Uso de la pantalla táctil (sólo en algunos modelos)**

En algunos modelos de equipos es posible utilizar los dedos para realizar determinadas acciones en la pantalla táctil.

**EX NOTA:** Las instrucciones de esta sección se basan en las configuraciones de fábrica. Para modificar las configuraciones para clics y movimientos gestuales reconocidos, seleccione **Inicio > Panel de control > Hardware y sonido > Lápiz y entrada táctil**.

**NOTA:** Es posible que no todos los programas admitan todos los movimientos.

### **Punteo (o clic)**

Puntee o puntee dos veces en un elemento en la pantalla tal y como lo haría utilizando un TouchPad o con un mouse externo. Puntee y mantenga la presión sobre un elemento para el menú de contexto tal y como lo haría si utilizara el botón derecho del TouchPad.

**E** NOTA: Debe puntear y mantener la presión hasta que aparezca un círculo alrededor del área que está tocando; entonces aparecerá el menú de contexto.

### **Movimiento rápido**

Toque la pantalla con un movimiento rápido hacia arriba, hacia abajo, hacia la izquierda o hacia la derecha para navegar a través de las pantallas o para desplazarse rápidamente por los documentos.

**EX NOTA:** Para que el movimiento rápido funcione, debe estar visible una barra de desplazamiento en la ventana activa.

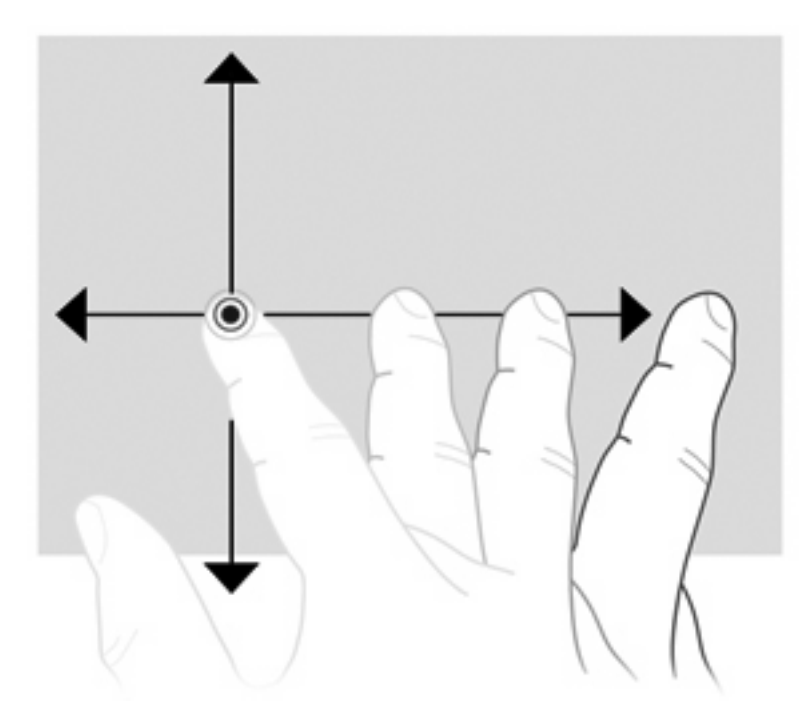

### **Arrastre**

Presione el dedo sobre un elemento de la pantalla y mueva el dedo para arrastrarlo a otro lugar. También puede usar este movimiento para desplazarse lentamente por los documentos.

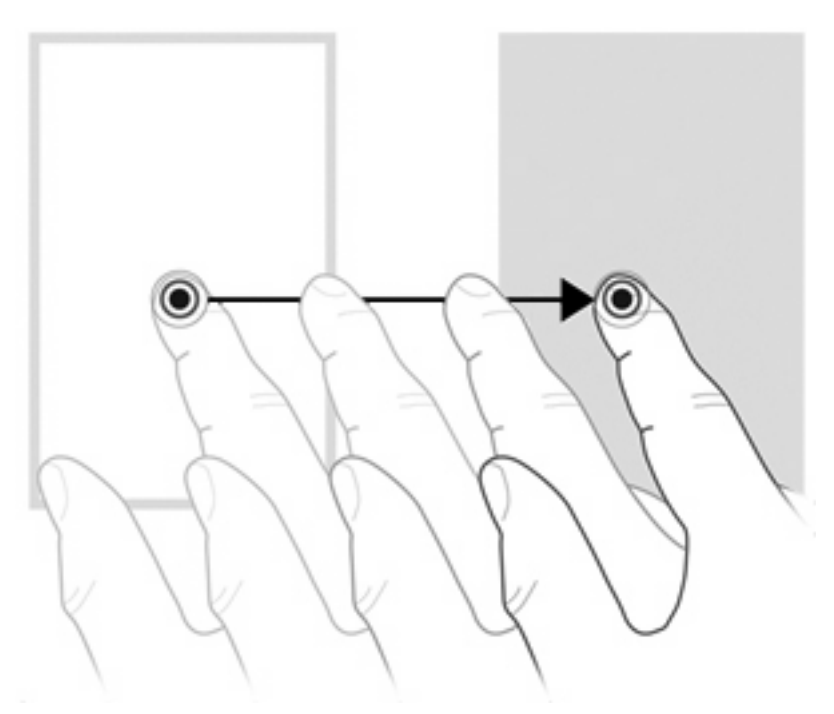

### **Desplazamiento**

El desplazamiento es útil para mover hacia arriba o hacia abajo una página o imagen. Para efectuar el desplazamiento, ponga dos dedos sobre la pantalla, y luego arrástrelos hacia arriba o hacia abajo, o hacia la derecha o la izquierda.

#### **NOTA:** La velocidad de los dedos controla la velocidad del desplazamiento.

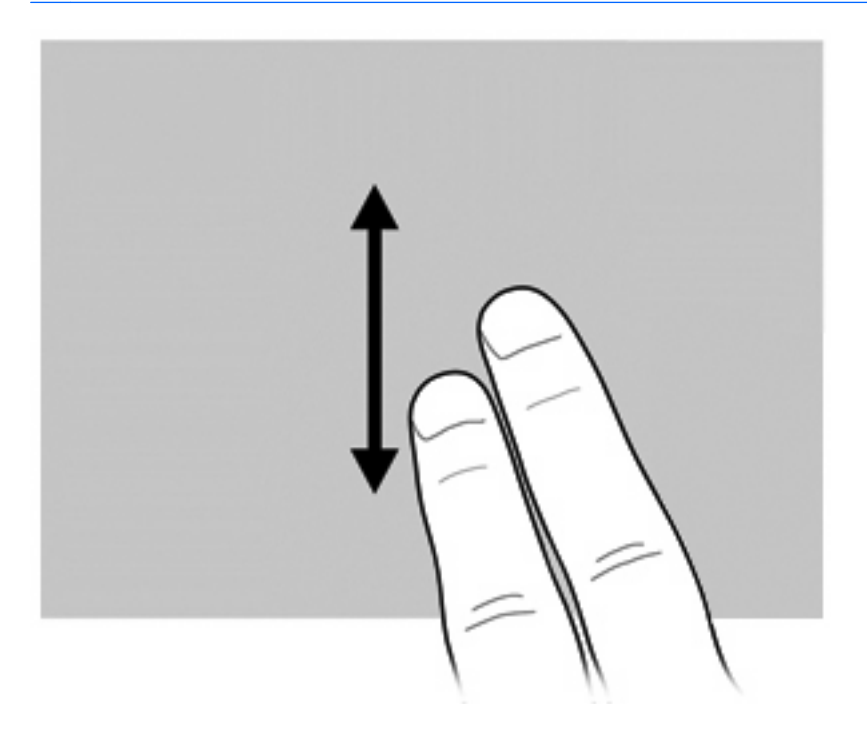

### **Rotación**

La rotación le permite hacer girar elementos como fotos y páginas. Para rotar, fije el pulgar en la pantalla, y haga girar el índice en un movimiento semicircular alrededor del pulgar.

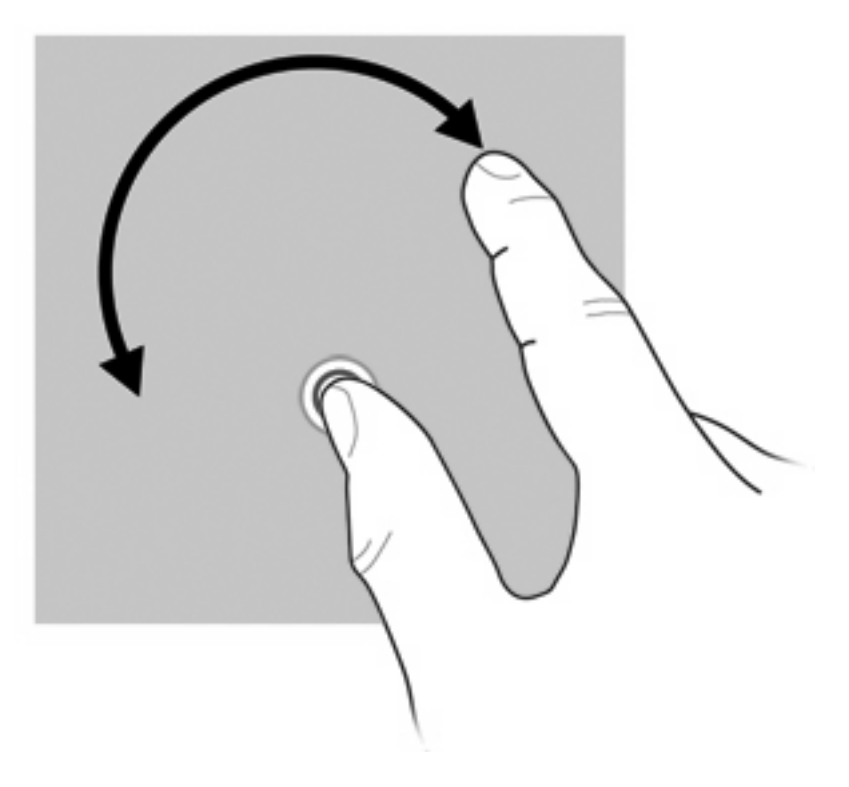

### **Movimiento de pinza**

El movimiento de pinza le permite aumentar o reducir elementos como PDF, imágenes y fotos.

Para hacer el movimiento de pinza:

● Reduzca el zoom separando dos dedos sobre el TouchPad. Luego júntelos para reducir el tamaño del objeto.

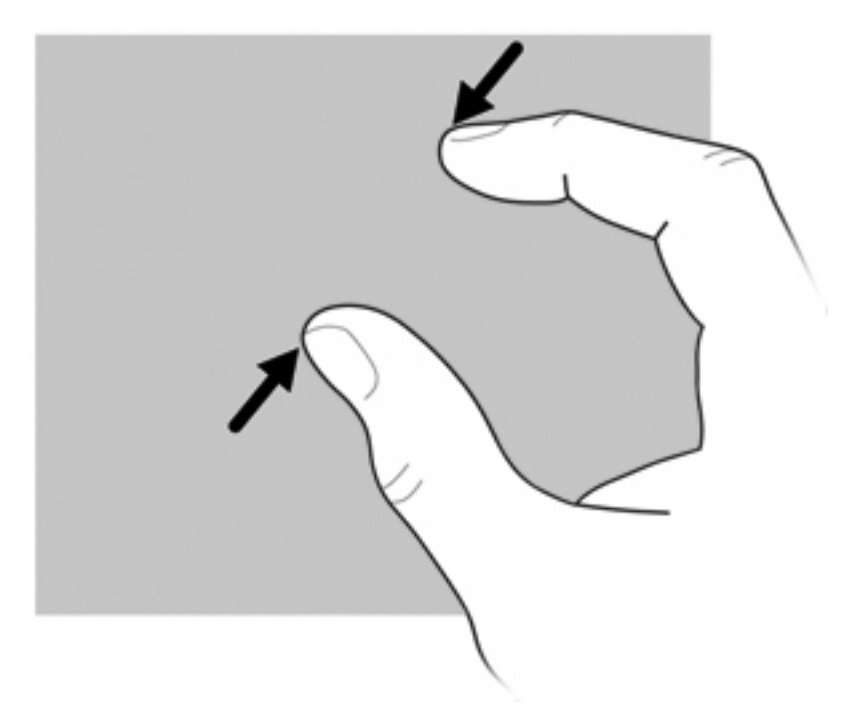

Aumente el zoom juntando dos dedos sobre el TouchPad. Luego, sepárelos para aumentar el tamaño del objeto.

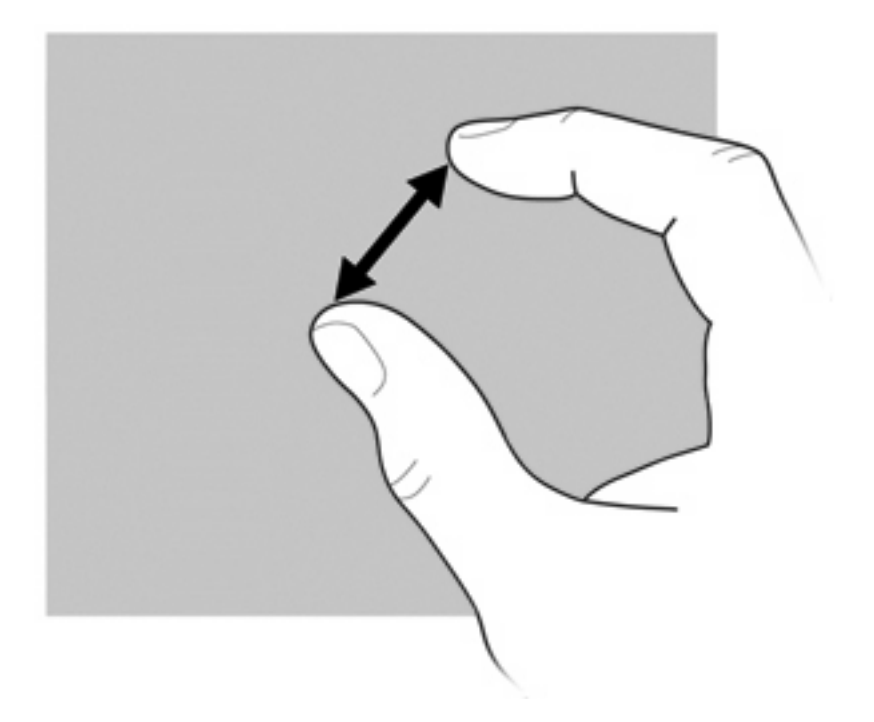

### **Configuración de preferencias de la pantalla táctil**

- ▲ Para configurar las preferencias de la pantalla táctil y el resultado visual, seleccione **Inicio > Panel de control > Hardware y sonido > Lápiz y entrada táctil**. Estas preferencias son específicas para la pantalla táctil y el equipo.
- ▲ Para definir las preferencias de la pantalla táctil para usuarios diestros o zurdos, seleccione **Inicio > Panel de control > Hardware y sonido > Configuración de Tablet PC >** ficha **Otro**. Estas preferencias son específicas para la pantalla táctil y el equipo.
- Para definir preferencias del dispositivo señalador, tales como la velocidad del puntero, la velocidad del clic y los arrastres del mouse, seleccione **Inicio > Dispositivos e impresoras**. Luego, haga clic con el botón derecho del mouse en el dispositivo que representa a su equipo y seleccione **Configuración del mouse**. Estas preferencias se aplican a cualquier dispositivo señalador del sistema.

Para cambiar o probar la configuración de clics:

- **1.** Seleccione **Inicio > Panel de control > Hardware y sonido> Lápiz y entrada táctil >** ficha **Opciones del lápiz**.
- **2.** En **Acciones del lápiz**, seleccione la acción y entonces haga clic en **Configuración**.
- **3.** Después de realizar cualquier cambio o probar la configuración, haga clic en **Aceptar**.

Para cambiar o crear funciones de arrastre:

- **1.** Seleccione **Inicio > Panel de control > Hardware y sonido > Lápiz y entrada táctil >** ficha **Movimientos rápidos**.
- **2.** Haga clic en **Movimientos rápidos de navegación y de edición**, y entonces haga clic en **Personalizar**.
- **3.** Siga las instrucciones que aparecen en la pantalla para cambiar o crear funciones.
- **4.** Haga clic en **Aceptar**.

### **Uso de teclados numéricos**

El equipo tiene un teclado numérico incorporado y también admite un teclado numérico externo opcional o un teclado externo opcional que incluye un teclado numérico.

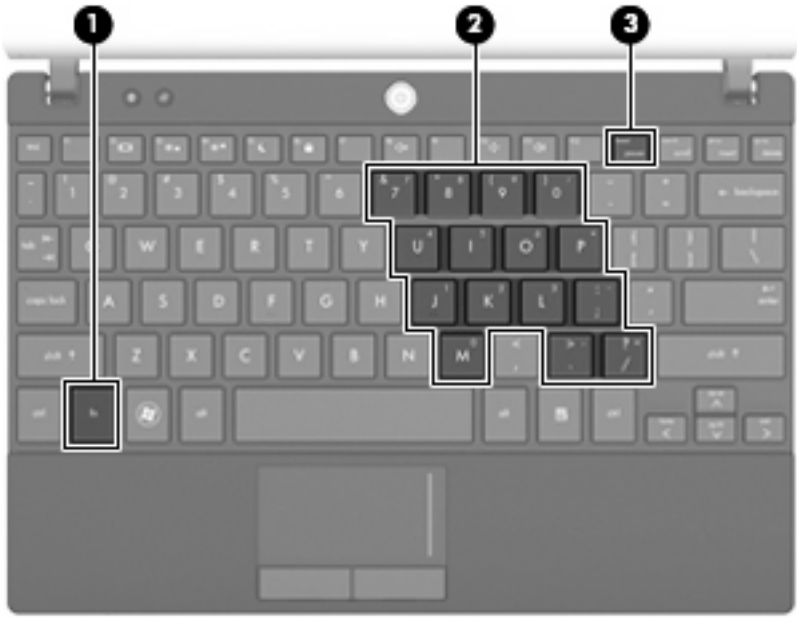

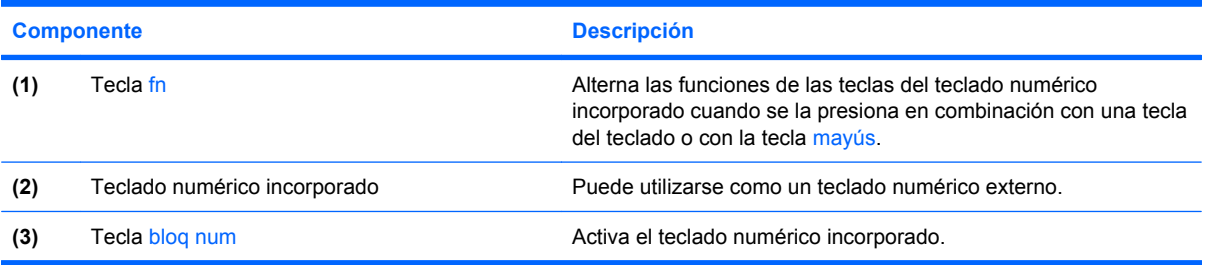

### **Uso del teclado numérico incorporado**

Las 15 teclas del teclado numérico incorporado pueden utilizarse como las teclas de un teclado externo. Cuando el teclado numérico incorporado está activado, cada una de sus teclas ejecuta la función indicada por el icono de la esquina superior derecha de la tecla.

#### **Activación y desactivación del teclado numérico incorporado**

Presione fn+bloq num para activar el teclado numérico incorporado. Presione fn+bloq num de nuevo para volver a utilizar las funciones estándar del teclado.

**NOTA:** El teclado numérico incorporado no funcionará mientras un teclado o un teclado numérico externo esté conectado al equipo, a un dispositivo de acoplamiento o a un producto de expansión opcionales.

#### **Alternancia de funciones de las teclas del teclado numérico incorporado**

Es posible alternar temporalmente las funciones de las teclas del teclado numérico incorporado entre su función estándar y su función de teclado numérico mediante la tecla fn o la combinación de teclas fn+mayús.

- Para cambiar la función de una tecla del teclado numérico a las funciones del teclado numérico mientras el teclado se encuentra apagado, mantenga presionada la tecla fn mientras presiona la tecla del teclado numérico.
- Para usar las teclas del teclado numérico temporalmente como teclas estándar mientras el teclado está encendido:
	- Mantenga presionada la tecla fn para escribir en minúscula.
	- Mantenga presionadas las teclas fn+mayús para escribir en mayúscula.

#### **Uso de un teclado numérico externo opcional**

Las teclas en la mayoría de los teclados numéricos externos funcionan de manera distinta si bloq num está activado o desactivado. El modo bloq num viene desactivado de fábrica. Por ejemplo:

- Cuando bloq num está activado, la mayoría de las teclas del teclado numérico escriben números.
- Cuando bloq num está desactivado, la mayoría de las teclas del teclado numérico funcionan como las teclas de flecha, re pág o av pág.

Cuando bloq num se encuentra activado en un teclado numérico externo, el indicador luminoso de bloq num en el equipo se enciende. Cuando bloq num está desactivado en un teclado numérico externo, se apaga el indicador luminoso de bloq num del equipo.

Para activar o desactivar bloq num en un teclado numérico externo mientras trabaja:

▲ Presione la tecla blog num del teclado numérico externo, no del equipo.

# **Uso de HP QuickLook**

QuickLook le permite guardar la información del calendario, los contactos, la caja de entrada y las tareas de Microsoft Outlook en la unidad de disco duro de su equipo. Entonces, cuando el equipo esté apagado, puede presionar el botón QuickLook del equipo para visualizar esta información.

Use QuickLook para administrar información de contacto, eventos del calendario, información de correo electrónico y tareas sin reiniciar el equipo.

**NOTA:** QuickLook no es compatible con el estado de suspensión o hibernación de Windows.

**NOTA:** Para obtener más información sobre la configuración y el uso de QuickLook, consulte la Ayuda del software QuickLook.

# **Limpieza del Touchpad y del teclado**

La presencia de suciedad y residuos grasos en el TouchPad puede hacer que el puntero se desplace por la pantalla de forma descontrolada. Para evitar este problema, limpie el TouchPad con un paño húmedo y procure tener las manos limpias cuando vaya a utilizar el equipo.

**¡ADVERTENCIA!** Para reducir el riesgo de que se produzcan descargas eléctricas o se dañen los componentes internos del equipo, no emplee accesorios de aspiradores para limpiar el teclado. El empleo de un aspirador para dicha tarea puede depositar residuos en la superficie del teclado.

Limpie el teclado frecuentemente para evitar que se bloqueen las teclas y para retirar el polvo, las pelusas y las partículas que hayan podido quedar atrapadas entre las teclas. Puede emplear un spray de aire comprimido con una extensión para soplar aire alrededor y debajo de las teclas con el objeto de eliminar los residuos existentes.

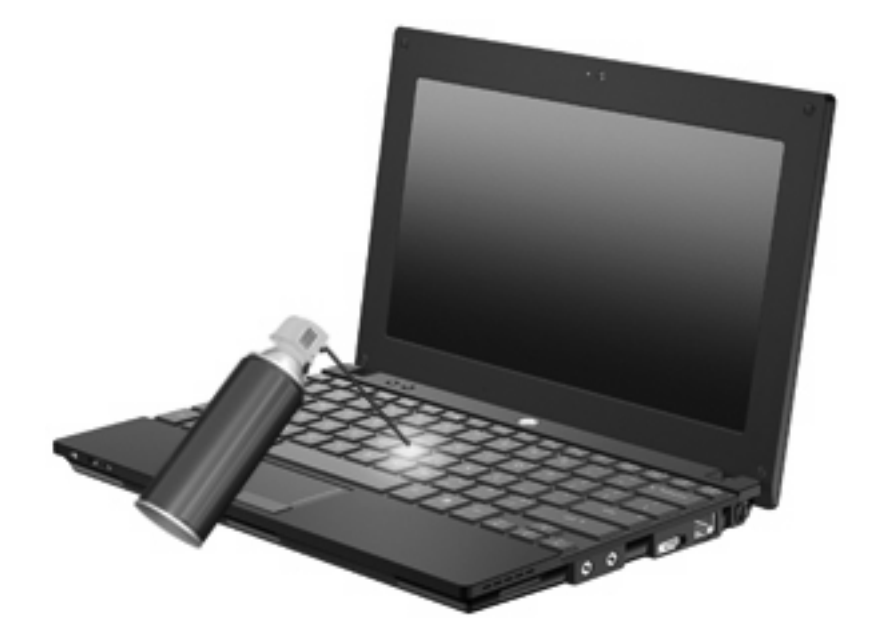

# **9 Unidades**

# **Identificación de unidades instaladas**

Para ver las unidades instaladas en el equipo, seleccione **Iniciar > Equipo**.

En modelos con una unidad de disco duro secundaria (disco D), la unidad óptica se convierte en E. A la siguiente unidad que se agregue al sistema, como una nueva unidad USB, se le asignará la siguiente letra de unidad disponible.

**EX NOTA:** Windows incluye el recurso Control de cuentas de usuario para mejorar la seguridad del equipo. Es posible que se le solicite su permiso o se le pida su contraseña para tareas como la instalación de aplicaciones, la ejecución de utilidades o el cambio de las configuraciones de Windows. Consulte Ayuda y soporte técnico para obtener más información.

## **Manipulación de unidades**

Las unidades son componentes frágiles del equipo que deben manipularse con cuidado. Consulte las siguientes precauciones antes de manipular las unidades. Se incluyen precauciones adicionales con los procedimientos a los cuales se aplican.

**PRECAUCIÓN:** Para reducir el riesgo de daños al equipo, a la unidad o pérdida de información, observe estas medidas de precaución:

Antes de que mueva un equipo que esté conectado a una unidad de disco duro externa, inicie la suspensión y deje que la pantalla se limpie, o desconecte adecuadamente la unidad de disco duro externa.

Antes de manipular una unidad, descargue la electricidad estática tocando la superficie metálica sin pintura de la unidad.

No toque las patas de los conectores de la unidad extraíble o del equipo.

Manipule la unidad con cuidado; no la deje caer ni la presione.

Antes de extraer o insertar una unidad, apague el equipo. Si no está seguro si el equipo está apagado, en suspensión o en hibernación, enciéndalo y luego apáguelo a través del sistema operativo.

No use fuerza excesiva al insertar las unidades en el compartimiento para unidades.

No escriba en el teclado ni mueva el equipo mientras la unidad óptica está grabando un disco. El proceso de grabación es sensible a las vibraciones.

Cuando la batería es la única fuente de alimentación, antes de grabar en un medio asegúrese de que tenga carga suficiente.

Evite exponer la unidad a temperaturas o humedad extremas.

Evite exponer la unidad a líquidos. No rocíe la unidad con productos de limpieza.

Retire el medio de la unidad antes de extraer la unidad de su compartimiento o antes de viajar, transportar o almacenar una unidad.

Si es necesario enviar por correo una de las unidades, colóquela en un paquete de envío con acolchado de burbujas o algún otro tipo de material de empaque de protección y ponga un rótulo que diga "FRÁGIL".

Evite exponer la unidad a campos magnéticos. Los dispositivos de seguridad con campos magnéticos incluyen los dispositivos detectores y sensores de seguridad de los aeropuertos. Los dispositivos de seguridad de los aeropuertos que verifican el equipaje de mano, como las correas transportadoras, usan rayos X en lugar de magnetismo y no dañan la unidad.

# **Mejoría del rendimiento de la unidad de disco duro**

### **Utilización del Desfragmentador de disco**

Al usar el equipo, los archivos de la unidad de disco duro se fragmentan. El Desfragmentador de disco consolida los archivos y las carpetas fragmentados en la unidad de disco duro para que el sistema funcione con más eficiencia.

Después de que inicia el Desfragmentador de disco, el programa funciona sin supervisión. Dependiendo del tamaño de su unidad de disco duro y de la cantidad de archivos fragmentados, puede ser que el Desfragmentador de disco tarde más de una hora en completar el proceso. Es posible que desee configurarlo para que se ejecute durante la noche o en otro momento en que no necesite acceder al equipo.

HP recomienda la desfragmentación de su disco duro al menos una vez al mes. Puede configurar el Desfragmentador de disco para que se ejecute mensualmente, pero usted puede desfragmentar su equipo manualmente en cualquier momento.

Para ejecutar el Desfragmentador de disco:

- **1.** Seleccione **Inicio > Todos los programas > Accesorios > Herramientas del sistema > Desfragmentador de disco**.
- **2.** Haga clic en **Desfragmentar disco**.
- **EX NOTA:** Windows incluye el recurso Control de cuentas de usuario para mejorar la seguridad del equipo. Es posible que se le solicite su permiso o se le pida su contraseña para tareas como la instalación de software, la ejecución de utilidades o el cambio de las configuraciones de Windows. Consulte Ayuda y soporte técnico para obtener más información.

Para obtener información adicional, acceda a la Ayuda del software Desfragmentador de disco.

#### **Utilización del Liberador de espacio en disco**

El Liberador de espacio en disco busca los archivos innecesarios en la unidad de disco duro que el usuario puede eliminar con seguridad para liberar espacio en el disco y lograr que el equipo funcione de forma más eficiente.

Para ejecutar el Liberador de espacio en disco:

- **1.** Seleccione **Inicio > Todos los programas > Accesorios > Herramientas del sistema > Liberador de espacio en disco**.
- **2.** Siga las instrucciones que aparecen en la pantalla.

# **Uso de HP 3D DriveGuard (sólo en algunos modelos)**

HP 3D DriveGuard protege la unidad de disco duro estacionando la unidad y las solicitudes de E/S en una de las siguientes condiciones:

- Cuando se deja caer el equipo.
- Cuando se mueve el equipo con la pantalla cerrada mientras está funcionando con alimentación por batería.

Un breve período después de finalizado uno de estos eventos, HP 3D DriveGuard hace que la unidad de disco duro vuelva a funcionar normalmente.

**EX NOTA:** Las unidades de disco duro que están en un dispositivo de acoplamiento opcional o están conectadas a un puerto USB no están protegidas por HP 3D DriveGuard.

Para obtener más información, consulte la ayuda del software HP 3D DriveGuard.

#### **Identificación del estado de HP 3D DriveGuard**

El indicador luminoso del equipo cambia a color ámbar para mostrar que la unidad está estacionada. Para determinar si las unidades están actualmente protegidas o si una unidad está estacionada, utilice el Centro de movilidad:

- Si el software se encuentra activado, una tilde verde aparece superpuesta al icono de disco duro.
- Si el software se encuentra desactivado, una equis roja aparece superpuesta al icono de disco duro.
- Si las unidades están detenidas, una luna amarilla aparece superpuesta al icono de disco duro.

Si HP 3D DriveGuard ha estacionado la unidad, el equipo se comportará de la siguiente manera:

- El equipo no se apagará.
- El equipo no iniciará la suspensión ni la hibernación, excepto en el caso que se describe en la siguiente nota.
- **Y NOTA:** Si el equipo está funcionando con alimentación por batería y alcanza una condición de batería crítica, HP 3D DriveGuard permite que el equipo inicie la hibernación.
- El equipo no activará las alarmas de batería fijadas en la ficha Alarmas, en Propiedades de Opciones de energía.

Antes de mover el equipo, HP recomienda que lo apague o inicie la suspensión o la hibernación.

#### **Uso del software HP 3D DriveGuard**

El software HP 3D DriveGuard le permite realizar las siguientes tareas:

- Activar y desactivar HP 3D DriveGuard.
- **E** NOTA: El permiso para activar a desactivar HP 3D DriveGuard depende de ciertos privilegios del usuario. Los miembros de un grupo administrador pueden cambiar los privilegios de los usuarios no administradores.
- Determinar si se admite una unidad en el sistema.

Para abrir el software y cambiar la configuración, siga estos pasos:

**1.** En el Centro de movilidad de Windows, haga clic en el icono de la unidad de disco duro para abrir la ventana de HP 3D DriveGuard.

o

Seleccione **Inicio > Panel de control > Hardware y sonido > HP 3D DriveGuard**.

- **NOTA:** Si Control de cuentas de usuario lo solicita, haga clic en Sí.
- **2.** Haga clic en el botón apropiado para cambiar la configuración.
- **3.** Haga clic en **Aceptar**.

# **Sustitución de una unidad de disco duro**

**PRECAUCIÓN:** Para evitar la pérdida de información o que no responda el sistema:

Apague el equipo antes de extraer la unidad de disco duro del compartimiento. No extraiga una unidad de disco duro si el equipo está encendido, en modo de suspensión o en modo de hibernación.

Si no está seguro de si el equipo está apagado o en hibernación, encienda el equipo presionando brevemente el botón de alimentación. Entonces, apague el equipo mediante el sistema operativo.

Para eliminar una unidad de disco duro:

- **1.** Guarde su trabajo.
- **2.** Apague el equipo y cierre la pantalla.
- **3.** Desconecte todos los dispositivos externos de hardware conectados al equipo.
- **4.** Desconecte el cable de alimentación de la toma eléctrica de CA.
- **5.** Voltee el equipo sobre una superficie plana.
- **6.** Extraiga la batería del equipo.
- **7.** Retire los 3 tornillos del borde posterior del equipo.

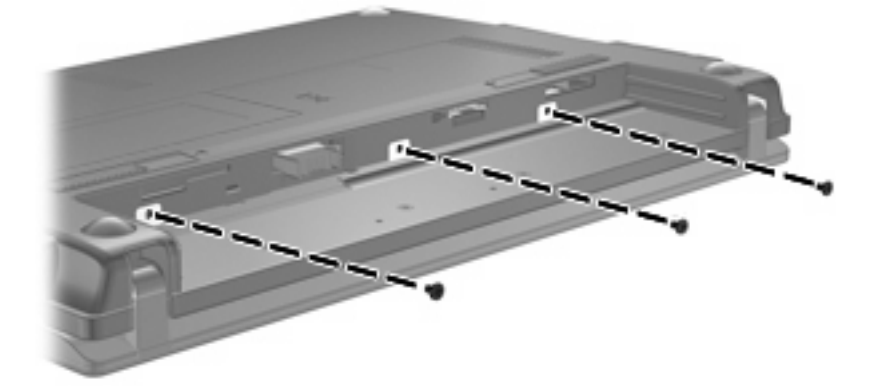

**8.** Voltee el equipo con el lado de la pantalla hacia arriba y la parte frontal hacia usted, y abra la pantalla.

**9.** Levante el borde superior del teclado **(1)** y saque el teclado del equipo **(2)** para dejar a la vista la unidad de disco duro.

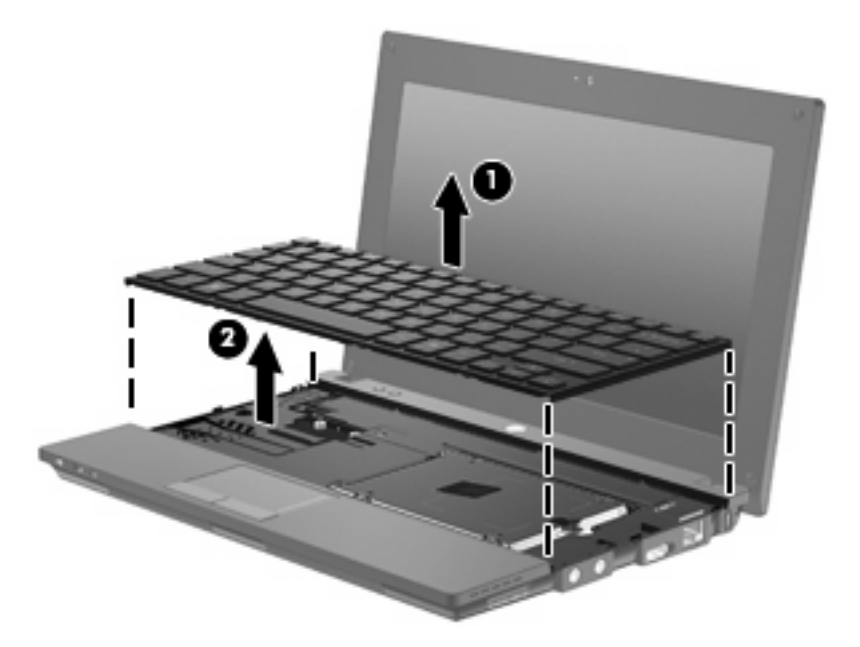

- **10.** Retire los dos tornillos de la unidad de disco duro **(1)**.
- **11.** Afloje el tornillo cautivo de la unidad de disco duro **(2)**.
- **12.** Tire de la pestaña de la unidad de disco duro **(3)** hacia la derecha para desconectar la unidad de disco duro y entonces levante la unidad para retirarla de su compartimiento **(4)**.

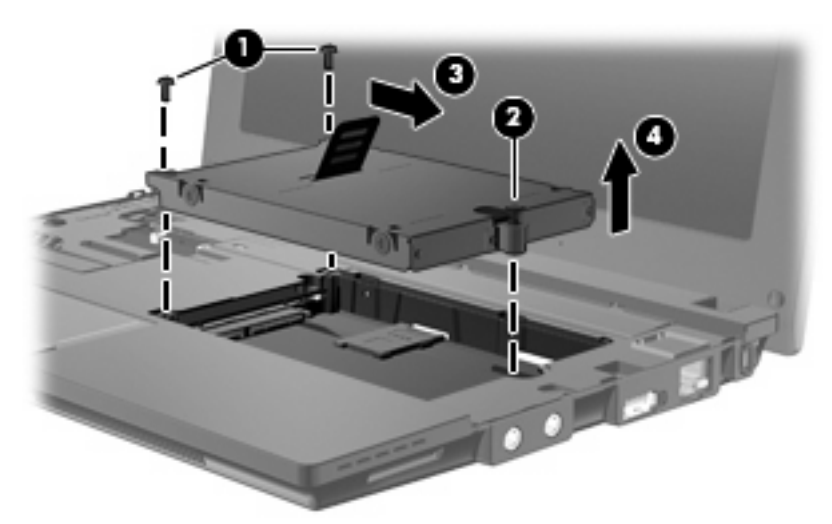

Para instalar una unidad de disco duro:

- **1.** Inserte la unidad de disco duro en el compartimiento de la unidad de disco duro **(1)**.
- **2.** Tire de la pestaña de la unidad de disco duro **(2)** hacia la izquierda para conectarla.
- **3.** Ajuste el tornillo cautivo de la unidad de disco duro **(3)**.

**4.** Vuelva a colocar los tornillos de la unidad de disco duro **(4)**.

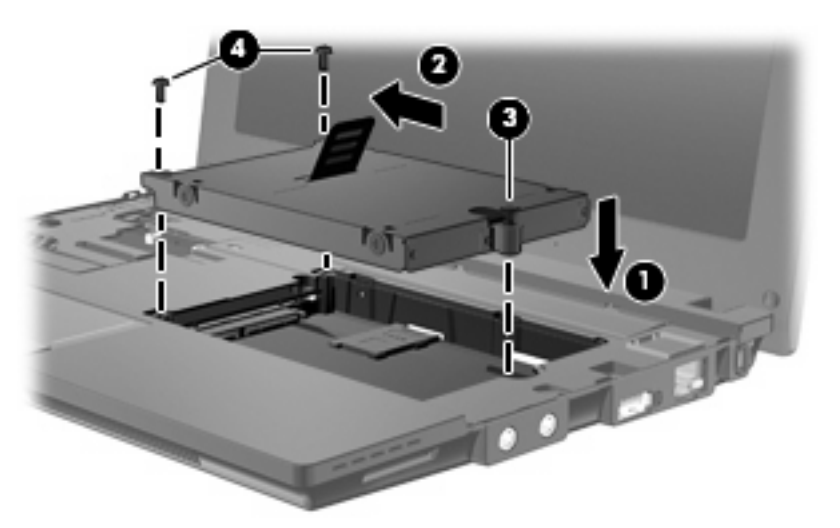

**5.** Inserte el borde frontal del teclado en la bandeja respectiva **(1)** y entonces presione el teclado para hacerlo encajar en su lugar **(2)**.

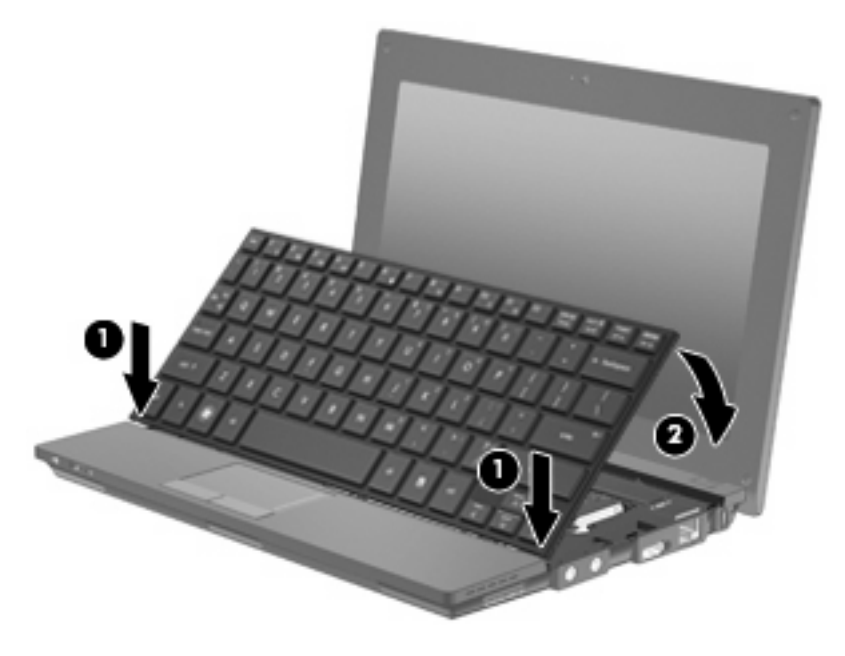

**6.** Cierre la pantalla y voltee el equipo sobre una superficie plana.

**7.** Vuelva a colocar los tres tornillos en el borde posterior del equipo.

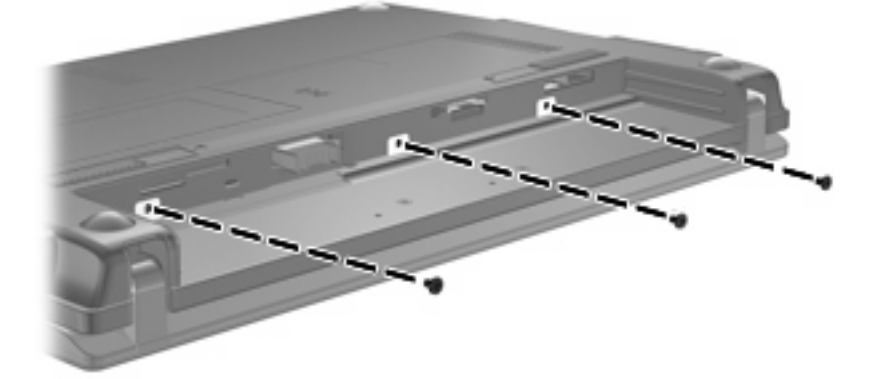

- **8.** Vuelva a colocar la batería.
- **9.** Voltee el equipo hacia arriba y a continuación reconecte la alimentación externa y los dispositivos externos.
- **10.** Encienda el equipo.

# **10 Módulos de memoria**

El equipo tiene un compartimiento de módulo de memoria ubicado en la parte inferior. La capacidad de memoria del equipo puede actualizarse sustituyendo el módulo de memoria existente en la ranura del módulo de memoria.

- **¡ADVERTENCIA!** Para reducir el riesgo de descargas eléctricas o daños al equipo, desconecte el cable de alimentación y retire todas las baterías antes de instalar un módulo de memoria.
- **PRECAUCIÓN:** La descarga electrostática (ESD) puede dañar los componentes electrónicos. Antes de iniciar cualquier procedimiento, asegúrese de no estar cargado de electricidad estática tocando un objeto metálico conectado a tierra.

Para agregar reemplazar un módulo de memoria:

- **1.** Guarde su trabajo.
- **2.** Apague el equipo y cierre la pantalla.

Si no está seguro de si el equipo está apagado o en hibernación, encienda el equipo presionando brevemente el botón de alimentación. Entonces, apague el equipo mediante el sistema operativo.

- **3.** Desconecte todos los dispositivos externos conectados al equipo.
- **4.** Desconecte el cable de alimentación de la toma eléctrica de CA.
- **5.** Voltee el equipo sobre una superficie plana.
- **6.** Deslice el pestillo de la batería **(1)** para liberar la batería del equipo.
- **7.** Extraiga la batería del equipo.
- **8.** Deslice el pestillo de la batería nuevamente y se abrirá la cubierta del compartimiento del módulo de memoria.

**9.** Retire la cubierta del compartimiento del módulo de memoria **(2)**.

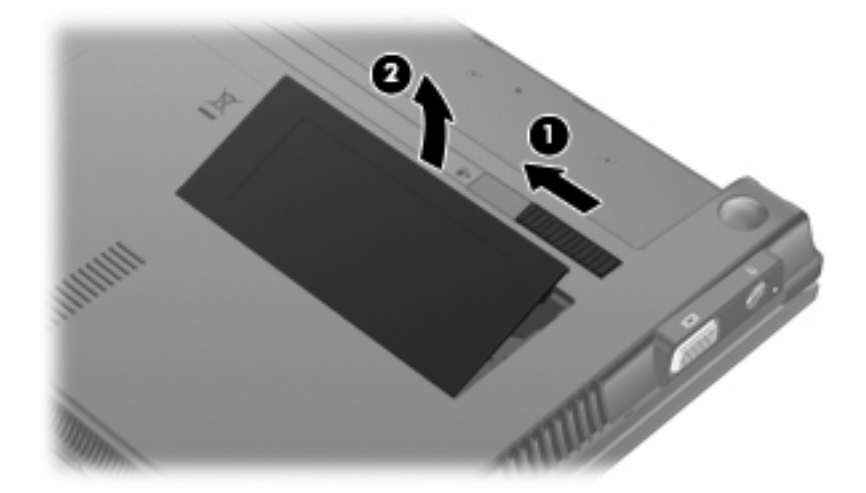

- **10.** Extraiga el módulo de memoria existente:
	- **a.** Extraiga los clips de retención **(1)** a cada lado del módulo de memoria.

El módulo de memoria se inclina hacia arriba.

- **PRECAUCIÓN:** Para evitar dañar el módulo de memoria, sosténgalo únicamente por los bordes. No toque los componentes del módulo de memoria.
- **b.** Sujete los bordes del módulo de memoria **(2)** y extráigalo suavemente de la ranura.

Para proteger un módulo de memoria después de extraerlo, póngalo en un estuche de protección antielectrostático.

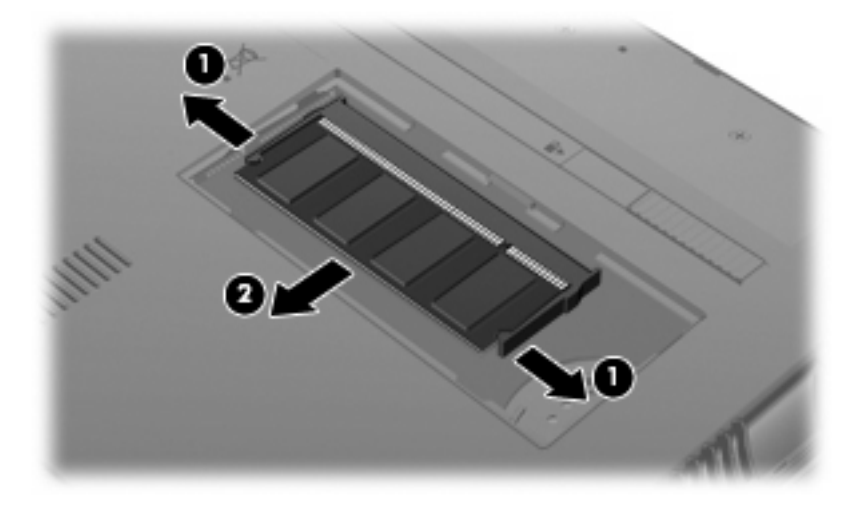

**11.** Inserte un nuevo módulo de memoria:
- **PRECAUCIÓN:** Para evitar dañar el módulo de memoria, sosténgalo únicamente por los bordes. No toque los componentes del módulo de memoria.
	- **a.** Alinee el borde con muesca **(1)** del módulo de memoria con la pestaña de la ranura del módulo.
	- **b.** Con el módulo formando un ángulo de 45 grados con la superficie del compartimiento del módulo de memoria, presione el módulo de memoria **(2)** hasta que encaje en su ranura correctamente.
		- **PRECAUCIÓN:** Para evitar daños al módulo de memoria, no lo doble.
	- **c.** Presione suavemente el módulo de memoria **(3)** hacia abajo, presionando sus bordes izquierdo y derecho hasta que los clips de retención encajen en el lugar correcto.

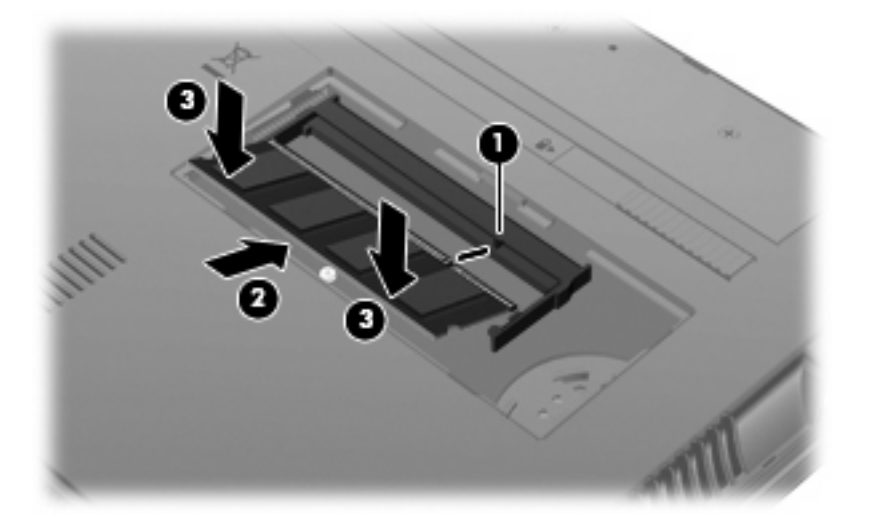

- **12.** Inserte las pestañas de la cubierta del compartimiento del módulo de memoria **(1)** en las muescas del compartimiento.
- **13.** Presione la cubierta hacia abajo hasta que encaje en su lugar **(2)**.

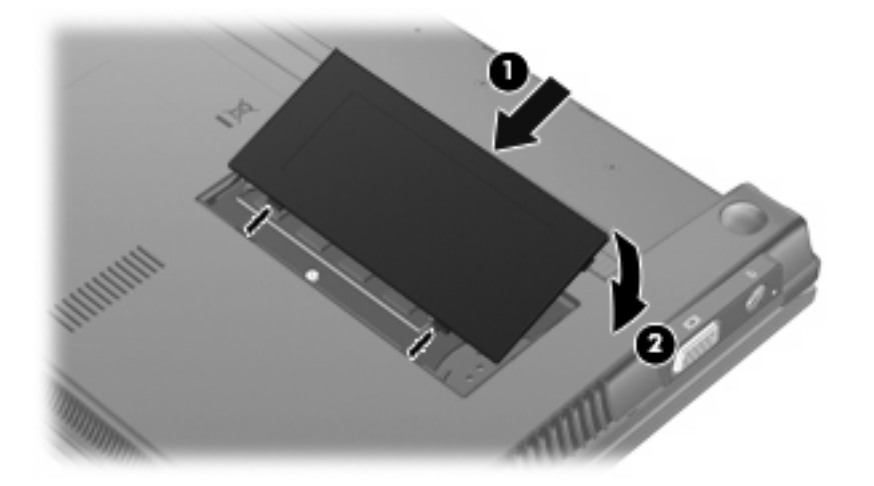

**14.** Coloque nuevamente la batería.

- **15.** Voltee el equipo hacia arriba y a continuación vuelva a conectar la alimentación externa y los dispositivos externos.
- **16.** Encienda el equipo.

# **11 Actualizaciones de software**

# **Actualización de software**

Las versiones actualizadas del software que vienen con su equipo están disponibles tanto por medio de la utilidad HP Assistant como a través del sitio Web de HP.

HP Assistant verifica automáticamente las actualizaciones de HP. La utilidad se ejecuta de acuerdo con un intervalo especificado y brinda una lista de alertas de soporte (por ejemplo mejoras de seguridad), así como actualizaciones opcionales de software y controladores.

Puede verificar manualmente, en cualquier momento, si hay actualizaciones. Para hacerlo, seleccione **Inicio > Ayuda y soporte técnico > Mantener** y siga las instrucciones en la pantalla.

La mayor parte del software incluido en el sitio Web de HP está empaquetado en archivos comprimidos denominados *SoftPaq*. Algunas actualizaciones del BIOS pueden estar empaquetadas en archivos comprimidos denominados *ROMPaqs*.

Algunos paquetes de descarga contienen un archivo denominado Readme.txt, que contiene información relativa a la instalación y la solución de problemas del archivo. Los archivos Readme.txt incluidos en los paquetes ROMPaq se proporcionan sólo en inglés.

También puede acceder a las actualizaciones obteniendo el disco *Support Software* (Software auxiliar), que se adquiere por separado. Este disco incluye controladores de dispositivos, actualizaciones de BIOS y utilidades.

Para adquirir el disco *Support software* (Software auxiliar) más reciente o una suscripción que proporcione tanto la versión actual como las futuras versiones del disco, siga estos pasos:

- **1.** Abra su navegador Web y vaya a <http://www.hp.com/support>.
- **2.** Seleccione su país o región.
- **3.** Haga clic en la opción de descarga de software y controladores y escriba el número de modelo de su equipo en la casilla de producto.
- **4.** Presione intro.
- **5.** Siga las instrucciones que aparecen en pantalla.

Para actualizar el software usando un disco *Support Software* (Software auxiliar), siga estos pasos:

- **1.** Inserte el disco *Support Software* (Software auxiliar) en la unidad óptica.
- **2.** Siga las instrucciones que aparecen en pantalla.

<span id="page-111-0"></span>Para actualizar el software usando el sitio Web de HP, siga estos pasos:

**1.** Identifique el modelo de su equipo, la categoría de producto y la serie o familia. Prepárese para realizar una actualización del sistema básico de entrada y salida (BIOS) identificando la versión del BIOS actualmente instalada en el equipo. Para obtener detalles, consulte la sección "Determinación de la versión del BIOS".

Si conecta el equipo a una red, consulte al administrador de la red antes de instalar cualquier actualización de software, especialmente si se trata de una actualización del BIOS del sistema.

**NOTA:** El BIOS del sistema se almacena en la ROM del sistema. El BIOS inicia el sistema operativo, determina el modo en que el equipo interactuará con los dispositivos de hardware y se encarga de la transferencia de información entre dichos dispositivos, incluida la hora y la fecha.

**NOTA:** Windows® incluye el recurso Control de cuentas de usuario para mejorar la seguridad de su equipo.Es posible que se le solicite su permiso o se le pida su contraseña para tareas como la instalación de software, la ejecución de utilidades o el cambio de las configuraciones de Windows.Consulte Ayuda y soporte técnico para obtener más información.

- **2.** Abra su navegador Web y vaya a <http://www.hp.com/support>.
- **3.** Seleccione su país o región.
- **4.** Haga clic en la opción de descarga de software y controladores y escriba el número de modelo de su equipo en la casilla de producto.
- **5.** Presione intro.
- **6.** Siga las instrucciones que aparecen en pantalla.

## **Actualización de BIOS**

Para actualizar el BIOS, determine primero qué versión de BIOS tiene actualmente y luego descargue e instale el nuevo BIOS.

#### **Determinación de la versión de BIOS**

La información de la versión del BIOS (también conocida como *fecha de la ROM* y *BIOS del sistema*) puede verse presionando fn+esc (si ya está en Windows) o usando la utilidad de configuración del equipo.

Para ver información del BIOS en la utilidad de configuración del equipo, siga estos pasos:

- **1.** Abra la utilidad de configuración encendiendo o reiniciando el equipo y luego presionando esc mientras el mensaje "Press the ESC key for Startup Menu" (Presione la tecla ESC para el menú de inicio) aparece en el ángulo inferior izquierdo de la pantalla.
- **2.** Presione f10 para ingresar a la configuración del BIOS.
- **3.** Use un dispositivo señalador o las teclas de flecha para seleccionar **File** (Archivo) **> System Information** (Información del sistema).
- **4.** Presione esc para volver al menú **File** (Archivo).
- **5.** Haga clic en **Exit** (Salir), en el ángulo inferior izquierdo de la pantalla, y luego siga las instrucciones en la pantalla.

 $-0-$ 

Use las teclas de flecha para seleccionar **File** (Archivo) **> Ignore changes and exit** (Ignorar cambios y salir) y luego presione intro.

#### <span id="page-112-0"></span>**Descarga de una actualización del BIOS**

 $\triangle$  **PRECAUCIÓN:** Para evitar que se produzcan daños en el equipo o que la instalación no se realice correctamente, descargue e instale una actualización del BIOS sólo cuando el equipo esté conectado a una fuente de alimentación externa segura a través de un adaptador de CA. No descargue ni instale ninguna actualización del BIOS si el equipo está funcionando con alimentación por batería, está conectado a un producto de expansión opcional o a una fuente de alimentación opcional. Durante la descarga y la instalación, siga estas instrucciones:

No desconecte la alimentación del equipo desconectando el cable de alimentación de la toma eléctrica de CA.

No apague el equipo ni inicie el modo de espera o hibernación.

No introduzca, extraiga, conecte ni desconecte ningún dispositivo o cable.

Para descargar una actualización del BIOS:

- **E** NOTA: Las actualizaciones del BIOS se publican según sea necesario. Una actualización más reciente del BIOS puede no encontrarse disponible para su equipo. Se recomienda que verifique el sitio Web de HP periódicamente para obtener actualizaciones del BIOS.
	- **1.** Abra su explorador Web, vaya a <http://www.hp.com/support> y a continuación seleccione su país o región.
	- **2.** Haga clic en la opción de descarga de software y controladores, escriba el número de modelo de su equipo en la casilla de producto y, a continuación, presione intro.
	- **3.** Haga clic en su producto específico en la lista de modelos.
	- **4.** Haga clic en su sistema operativo.
	- **5.** Siga las instrucciones en la pantalla para acceder a la actualización del BIOS que desea descargar. Anote la fecha, el nombre u otro identificador de la descarga. Es posible que más adelante necesite esta información para localizar la actualización, una vez que la haya descargado en la unidad de disco duro.
	- **6.** En el área de descarga, siga estos pasos:
		- **a.** Identifique la actualización del BIOS que sea más reciente que la versión del BIOS que está instalada actualmente en el equipo.
		- **b.** Siga las instrucciones que aparecen en la pantalla para descargar la actualización seleccionada en la unidad de disco duro.

Anote la ruta de la ubicación de la unidad de disco duro en la que se descargará la actualización del BIOS. Deberá seguir esta ruta cuando esté a punto de instalar la actualización.

**NOTA:** Si conecta el equipo a una red, consulte al administrador de la red antes de instalar cualquier actualización de software, especialmente si se trata de una actualización del BIOS del sistema.

<span id="page-113-0"></span>Existen varios procedimientos para instalar el BIOS. Siga las instrucciones que aparecen en la pantalla después de realizar la descarga. Si no aparecen instrucciones, siga estos pasos:

- **1.** Abra el Explorador de Windows seleccionando **Inicio > Equipo**.
- **2.** Haga doble clic en la designación de la unidad de disco duro. La designación de la unidad de disco duro suele ser Disco local (C:).
- **3.** Mediante la ruta anotada anteriormente, abra la carpeta de la unidad de disco duro que contiene la actualización.
- **4.** Haga doble clic en el archivo con la extensión .exe (por ejemplo, *nombre\_de\_archivo*.exe).

Empezará entonces el proceso de instalación del BIOS.

- **EX NOTA:** Windows® incluye el recurso Control de cuentas de usuario para mejorar la seguridad de su equipo.Es posible que se le solicite su permiso o se le pida su contraseña para tareas como la instalación de software, la ejecución de utilidades o el cambio de las configuraciones de Windows.Consulte Ayuda y soporte técnico para obtener más información.
- **5.** Para completar la instalación, siga las instrucciones que aparecen en la pantalla.
- **Eta NOTA:** Cuando aparezca un mensaje en la pantalla que notifique que la instalación ha finalizado correctamente, podrá eliminar el archivo de descarga de la unidad de disco duro.

### **Actualización de programas y controladores**

- **1.** Abra su explorador Web, vaya a <http://www.hp.com/support> y a continuación seleccione su país o región.
- **2.** Haga clic en la opción de descarga de software y controladores, escriba el número de modelo de su equipo en la casilla de producto y, a continuación, presione intro.

– o –

Si desea un SoftPaq específico, escriba el número del SoftPaq en el cuadro **Búsqueda**, en la esquina superior derecha de la pantalla. Luego presione intro, y las instrucciones que se brindan. Vaya al paso 6.

- **3.** Haga clic en su producto específico en la lista de modelos.
- **4.** Haga clic en su sistema operativo.
- **5.** Cuando se muestra la lista de actualizaciones, haga clic en una actualización para abrir una ventana con información adicional.
- **6.** Haga clic en **Descargar**.
- **7.** Haga clic en **Ejecutar** para instalar el software actualizado sin descargar el archivo.

 $-$  0  $-$ 

Haga clic en **Guardar** para guardar el archivo en su equipo. Cuando se le indique, elija un lugar para guardarlo en su unidad de disco duro.

Una vez que haya descargado el archivo, navegue hasta la carpeta donde lo guardó y haga doble clic en el archivo para instalar la actualización.

**8.** Si se le indica, reinicie el equipo una vez finalizada la instalación.

# <span id="page-114-0"></span>**Uso de SoftPaq Download Manager**

HP SoftPaq Download Manager (SDM) suministra acceso rápido a información de SoftPaq para los equipos HP sin tener que especificar un número de SoftPaq. El software funciona leyendo y descargando un archivo de base de datos divulgado que contiene el modelo del equipo y la información de SoftPaq.

Usando esta herramienta, puede buscar fácilmente los SoftPaqs por modelo de equipo y después descargarlos, extraerlos e instalar los SoftPaqs. El programa le permite realizar las siguientes tareas:

- Busque, descarque e instale las actualizaciones del SoftPaq para su equipo.
- Visualice los SoftPags disponibles y descargados para su equipo.
- Cree archivos de configuración y especifique los parámetros de búsqueda para múltiples configuraciones para ayudarlo a administrar los SoftPaqs para múltiples equipos con distintas configuraciones.

SoftPaq Download Manager está disponible en el sitio Web de HP. Para utilizar SoftPaq Dowload Manager para descargar SoftPaqs, primero debe descargar e instalar el programa. Vaya al sitio Web de HP:<http://www.hp.com/go/sdm> y siga las instrucciones para descargar e instalar SoftPaq Download Manager.

- **Eta NOTA:** Para descargar SoftPaq Download Manager u obtener más información sobre cómo usarlo, vea el sitio Web de HP: <http://www.hp.com/go/sdm>
	- ▲ Para iniciar SoftPaq Download Manager, seleccione **Inicio > Todos los programas > HP > HP SoftPaq Download Manager**

Para obtener más información, consulte la ayuda del software HP SoftPaq Download Manager.

# **HP SSM (System Software Manager)**

HP SSM (System Software Manager) le permite actualizar de forma remota el software del nivel del sistema en múltiples sistemas simultáneamente. Cuando se ejecuta en un equipo cliente, SSM detecta versiones tanto de hardware como de software y luego actualiza software designado desde un repositorio central, conocido como almacén de archivos. Las versiones de controladores admitidas por SSM se indican con un icono especial en el sitio Web de descarga de controladores de HP y en el CD *Support Software* (Software de soporte). Para descargar la utilidad SSM u obtener más información sobre SSM, visite el sitio Web de HP en <http://www.hp.com/go/ssm>(sólo en inglés).

# <span id="page-115-0"></span>**12 MultiBoot**

# **Sobre el orden de los dispositivos de inicio**

Cuando se inicia el equipo, el sistema intenta iniciar desde los dispositivos de inicio activados. La utilidad MultiBoot, que viene activada de fábrica, controla el orden en el que el sistema selecciona un dispositivo de inicio. Los dispositivos de inicio pueden incluir unidades ópticas, unidades de disco flexible, una tarjeta de interfaz de red (NIC), unidades de disco duro y dispositivos USB. Los dispositivos de inicio contienen medios o archivos de inicio necesarios para que el equipo se inicie y funcione correctamente.

**EX NOTA:** Algunos dispositivos de inicio deben activarse en la utilidad de configuración del equipo (Computer Setup) para que se incluyan en el orden de inicio.

La configuración de fábrica establece que el equipo seleccione el dispositivo de inicio tras buscar en los dispositivos de inicio habilitados y en las ubicaciones de compartimientos para unidades en el siguiente orden:

- **Etca NOTA:** Es posible que algunos de los dispositivos de inicio y las ubicaciones de compartimientos para unidades listados no se admitan en su equipo.
	- Unidad de disco duro del PC portátil
	- Unidad de disquete USB
	- Unidad de CD-ROM USB
	- Unidad de disco duro USB
	- Ethernet de PC portátil
	- **•** Tarjeta de memoria Secure Digital (SD)

Puede modificarse el orden en el que el equipo busca un dispositivo de inicio cambiando el orden de inicio en la utilidad de configuración. También puede presionar esc mientras el mensaje "Press the ESC key for Startup Menu" (Presione la tecla esc para el menú de inicio) aparece en la parte inferior de la pantalla y luego presione f9. Al presionar f9 aparece un menú que muestra los dispositivos de inicio actuales y le permite seleccionar un dispositivo de inicio. O bien, puede usar MultiBoot Express y configurar el equipo para que solicite una ubicación de inicio cada vez que se inicia o reinicia el equipo.

# <span id="page-116-0"></span>**Activación de dispositivos de inicio en la utilidad de configuración**

Sólo es posible iniciar el equipo desde un dispositivo USB o NIC si se ha activado primero dicho dispositivo en la utilidad de configuración del equipo.

Para iniciar la Utilidad de configuración y activar un dispositivo USB o NIC como dispositivo de inicio, siga estos pasos:

- **1.** Encienda o reinicie el equipo y presione la tecla esc mientras el mensaje "Press the ESC key for Startup Menu" (Presione la tecla esc para el menú de inicio) aparece en la parte inferior de la pantalla.
- **2.** Presione f10 para ingresar a la configuración del BIOS.
- **3.** Para activar soportes de inicio en unidades USB o en unidades insertadas en un dispositivo de acoplamiento opcional (sólo en algunos modelos), utilice un dispositivo señalador o las teclas de flecha para seleccionar **System Configuration** (Configuración del sistema) **> Device Configurations** (Configuración del dispositivo). Confirme que **Enabled** (Activado) esté seleccionado junto a **USB Legacy Support** (Soporte para USB legado).
- **NOTA:** La opción USB Ports (Puertos USB) debe estar activada a fin de utilizar el soporte para USB legado. Viene activada de fábrica. Si el puerto se desactiva, vuelva a activarlo seleccionando **System Configuration** (Configuración del sistema) **> Port Options** (Opciones de puerto) y luego haciendo clic en **Enabled** (Activado) junto a **USB Port** (Puerto USB).

- o -

Para activar un dispositivo NIC, seleccione **System Configuration** (Configuración del sistema) **> Boot Options** (Opciones de inicio) y a continuación seleccione **Enabled** (Activado), al lado de **PXE Internal NIC boot** (Inicio a través de NIC PXE interna).

**4.** Para guardar sus cambios y salir de la utilidad de configuración, haga clic en **Save** (Guardar) en la esquina inferior de la pantalla y luego siga las instrucciones que aparecen en la pantalla.

 $-0-$ 

Use las teclas de flecha para seleccionar **File** (Archivo) **> Save changes and exit** (Guardar cambios y salir) y luego presione intro.

Sus cambios se aplicarán cuando se reinicie el equipo.

**E NOTA:** Para conectar una NIC a un servidor PXE (entorno de ejecución de preinicio) o RPL (carga remota de programas) sin utilizar MultiBoot, presione esc cuando el mensaje "Press the ESC key for Startup Menu" (Presione la tecla esc para el menú de inicio) aparezca en la esquina inferior de la pantalla y luego presione rápidamente f12.

# <span id="page-117-0"></span>**Consideración de cambios de orden de inicio**

Antes de cambiar el orden de inicio, tome en cuenta lo siguiente:

- Cuando el equipo se reinicie después de haber modificado el orden de inicio, el equipo intenta iniciar con el nuevo orden de inicio.
- Cuando se reinicia el equipo portátil tras modificar el orden de inicio, el equipo sólo tiene en cuenta el primer dispositivo de cada tipo (excepto los dispositivos ópticos). Por ejemplo, si el equipo está conectado a un dispositivo de acoplamiento opcional (sólo en algunos modelos) que contiene una unidad de disco duro, esta unidad de disco duro se mostrará en el orden de inicio como una unidad de disco duro USB. Si el sistema intenta iniciar desde esta unidad de disco duro USB y no puede, no intentará iniciar desde la unidad de disco duro del compartimiento de la unidad de disco duro. En lugar de ello, intentará iniciar desde el siguiente tipo de dispositivo especificado en el orden de inicio. No obstante, si hay dos dispositivos ópticos y el primer dispositivo óptico no arranca (porque no contiene ningún soporte o porque el soporte no es de inicio), el sistema intentará iniciar desde el segundo dispositivo óptico.
- El cambio del orden de inicio también cambia las designaciones lógicas de la unidad. Por ejemplo, si realiza el inicio desde una unidad de CD-ROM con un disco con formato de unidad C, dicha unidad de CD-ROM pasará a ser la unidad C, y la unidad de disco duro del compartimiento de la unidad de disco duro pasará a ser la unidad D.
- Sólo es posible iniciar el equipo desde un dispositivo NIC si se ha activado en el menú de opciones de dispositivos incorporados de la utilidad de configuración del equipo y si se ha habilitado el inicio desde el dispositivo en el menú de opciones de inicio. El inicio desde una tarjeta NIC, en cambio, no altera las asignaciones de las unidades lógicas, puesto que este tipo de tarjetas no tiene asignada ninguna letra.
- Las unidades situadas en un dispositivo de acoplamiento opcional (sólo en algunos modelos) se consideran como dispositivos USB externos en el orden de inicio.

# <span id="page-118-0"></span>**Elección de preferencias de Multiboot**

Es posible utilizar MultiBoot de cualquiera de las siguientes maneras:

- Establecer un nuevo orden para los dispositivos de inicio que el equipo deberá utilizar cada vez que se inicie, cambiando el orden de inicio en la utilidad de configuración del equipo.
- Para elegir dinámicamente el dispositivo de inicio, presione esc mientras aparece el mensaje "Press the ESC key for Startup Menu" (Presione la tecla esc para el menú de inicio) en la parte inferior de la pantalla y luego presione f9 para ingresar al menú Opciones de dispositivo de inicio.
- Utilizar MultiBoot Express para establecer órdenes de inicio variables. Esta función solicita al usuario que especifique un dispositivo de inicio cada vez que inicie o reinicie el equipo.

## **Definición de un nuevo orden de inicio en la utilidad de configuración del equipo**

Para iniciar la Utilidad de configuración y establecer el orden de los dispositivos de inicio que el equipo deberá utilizar cada vez que se inicie o reinicie, siga estos pasos:

- **1.** Encienda o reinicie el equipo y presione la tecla esc mientras el mensaje "Press the ESC key for Startup Menu" (Presione la tecla esc para el menú de inicio) aparece en la parte inferior de la pantalla.
- **2.** Presione f10 para ingresar a la configuración del BIOS.
- **3.** Utilice un dispositivo señalador o las teclas de flecha para seleccionar **System Configuration** (Configuración del sistema) **> Boot Options** (Opciones de inicio). Confirme que **Enabled** (Activado) esté seleccionado cerca de **MultiBoot**.
- **E** NOTA: MultiBoot viene activado por configuración de fábrica.
- **4.** Use un dispositivo señalador o las teclas de flecha para seleccionar un dispositivo en la lista.
- **5.** Para mover el dispositivo hacia arriba en el orden de inicio, utilice un dispositivo señalador para hacer clic en el signo más (+), o presione la tecla +.

 $-0-$ 

Para mover el dispositivo hacia abajo en el orden de inicio, utilice un dispositivo señalador para hacer clic en el signo menos (-), o presione la tecla -.

**6.** Para guardar sus cambios y salir de la utilidad de configuración, haga clic en **Save** (Guardar), en el ángulo inferior izquierdo de la pantalla, y siga las instrucciones que aparecen en la pantalla.

 $-0-$ 

Use las teclas de flecha para seleccionar **File (Archivo) > Save changes and exit** (Guardar cambios y salir) y luego presione intro.

Sus cambios se aplicarán cuando se reinicie el equipo.

# <span id="page-119-0"></span>**Elección dinámica de un dispositivo de inicio**

Para elegir dinámicamente un dispositivo de inicio para la secuencia de inicio actual, siga estos pasos:

- **1.** Abra el menú Seleccionar dispositivo de inicio iniciando o reiniciando el equipo y presionando esc mientras aparece el mensaje "Press the ESC key for Startup Menu" (Presione la tecla esc para el menú de inicio) en la parte inferior de la pantalla.
- **2.** Presione f9.
- **3.** Use un dispositivo señalador o las teclas de flecha para seleccionar un dispositivo de inicio y, a continuación, presione intro.

Sus cambios se aplicarán de inmediato.

# **Configuración de la solicitud de MultiBoot Express**

Para iniciar la Utilidad de configuración y configurar el equipo de modo que muestre el menú de ubicación de inicio de MultiBoot cada vez que se inicie o reinicie, siga estos pasos:

- **1.** Encienda o reinicie el equipo y presione la tecla esc mientras el mensaje "Press the ESC key for Startup Menu" (Presione la tecla esc para el menú de inicio) aparece en la parte inferior de la pantalla.
- **2.** Presione f10 para ingresar a la configuración del BIOS.
- **3.** Use un dispositivo señalador o las teclas de flecha para seleccionar **System Configuration** (Configuración del sistema) **> Boot Options** (Opciones de inicio) y, a continuación, presione intro.
- **4.** En el campo **Express Boot Popup Delay (Sec)** (Demora emergente de inicio rápido [seg.]), ingrese el tiempo en segundos durante el que desea que el equipo muestre el menú de ubicación de inicio antes de que vuelva a la configuración predeterminada de MultiBoot actual. Cuando se selecciona 0, no se mostrará el menú de ubicación de inicio Express Boot.
- **5.** Para guardar sus cambios y salir de la utilidad de configuración, haga clic en **Save** (Guardar) en la esquina inferior de la pantalla y luego siga las instrucciones que aparecen en la pantalla.

 $-0-$ 

Use las teclas de flecha para seleccionar **File** (Archivo) **> Save changes and exit** (Guardar cambios y salir) y luego presione intro.

Sus cambios se aplicarán cuando se reinicie el equipo.

# **Especificación de las preferencias de MultiBoot Express**

Al aparecer el menú de Express Boot durante el inicio, tiene las siguientes opciones:

- Para especificar un dispositivo de inicio en el menú de Express Boot, seleccione su preferencia dentro del tiempo asignado y presione intro.
- Para evitar que el equipo recupere la configuración actual predeterminada de MultiBoot, presione cualquier tecla antes de que transcurra el tiempo asignado. El equipo no se iniciará hasta que seleccione un dispositivo de inicio y presione intro.
- Si desea permitir que el equipo se inicie de acuerdo con la configuración actual de MultiBoot, espere a que finalice el tiempo asignado.

# <span id="page-120-0"></span>**13 Utilidad de configuración del equipo**

Para ver las unidades instaladas en el equipo, seleccione **Inicio > Equipo**.

En modelos con una unidad de disco duro secundaria (disco D), la unidad óptica se convierte en E. A la siguiente unidad que se agregue al sistema, como una nueva unidad USB, se le asignará la siguiente letra de unidad disponible.

# **Inicio de la utilidad de configuración del equipo**

La utilidad de configuración es una utilidad preinstalada basada en la ROM que se puede usar incluso cuando el sistema operativo no está funcionando o no se puede cargar.

**ET NOTA:** Algunos de los elementos del menú de la utilidad de configuración listados en esta guía pueden no corresponder a su equipo.

**NOTA:** Sólo se puede usar un teclado externo conectado a través de USB con la utilidad de configuración si el soporte para USB heredado está activado.

Para iniciar la utilidad de configuración del equipo, siga estos pasos:

- **1.** Encienda o reinicie el equipo.
- **2.** Antes de que se abra el sistema operativo y mientras aparece el mensaje "Press the ESC key for Startup Menu" (Presione la tecla esc para el menú de inicio) en el ángulo inferior izquierdo de la pantalla, presione esc.
- **3.** Presione f10 para ingresar a la configuración del BIOS.

# **Uso de la utilidad de configuración del equipo**

## **Navegación y selección en la utilidad de configuración del equipo**

Es posible acceder a la información y a los parámetros de la utilidad de configuración del equipo desde los menús File (Archivo), Security (Seguridad), Diagnostics (Diagnósticos) y System Configuration (Configuración del sistema).

Para navegar y seleccionar en la utilidad de configuración del equipo, siga estos pasos:

- **1.** Encienda o reinicie el equipo y luego presione esc mientras el mensaje "Press the ESC key for Startup Menu" (Presione la tecla ESC para el menú de inicio) aparece en la parte inferior de la pantalla.
	- Para seleccionar un menú o un elemento de menú, utilice la tecla Tab y las teclas de flecha del teclado y luego presione intro o utilice un dispositivo señalador para hacer clic en el elemento.
	- Para desplazarse hacia arriba y hacia abajo, haga clic en la flecha hacia arriba o la flecha hacia abajo en el ángulo superior derecho de la pantalla o utilice la tecla de flecha hacia arriba o la tecla de flecha hacia abajo.
	- Para cerrar cajas de diálogo abiertas y retornar a la pantalla principal de la utilidad de configuración del equipo, presione esc y luego siga las instrucciones que aparecen en la pantalla.
	- **E NOTA:** Puede utilizar un dispositivo señalador (TouchPad, dispositivo señalador tipo palanca o mouse USB) o el teclado para navegar y hacer selecciones en la utilidad de configuración del equipo.
- **2.** Presione f10 para ingresar a la configuración del BIOS.
- **3.** Seleccione el menú **File, Security, Diagnostics** o **System Configuration** (Archivo, Seguridad, Diagnósticos o Configuración del sistema).
- **4.** Para salir de la utilidad de configuración, elija uno de los siguientes pasos:
	- Para salir de los menús de la utilidad de configuración sin guardar sus cambios, haga clic en **Exit** (Salir) en el ángulo inferior izquierdo de la pantalla y luego siga las instrucciones que aparecen en la pantalla.

– o –

use la tecla tab o las teclas de flecha para seleccionar **File** (Archivo) **> Ignore changes and exit** (Ignorar cambios y salir) y luego presione intro.

 $-$  0  $-$ 

- Para guardar sus cambios y salir de los menús de la utilidad de configuración, haga clic en **Save** (Guardar), en el ángulo inferior izquierdo de la pantalla y siga las instrucciones que aparecen en la pantalla.
	- $-$  0  $-$

Use la tecla tab o las teclas de flecha para seleccionar **File** (Archivo) **> Save changes and exit** (Guardar cambios y salir) y luego presione intro.

Sus cambios se harán efectivos al reiniciar el equipo.

## <span id="page-122-0"></span>**Restauración de configuraciones de fábrica en la utilidad de configuración del equipo**

Para hacer que todos los parámetros de la utilidad de configuración vuelvan a los valores configurados de fábrica siga estos pasos:

- **1.** Abra la utilidad de configuración encendiendo o reiniciando el equipo y luego presionando esc mientras el mensaje "Press the ESC key for Startup Menu" (Presione la tecla ESC para el menú de inicio) aparece en el ángulo inferior izquierdo de la pantalla.
- **2.** Presione f10 para ingresar a la configuración del BIOS.
- **3.** Utilice las teclas de flecha para seleccionar **File** (Archivo) **> Restore defaults** (Restaurar valores predeterminados) y, a continuación, presione intro.
- **4.** Cuando se abra el cuadro de diálogo de confirmación, presione f10.
- **5.** Para guardar sus preferencias y salir de la utilidad de configuración del equipo, use las teclas de flecha para seleccionar **File** (Archivo) **> Save changes and exit** (Guardar cambios y salir). Entonces, siga las instrucciones que aparecen en la pantalla.

Las preferencias se aplicarán al reiniciar el equipo.

**E NOTA:** Las configuraciones de su contraseña y de seguridad no cambian cuando se restauran los valores predeterminados de fábrica.

# **Menús de la utilidad de configuración del equipo**

Las tablas de menús que aparecen en esta sección brindan una descripción general acerca de las opciones de la utilidad de configuración del equipo.

**NOTA:** Algunos de los elementos de menú de la utilidad de configuración del equipo listados en este capítulo pueden no corresponder a su equipo.

# **Menú File (Archivo)**

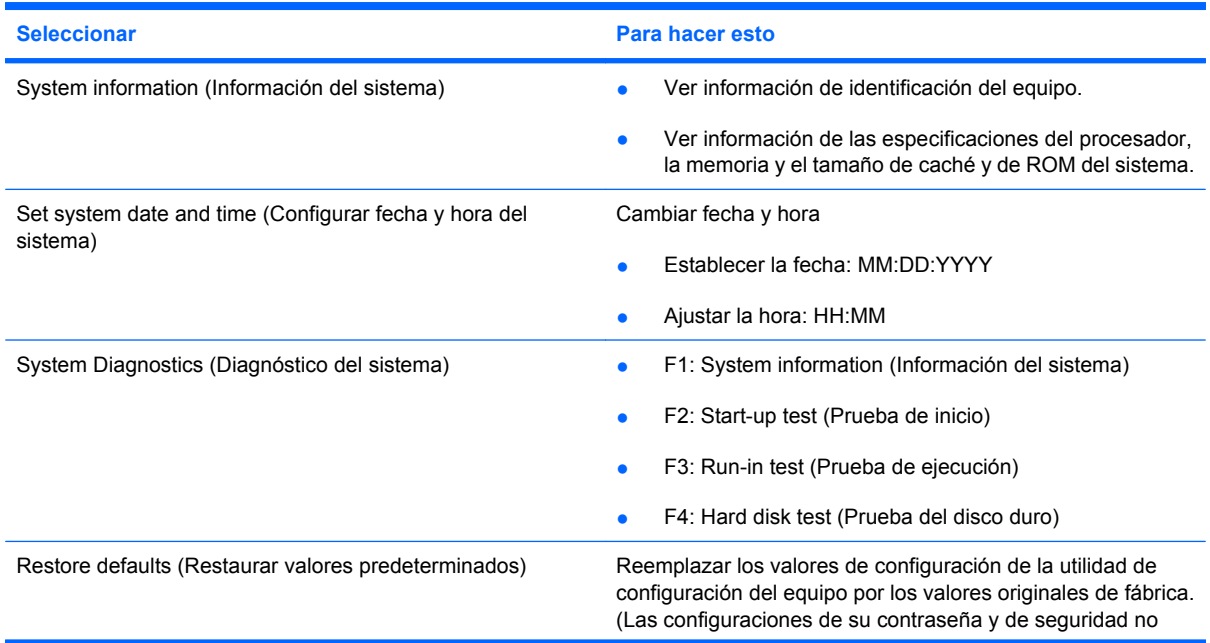

<span id="page-123-0"></span>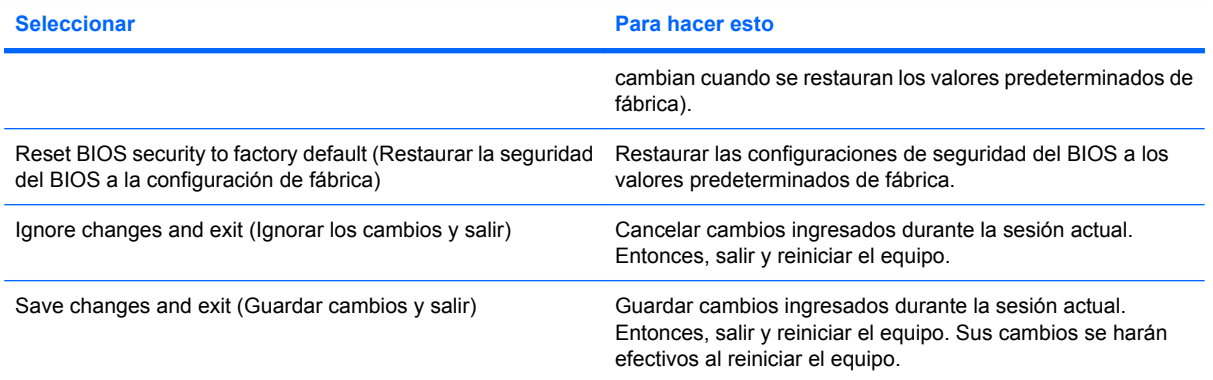

# **Menú Security (Seguridad)**

**NOTA:** Algunos de los elementos del menú listados en esta sección podrían no ser admitidos por su equipo.

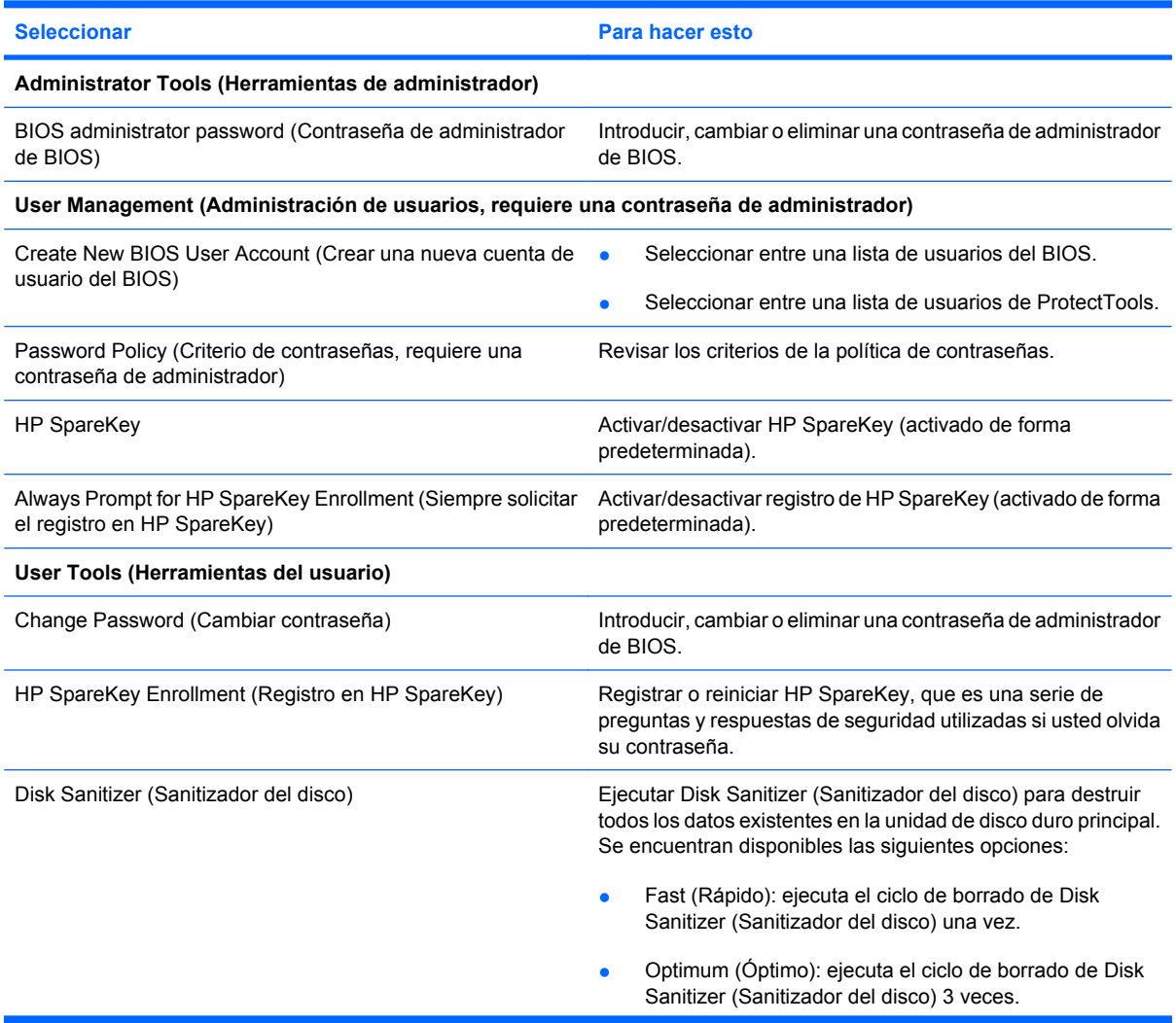

<span id="page-124-0"></span>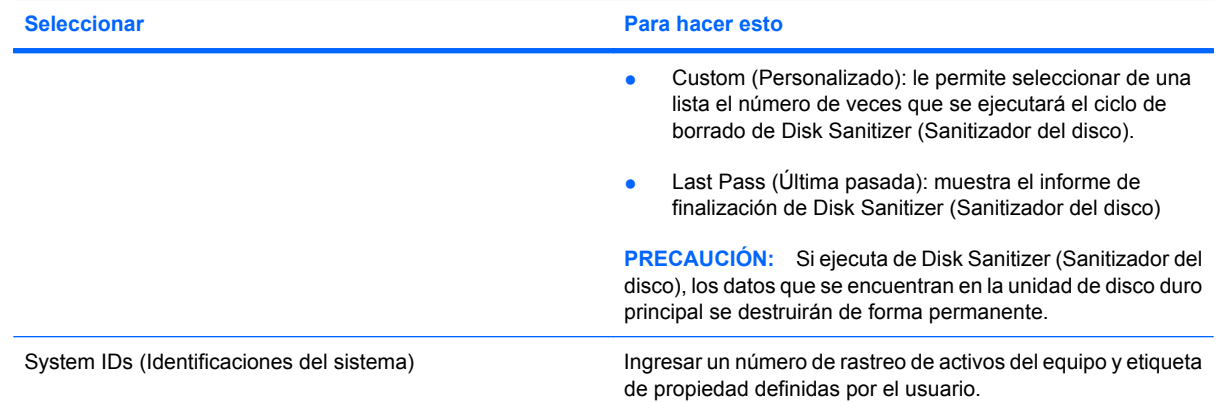

# **Menú System Configuration (Configuración del sistema)**

**NOTA:** Es posible que su equipo no sea compatible con algunas de las opciones de configuración del sistema enumeradas.

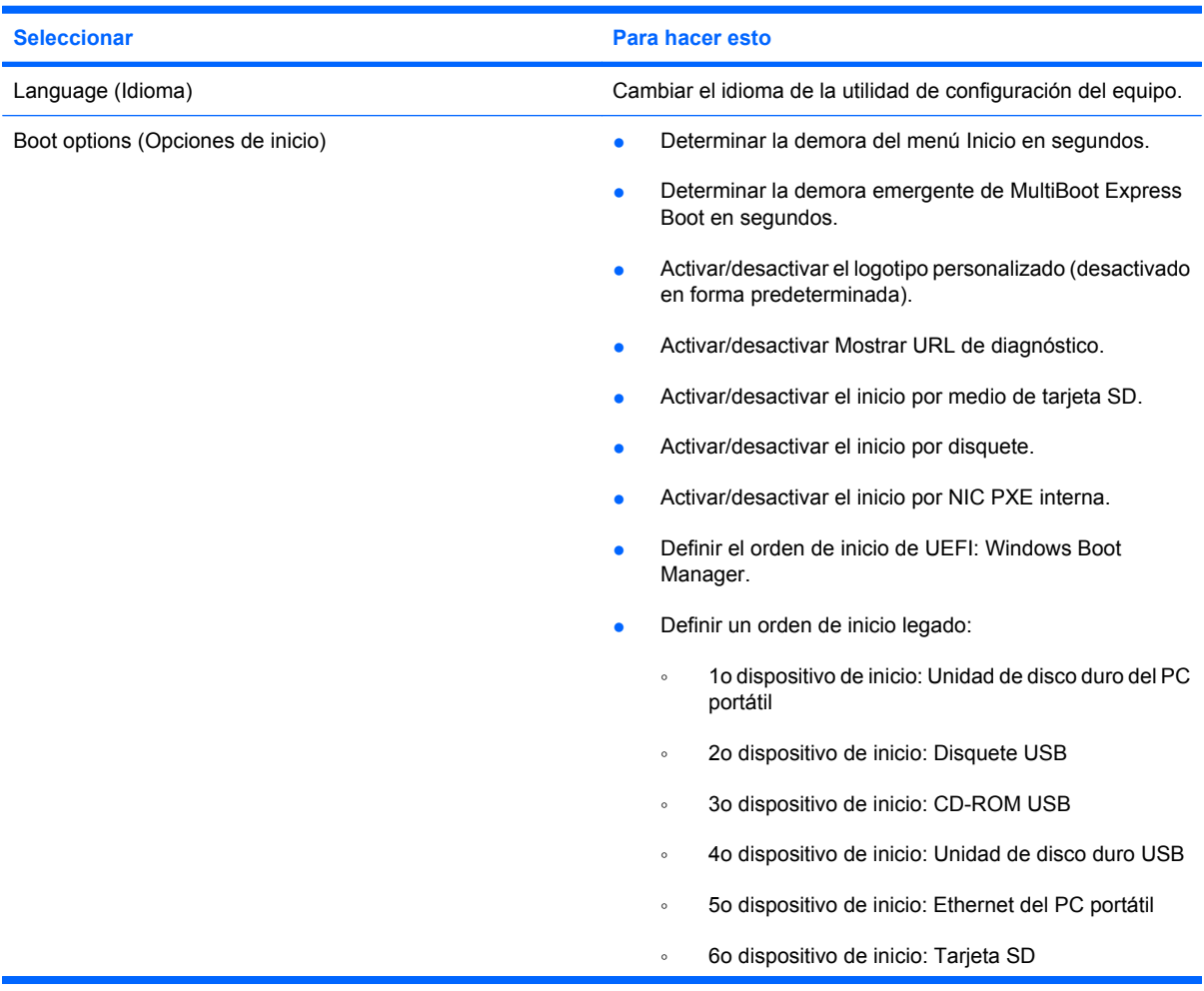

<span id="page-125-0"></span>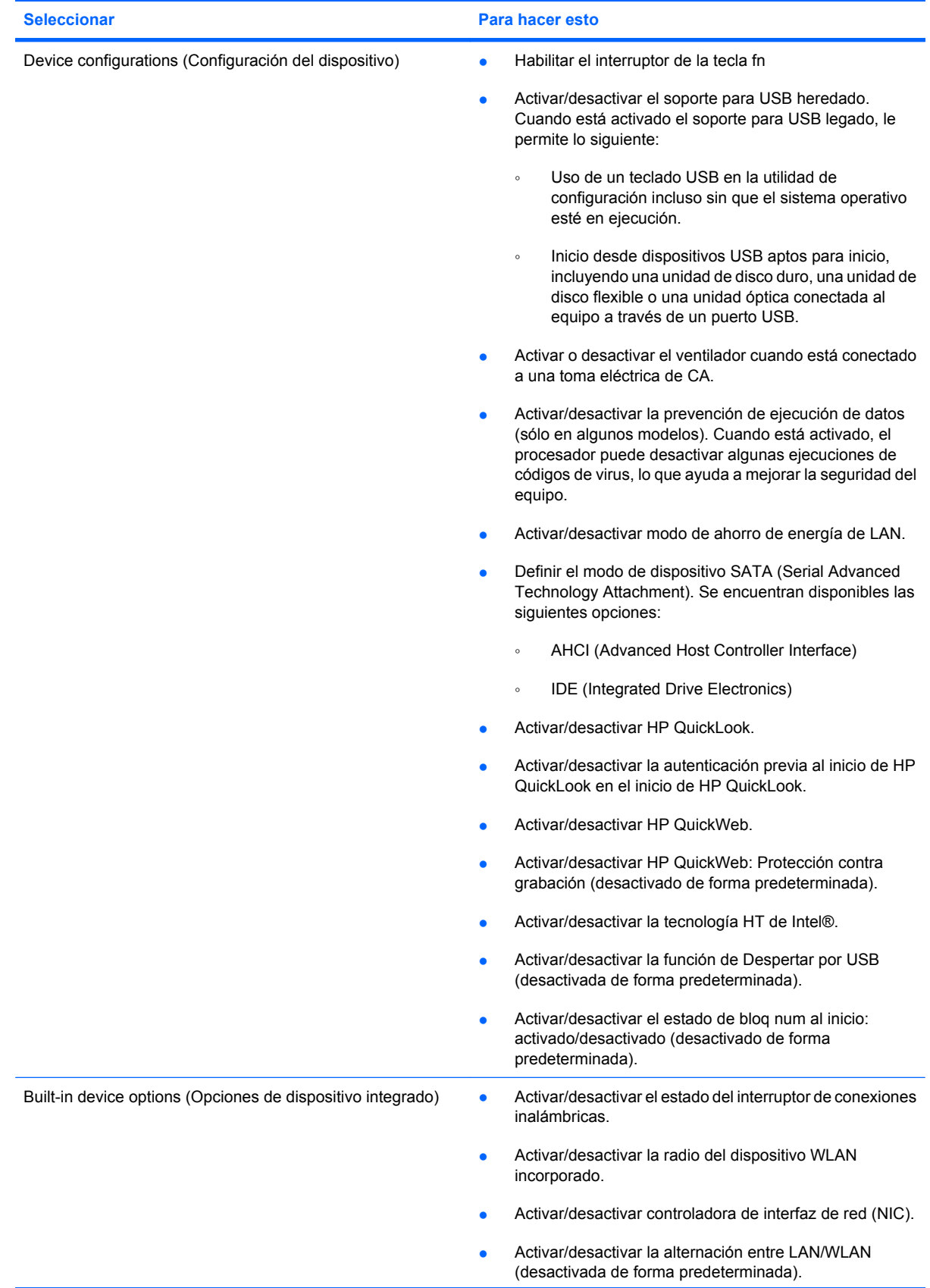

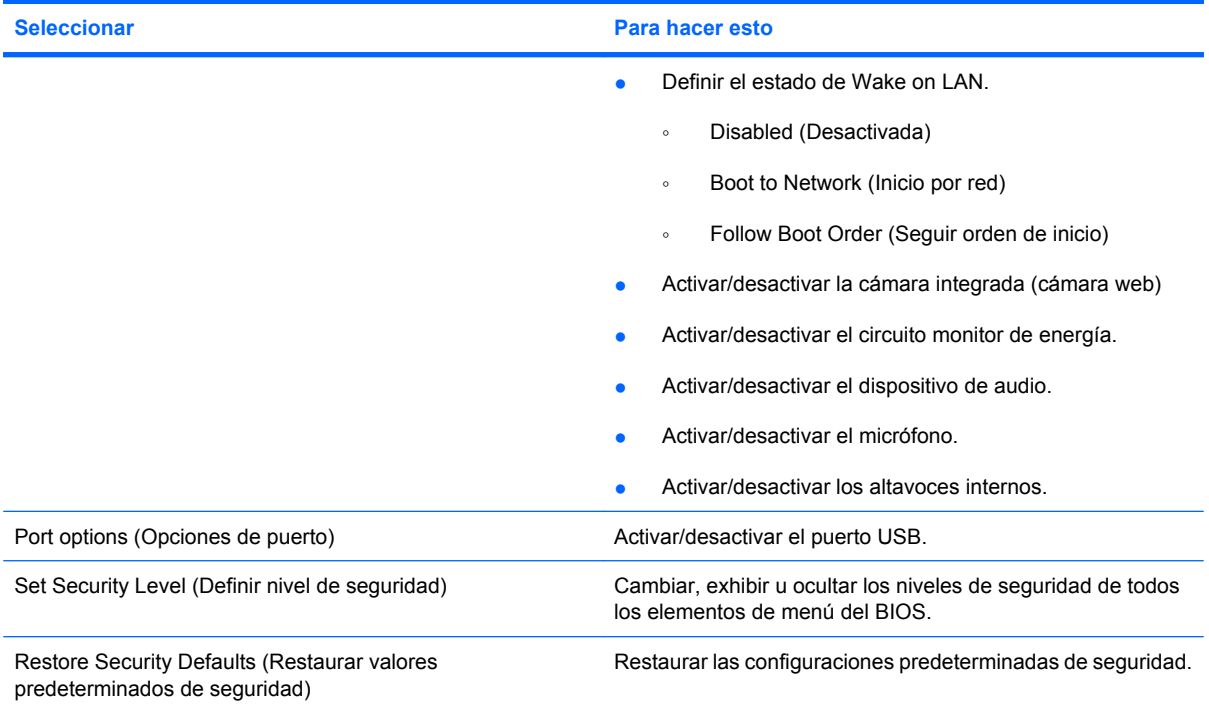

# <span id="page-127-0"></span>**14 Copias de seguridad y restauración**

Para proteger su información, use Copia de seguridad y restauración de Windows® para hacer copias de seguridad de carpetas y archivos individuales, hacer una copia de seguridad de su unidad de disco duro completa (sólo en algunos modelos), crear discos de reparación del sistema (sólo en algunos modelos) o crear puntos de restauración del sistema. En caso de una falla en el sistema, puede usar los archivos de copia de seguridad para restaurar el contenido de su equipo.

Copias de seguridad y restauración de Windows ofrece las siguientes opciones:

- Creación de un disco de reparación del sistema (sólo en algunos modelos)
- Copia de seguridad de archivos y carpetas individuales
- Creación de una imagen del sistema (sólo en algunos modelos)
- Programación de copias de seguridad automáticas (sólo en algunos modelos)
- Creación de puntos de restauración del sistema
- Recuperación de archivos individuales
- Restauración del equipo a un estado previo
- Recuperación de información usando herramientas de recuperación
- **EX NOTA:** Para obtener instrucciones detalladas, busque estos temas en Ayuda y soporte técnico.

**NOTA:** En caso de que el sistema se vuelva inestable, HP le recomienda que imprima los procedimientos de recuperación y los guarde para su uso posterior.

# <span id="page-128-0"></span>**Copias de seguridad**

La recuperación después de una falla del sistema es tan completa como su copia de seguridad más actualizada. Debe crear discos de reparación del sistema (sólo en algunos modelos) y su copia de seguridad inicial inmediatamente después de la configuración del software. A medida que agregue nuevo software y archivos de datos, debe continuar haciendo copias de seguridad de su sistema regularmente para mantener las copias razonablemente actualizadas. Los discos de reparación del sistema (sólo en algunos modelos) se utilizan para iniciar el equipo y reparar el sistema operativo en caso de inestabilidad o falla del sistema. Sus copias de seguridad iniciales y posteriores le permiten restaurar sus datos y la configuración si se produce un problema.

Puede hacer copias de seguridad de su información en una unidad de disco duro externa, una unidad de red o en discos.

Al hacer copias de seguridad, tenga en cuenta lo siguiente:

- Almacene sus archivos personales en la biblioteca Documentos y haga una copia de seguridad periódicamente.
- Haga copias de seguridad de las plantillas guardadas en sus programas asociados.
- Guarde las configuraciones personalizadas que aparecen en una ventana, una barra de herramientas o una barra de menú realizando una captura de pantalla de su configuración. La captura de pantalla puede ahorrarle tiempo en caso de que necesite restablecer sus preferencias.

Para crear una captura de pantalla:

- **1.** Exhiba la pantalla que desea guardar.
- **2.** Copie la imagen de la pantalla:

Para copiar sólo la ventana activa, presione **alt+fn+imp pnt**.

Para copiar la pantalla completa, presione **fn+imp pnt**.

**3.** Abra un documento de procesador de texto y entonces seleccione **Editar > Pegar**.

La imagen de la pantalla se agrega al documento.

- **4.** Guarde el documento.
- Al realizar copias de seguridad en discos, use cualquiera de los siguientes tipos de discos (se compran por separado): CD-R, CD-RW, DVD+R, DVD+R DL, DVD-R, DVD-R DL o DVD±RW. Los discos que puede utilizar dependen del tipo de unidad óptica instalada en su equipo.
- **ET NOTA:** Los DVD y DVD de doble capa (DL) permiten almacenar más información que los CD, de modo que su uso para realizar copias de seguridad reduce el número de discos necesario.
- Al hacer copias de seguridad en discos, numere cada disco antes de insertarlo en la unidad óptica del equipo.

Para crear una copia de seguridad utilizando Copias de seguridad y restauración, siga estos pasos:

**E NOTA:** Asegúrese de que el equipo esté conectado a la alimentación de CA antes de comenzar el proceso.

**NOTA:** El proceso de copia de seguridad puede durar más de una hora, dependiendo del tamaño de los archivos y de la velocidad del equipo.

- **1.** Seleccione **Inicio > Todos los programas > Mantenimiento > Copias de seguridad y restauración**.
- **2.** Siga las instrucciones que aparecen en pantalla para configurar sus copias de seguridad, crear una imagen del sistema (sólo en algunos modelos) o crear un disco de reparación del sistema (sólo en algunos modelos).
- **NOTA:** Windows® incluye el recurso Control de cuentas de usuario para mejorar la seguridad de su equipo. Es posible que se le solicite su permiso o se le pida su contraseña para tareas como la instalación de software, la ejecución de utilidades o el cambio de las configuraciones de Windows. Consulte Ayuda y soporte técnico para obtener más información.

# <span id="page-130-0"></span>**Recuperación**

En caso de falla o inestabilidad del sistema, el equipo proporciona las siguientes herramientas para recuperar sus archivos:

- Herramientas de recuperación de Windows: Puede usar Copia de seguridad y restauración de Windows para recuperar información de la que haya hecho una copia de seguridad previamente. También puede usar Reparación de inicio de Windows para resolver problemas que pueden evitar que Windows se inicie correctamente.
- Herramientas de recuperación f11: Puede usar las herramientas de recuperación f11 para recuperar la imagen original de su unidad de disco duro. La imagen incluye el sistema operativo Windows y los programas de software instalados de fábrica.
- **EX NOTA:** Si no puede iniciar el equipo y no puede utilizar los discos de reparación del sistema que creó previamente (sólo en algunos modelos), debe comprar un DVD del sistema operativo Windows 7 para reiniciar el equipo y reparar el sistema operativo.
- $\triangle$  **PRECAUCIÓN:** El uso de f11 borra totalmente el contenido de su unidad de disco duro y reformatea la unidad de disco duro. Todos los archivos que haya creado y el software instalado en el equipo se eliminarán de forma permanente. La herramienta de recuperación f11 reinstala el sistema operativo y los programas y controladores HP que se instalaron en la fábrica. El software no instalado en la fábrica deberá reinstalarse. Los archivos personales deberán restaurarse a partir de una copia de seguridad.
	- **1.** En lo posible, realice copias de seguridad de todos los archivos personales.
	- **2.** Si es posible, verifique si hay una partición de HP Recovery, seleccione **Inicio**, haga clic con el botón derecho del mouse en **Equipo**, haga clic en **Administrar** y luego en **Administración de discos**.
	- **E** NOTA: Si la partición de HP Recovery no aparece en la lista, debe recuperar su sistema operativo y sus programas usando el DVD del *sistema operativo Windows 7* y el disco *Driver Recovery* (Recuperación de controladores), ambos adquiridos por separado. Para obtener información adicional, comuníquese con el soporte técnico seleccionando **Inicio > Ayuda y soporte técnico > Obtener asistencia**.
	- **3.** Si la partición de recuperación de HP no aparece en la lista, reinicie el equipo y luego presione esc mientras el mensaje "Press the ESC key for Startup Menu" (Presione la tecla ESC para obtener el menú de inicio) aparece en la parte inferior de la pantalla.
	- **4.** Presione f11 mientras aparece en la pantalla el mensaje "Press f11 for recovery" (Presione f11 para realizar la recuperación).
	- **5.** Siga las instrucciones que aparecen en la pantalla.
- **E** NOTA: Windows 7 ofrece herramientas de recuperación adicionales a través del sistema operativo. Para obtener información adicional, vaya a Ayuda y soporte técnico.

**NOTA:** Si no puede iniciar el equipo, debe comprar un DVD del *Sistema operativo Windows 7* para reiniciar el equipo y reparar el sistema operativo. Para obtener información adicional, comuníquese con el soporte técnico seleccionando **Inicio > Ayuda y soporte técnico > Obtener asistencia**.

# **Índice**

#### **A**

Adaptador de CA identificación [11](#page-20-0) adaptador de CA, conexión [17](#page-26-0) advertencia de copyright [72](#page-81-0) alimentación, cable [11](#page-20-0) alimentación, identificación del botón [4](#page-13-0) alimentación, identificación del conector [7](#page-16-0) alimentación, identificación del indicador luminoso [3](#page-12-0) alimentación por batería [17](#page-26-0) almacenamiento de una batería [26](#page-35-0) altavoces [6,](#page-15-0) [44](#page-53-0) antenas [9](#page-18-0) antenas inalámbricas [9](#page-18-0) apagado [27](#page-36-0) apagado del equipo [27](#page-36-0) aplicaciones de Windows, identificación de la tecla [5](#page-14-0) áreas de desplazamiento, TouchPad [2](#page-11-0) arrastre, movimientos gestuales en la pantalla táctil [80](#page-89-0) arrastres cambio de funciones [83](#page-92-0) creación de funciones [83](#page-92-0) asa, identificación [9](#page-18-0) audio, conexión de dispositivos externos [47](#page-56-0) audio, verificación de funciones [47](#page-56-0) auriculares [44](#page-53-0) auriculares (salida de audio), conectores [44](#page-53-0) auriculares de botón [44](#page-53-0)

## **B**

batería almacenar [26](#page-35-0) calibrar [22](#page-31-0) carga [19](#page-28-0), [22](#page-31-0) colocar nuevamente [26](#page-35-0) conservar energía [25](#page-34-0) eliminación [26](#page-35-0) extracción [18](#page-27-0) inserción [18](#page-27-0) Niveles de batería bajos [20](#page-29-0) recargar [25](#page-34-0) batería, identificación [11](#page-20-0) batería, pestillos de liberación [18](#page-27-0) BIOS, actualización descargar [103](#page-112-0) instalación [103](#page-112-0) bloq mayús, identificación del indicador luminoso [3](#page-12-0) bloq num en un teclado numérico externo [85](#page-94-0) Bluetooth, dispositivo [28](#page-37-0) Bluetooth, etiqueta [12](#page-21-0) botón de silencio [45](#page-54-0) botones alimentación [4](#page-13-0) QuickLook [4](#page-13-0) QuickWeb [4](#page-13-0) silencio [45](#page-54-0) TouchPad [2](#page-11-0) brillo de la pantalla, teclas [77](#page-86-0)

#### **C**

cable de alimentación, identificación [11](#page-20-0) cable de seguridad, identificación de la ranura [6](#page-15-0) cables USB [66](#page-75-0) calibrar batería [22](#page-31-0)

cámara web [8](#page-17-0), [44](#page-53-0) cámara web, ajuste de las configuraciones [50](#page-59-0) cámara web, identificación del indicador luminoso [8,](#page-17-0) [44](#page-53-0) cambio de orden de inicio [109](#page-118-0) carga de baterías [19](#page-28-0), [22](#page-31-0) carga de la batería, maximización [20](#page-29-0) CD extracción [70](#page-79-0) inserción [69](#page-78-0) Clave del producto [12](#page-21-0) clave de red [40](#page-49-0) clics cambio de la configuración [83](#page-92-0) prueba [83](#page-92-0) códigos de seguridad de red clave de red [40](#page-49-0) SSID [40](#page-49-0) compartimiento de la batería [8](#page-17-0), [12](#page-21-0) compartimientos, batería [12](#page-21-0) componentes inferior [8](#page-17-0) lateral derecho [6](#page-15-0) lateral izquierda [7](#page-16-0) pantalla [8](#page-17-0) parte frontal [5](#page-14-0) parte superior [1](#page-10-0) software adicional [11](#page-20-0) componentes de la pantalla [8](#page-17-0) concentradores [66](#page-75-0) concentradores USB [66](#page-75-0) conectar la energía externa [17](#page-26-0) conector, alimentación [7](#page-16-0) conector de salida de audio (auriculares) [6](#page-15-0), [44](#page-53-0)

conectores entrada de audio (micrófono) [6](#page-15-0), [44](#page-53-0) RJ-45 (red) [6](#page-15-0) salida de audio (auriculares) [6](#page-15-0), [44](#page-53-0) conexión a una LAN [42](#page-51-0) conexión a una WLAN [33](#page-42-0) conexión a WLAN corporativa [33](#page-42-0) conexión a WLAN pública [33](#page-42-0) conexiones inalámbricas, icono [29](#page-38-0) configuración, equipo [1](#page-10-0) configuración de una WLAN [32](#page-41-0) conservar energía [25](#page-34-0) contraseña de administrador [53](#page-62-0) contraseña de DriveLock cambio [59](#page-68-0) configuración [57](#page-66-0) descripción [56](#page-65-0) eliminar [60](#page-69-0) ingreso [58](#page-67-0) contraseña de usuario [53](#page-62-0) contraseñas administrador [53](#page-62-0) administrador de BIOS [54](#page-63-0) DriveLock [56](#page-65-0) usuario [53](#page-62-0) controles inalámbricos botón [29](#page-38-0) sistema operativo [29](#page-38-0) copia de seguridad [118](#page-127-0), [119](#page-128-0) Copia de seguridad y restauración [118,](#page-127-0) [119](#page-128-0)

#### **D**

designaciones de unidad lógicas [108](#page-117-0) desplazamiento, movimientos gestuales en la pantalla táctil [80](#page-89-0) de viaje con el equipo [12,](#page-21-0) [26](#page-35-0) disco óptico extracción [70](#page-79-0) inserción [69](#page-78-0) disminución de la interferencia [41](#page-50-0) dispositivo de inicio de NIC [106,](#page-115-0) [107](#page-116-0) dispositivos de inicio, activar [107](#page-116-0)

dispositivos de seguridad de los aeropuertos [89](#page-98-0) dispositivos USB conexión [66](#page-75-0) descripción [66](#page-75-0) Dispositivos USB extracción [67](#page-76-0) dispositivo WLAN [12,](#page-21-0) [28,](#page-37-0) [32](#page-41-0) dispositivo WWAN [35](#page-44-0) DVD extracción [70](#page-79-0) inserción [69](#page-78-0)

### **E**

el sistema no responde [27](#page-36-0) encriptación [33](#page-42-0) energía ahorro [25](#page-34-0) conexión [17](#page-26-0) entrada de audio (micrófono), conector [6,](#page-15-0) [44](#page-53-0) equipo, información [102](#page-111-0) esc, identificación de la tecla [5](#page-14-0) estado de la red, icono [29](#page-38-0), [40](#page-49-0) etiqueta de certificación de conexiones inalámbricas [12](#page-21-0) Etiqueta del Certificado de autenticidad [12](#page-21-0) Etiqueta del Certificado de autenticidad de Microsoft [12](#page-21-0) etiqueta de servicio técnico [9](#page-18-0), [11](#page-20-0) etiquetas Bluetooth [12](#page-21-0) certificación de conexiones inalámbricas [12](#page-21-0) Certificado de autenticidad de Microsoft [12](#page-21-0) etiqueta de servicio técnico [9](#page-18-0), [11](#page-20-0) HP Broadband [12](#page-21-0) reglamentarias [12](#page-21-0) SIM [12](#page-21-0) WLAN [12](#page-21-0) externo, identificación del puerto de monitor [7](#page-16-0) externo, puerto de monitor [49](#page-58-0) externos, conexión de dispositivos de audio [47](#page-56-0)

#### **F**

fecha y hora del sistema [113](#page-122-0) firewall [33](#page-42-0) función, identificación de las teclas [76](#page-85-0)

### **H**

hardware, identificación [1](#page-10-0) hibernación iniciado durante un nivel de batería crítico [21](#page-30-0) iniciar [14](#page-23-0) salida [14](#page-23-0) HP 3D DriveGuard [91](#page-100-0) HP Connection Manager, software [30](#page-39-0) HP Mobile Broadband, desactivado [35](#page-44-0) HP Mobile Broadband, etiqueta del número de serie del módulo [12](#page-21-0) HP System Software Manager [105](#page-114-0)

#### **I** iconos

conexiones inalámbricas [29](#page-38-0) estado de la red [29,](#page-38-0) [40](#page-49-0) imagen en pantalla, alternancia [77](#page-86-0) inalámbrica, red (WLAN) conexión [33](#page-42-0) conexión a WLAN corporativa [33](#page-42-0) conexión a WLAN pública [33](#page-42-0) radio de acción [34](#page-43-0) incorporado, teclado numérico activar y desactivar [84](#page-93-0) alternancia de funciones de las teclas [85](#page-94-0) uso [84](#page-93-0) indicadores luminosos alimentación [3](#page-12-0) batería [7](#page-16-0) bloq mayús [3](#page-12-0) cámara web [8](#page-17-0), [44](#page-53-0) conexiones inalámbricas [6](#page-15-0) QuickLook [3](#page-12-0) QuickWeb [3](#page-12-0) unidad [5,](#page-14-0) [91](#page-100-0)

indicador luminoso de conexiones inalámbricas [6,](#page-15-0) [29](#page-38-0) indicador luminoso de la batería [7,](#page-16-0) [19](#page-28-0), [21](#page-30-0) indicador luminoso de la unidad [5](#page-14-0), [91](#page-100-0) información del sistema [113](#page-122-0) información del sistema, tecla [5](#page-14-0) información normativa etiqueta reglamentaria [12](#page-21-0) etiquetas de certificación de conexiones inalámbricas [12](#page-21-0) Inicio de servicio de red [107](#page-116-0) interferencia, disminución [41](#page-50-0) Internet, configuración de una conexión [32](#page-41-0) interruptor de conexiones inalámbricas [6,](#page-15-0) [29](#page-38-0)

### **L**

LAN, conexión [42](#page-51-0) Lector de tarjetas SD [6,](#page-15-0) [73](#page-82-0) liberación de la batería, pestillos [8](#page-17-0)

#### **M**

mantenimiento Desfragmentador de disco [90](#page-99-0) Liberador de espacio en disco [90](#page-99-0) medios de grabación [13](#page-22-0) medios de lectura [13](#page-22-0) Menú File (Archivo) [113](#page-122-0) Menú Security (Seguridad) [114](#page-123-0) Menú System Configuration (Configuración del sistema) [115](#page-124-0) micrófonos, internos [44](#page-53-0) micrófonos internos [8](#page-17-0) micrófonos internos, identificación [8](#page-17-0), [44](#page-53-0) módulo de memoria extracción [98](#page-107-0) inserción [98](#page-107-0) módulo de memoria, identificación del compartimiento [9](#page-18-0) módulo HP Mobile Broadband [35](#page-44-0) monitor, conexión [49](#page-58-0) monitor externo, puerto [7](#page-16-0)

mouse, externo configuración de preferencias [75](#page-84-0) mouse externo conexión [75](#page-84-0) movimiento de pinza, movimientos gestuales en la pantalla táctil [82](#page-91-0) movimiento gestual de rotación en el TouchPad [81](#page-90-0) movimientos gestuales en el **TouchPad** rotación [81](#page-90-0) movimientos gestuales en la pantalla táctil movimiento de pinza [82](#page-91-0) zoom [82](#page-91-0) Movimientos gestuales en la pantalla táctil arrastre [80](#page-89-0) desplazamiento [80](#page-89-0) MultiBay [68](#page-77-0) MultiBoot Express [106](#page-115-0), [110](#page-119-0) multimedia, identificación de los componentes [43](#page-52-0) MultiMediaCard [73](#page-82-0)

#### **N**

Nivel de batería bajo [20](#page-29-0) Nivel de batería crítico [21](#page-30-0) nombre y número de producto del equipo [9,](#page-18-0) [11](#page-20-0) número de serie, equipo [9](#page-18-0), [11](#page-20-0)

#### **O**

opciones de inicio [115](#page-124-0) operativo, sistema [27](#page-36-0) orden de inicio [115](#page-124-0) orificios de ventilación, identificación [7](#page-16-0), [9](#page-18-0)

#### **P** pantalla

brillo de la pantalla, teclas [77](#page-86-0) imagen, alternancia [77](#page-86-0) pantalla táctil ejecución de acciones en la pantalla [79](#page-88-0) preferencias [83](#page-92-0) uso [79](#page-88-0) pestillos de liberación, batería [8](#page-17-0)

pestillos de liberación de la batería [8](#page-17-0) planes de energía [15](#page-24-0) preferencias de dispositivos señaladores, configuración [75](#page-84-0) programas uso [46](#page-55-0) proyector, conexión [49](#page-58-0) puertos monitor externo [7](#page-16-0), [49](#page-58-0) USB [6](#page-15-0), [7](#page-16-0), [66](#page-75-0) puertos USB, identificación [66](#page-75-0)

## **Q**

QuickLock, tecla [77](#page-86-0) QuickLook, identificación del botón [4](#page-13-0) QuickLook, identificación del indicador luminoso [3](#page-12-0) QuickWeb, identificación del botón [4](#page-13-0) QuickWeb, identificación del indicador luminoso [3](#page-12-0)

### **R**

ranuras cable de seguridad [6](#page-15-0) recuperación [118,](#page-127-0) [121](#page-130-0) red inalámbrica (WLAN) equipo necesario [32](#page-41-0) seguridad [32](#page-41-0) RJ-45 (red), identificación del conector [6](#page-15-0)

### **S**

seguridad, conexiones inalámbricas [32](#page-41-0) seguridad de dispositivos [61](#page-70-0) servidor PXE [107](#page-116-0) SIM etiqueta [12](#page-21-0) extracción [36](#page-45-0) inserción [35](#page-44-0) sistema operativo Clave del producto [12](#page-21-0) Etiqueta del Certificado de autenticidad de Microsoft [12](#page-21-0) SoftPaqs, descarga [104](#page-113-0), [105](#page-114-0) software actualización de programas y controladores [104](#page-113-0)

BIOS, actualización [103](#page-112-0) Desfragmentador de disco [90](#page-99-0) HP Connection Manager [30](#page-39-0) HP Wireless Assistant [30](#page-39-0) Liberador de espacio en disco [90](#page-99-0) uso [46](#page-55-0) Software del Desfragmentador de disco [90](#page-99-0) Software del Liberador de espacio en disco [90](#page-99-0) Software HP Wireless Assistant [30](#page-39-0) software multimedia uso [46](#page-55-0) solución de problemas [39](#page-48-0) soporte para USB legado [111,](#page-120-0) [116](#page-125-0) Soporte para USB legado [67](#page-76-0) suspensión iniciar [13](#page-22-0) salir [13](#page-22-0) suspensión, tecla [77](#page-86-0)

#### **T**

tarjeta digital extracción [74](#page-83-0) inserción [73](#page-82-0) Tarjeta SD [73](#page-82-0) tecla del logotipo de Windows, identificación [5](#page-14-0) tecla de volumen [45](#page-54-0) teclado numérico externo bloq num [85](#page-94-0) uso [85](#page-94-0) teclado numérico incorporado identificación [83](#page-92-0) tecla fn, identificación [5](#page-14-0) teclas aplicaciones de Windows [5](#page-14-0) disminución del sonido del altavoz [78](#page-87-0) esc [5](#page-14-0) fn [5](#page-14-0) función [5](#page-14-0) logotipo de Windows [5](#page-14-0) teclado numérico [5](#page-14-0) teclas de función alternancia de la imagen en pantalla [77](#page-86-0)

aumento del brillo de la pantalla [77](#page-86-0) aumento del volumen del altavoz [78](#page-87-0) disminución del brillo de la pantalla [77](#page-86-0) inicio de la suspensión [77](#page-86-0) inicio de QuickLock [77](#page-86-0) silencio del sonido del altavoz [78](#page-87-0) teclas de función, identificación [5](#page-14-0) teclas del teclado numérico incorporado, identificación [5](#page-14-0) temperatura [26](#page-35-0) temperatura de la batería [26](#page-35-0) tipo de unidad [13](#page-22-0) tipos de transmisión de vídeo [77](#page-86-0) **TouchPad** áreas de desplazamiento [2](#page-11-0) botones [2](#page-11-0) identificación [2](#page-11-0) uso [75](#page-84-0)

### **U**

Unidad de CD-ROM [68](#page-77-0) unidad de disco duro externo [68](#page-77-0) HP 3D DriveGuard [91](#page-100-0) instalación [94](#page-103-0) unidad de disquete [68](#page-77-0) unidad de DVD [68](#page-77-0) unidades disco duro [68](#page-77-0) disco flexible [68](#page-77-0) externo [68](#page-77-0) hardware [94](#page-103-0) MultiBay [68](#page-77-0) ópticas [68](#page-77-0) orden de inicio [106,](#page-115-0) [115](#page-124-0) unidad externa [68](#page-77-0) unidad óptica [68](#page-77-0) USB, conexión del cable [66](#page-75-0) USB, identificación de los puertos [6,](#page-15-0) [7](#page-16-0) USB, soporte para legado [111,](#page-120-0) [116](#page-125-0) USB con alimentación independiente, puerto [69](#page-78-0) utilidad de configuración contraseña de DriveLock [56](#page-65-0)

Menú File (Archivo) [113](#page-122-0) Menú Security (Seguridad) [114](#page-123-0) Menú System Configuration (Configuración del sistema) [115](#page-124-0) navegación y selección [111](#page-120-0) restauración de configuraciones de fábrica [113](#page-122-0) seguridad de dispositivos [61](#page-70-0) utilidad de configuración del equipo activar dispositivos de inicio [107](#page-116-0) configuración de la solicitud de MultiBoot Express [110](#page-119-0) establecimiento de orden de inicio [109](#page-118-0) Utilidad de configuración del equipo BIOS administrator password (Contraseña de administrador de BIOS) [54](#page-63-0) Menú File (Archivo) [113](#page-122-0) Menú Security (Seguridad) [114](#page-123-0) Menú System Configuration (Configuración del sistema) [115](#page-124-0) navegación y selección [111](#page-120-0) restauración de configuraciones de fábrica [113](#page-122-0)

### **V**

ventilador del sistema [116](#page-125-0) Verificación de las funciones de audio [47](#page-56-0) video, grabación [8](#page-17-0) volumen, ajuste [45](#page-54-0)

### **W**

Windows, tecla de aplicaciones [5](#page-14-0) WLAN, etiqueta [12](#page-21-0)

### **Z**

zoom, movimientos gestuales en la pantalla táctil [82](#page-91-0)

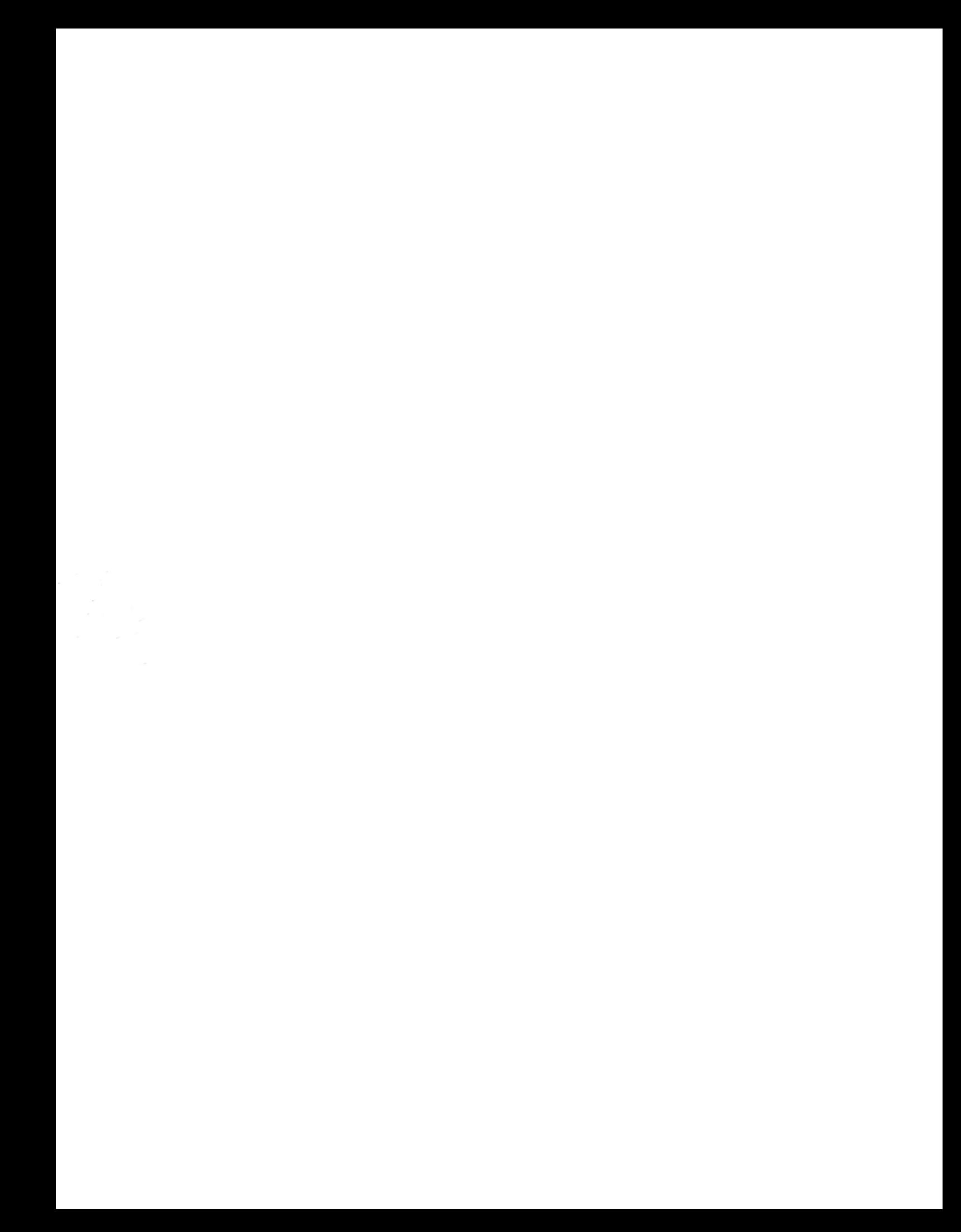